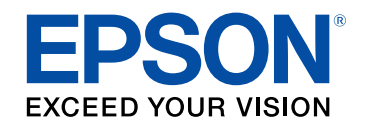

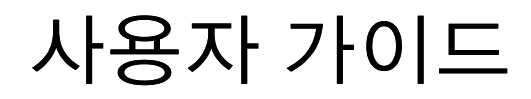

# **Home Projector**

# **EH-LS12000B** EH-LS11000W

# 이 설명서에 사용된 표시법

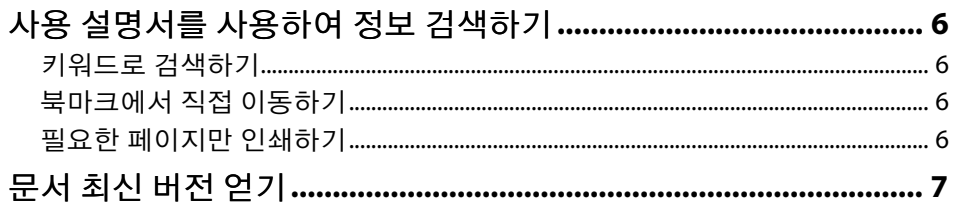

### 프로젝터 소개

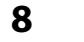

 $\overline{\mathbf{5}}$ 

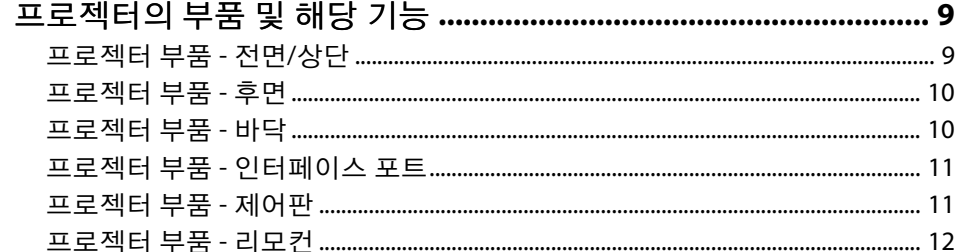

## 프로젝터 설정하기

# $\frac{14}{1}$

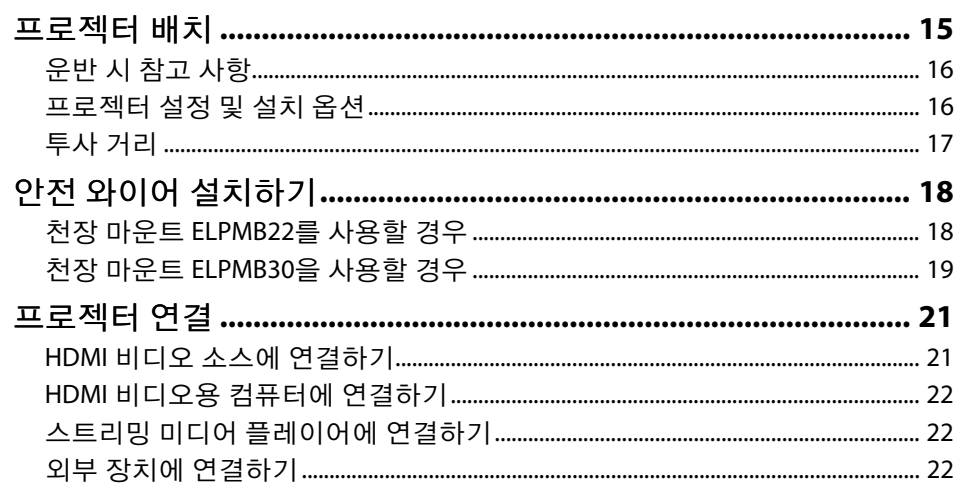

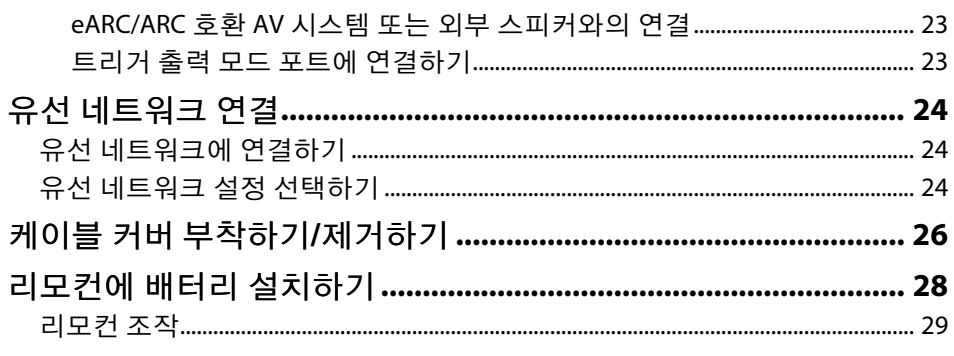

#### 프로젝터 기본 기능 사용법 30

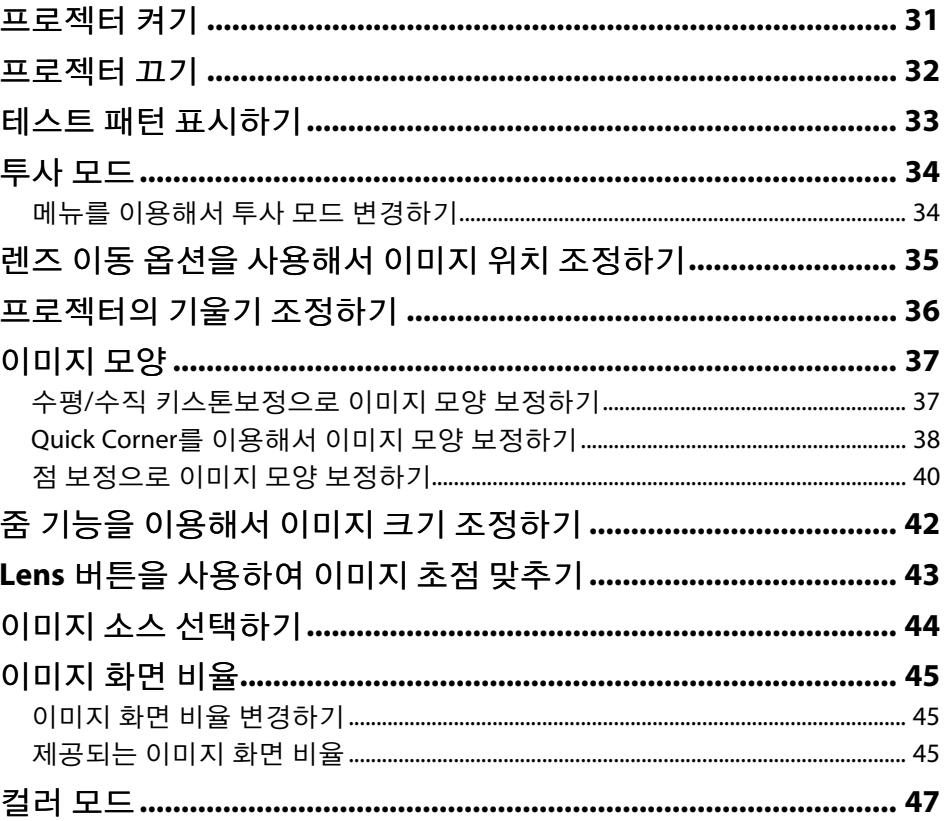

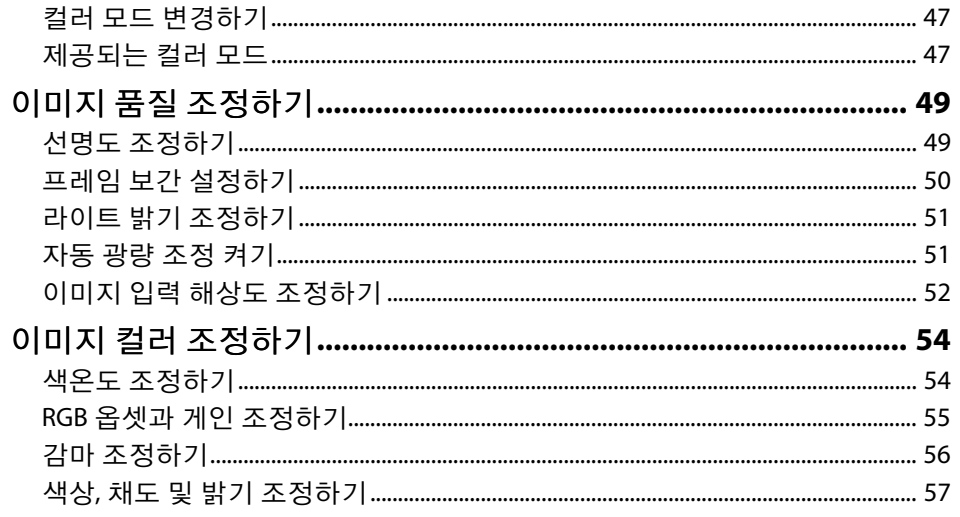

### 프로젝터 기능 조정하기

<u>59</u>

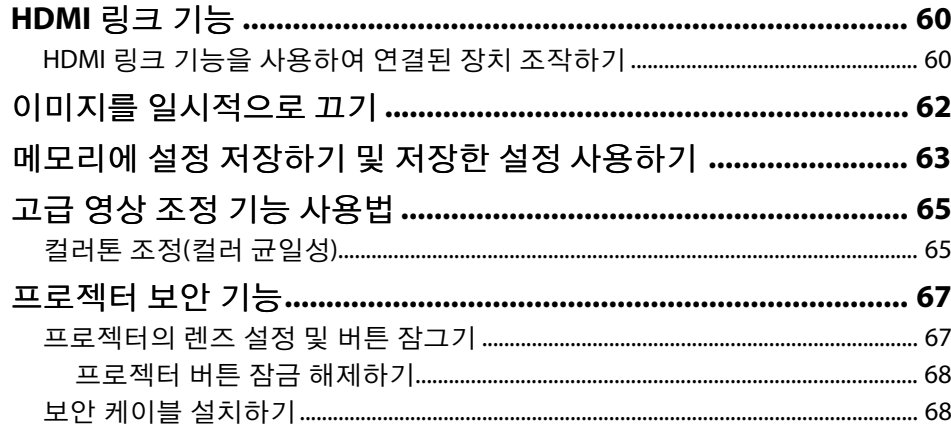

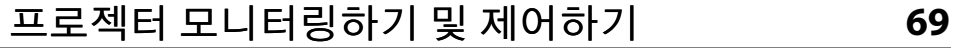

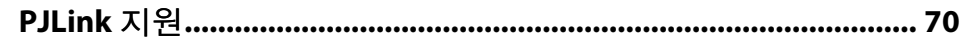

### 메뉴 설정 조정하기

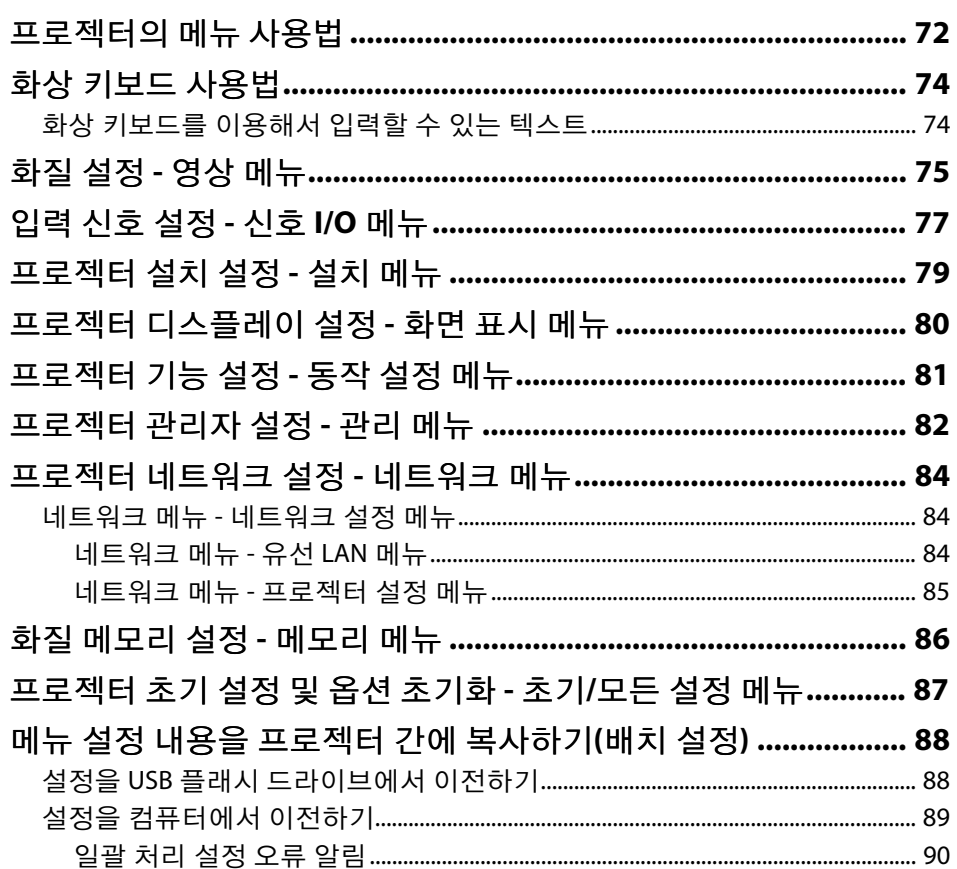

# 프로젝터 유지보수하기

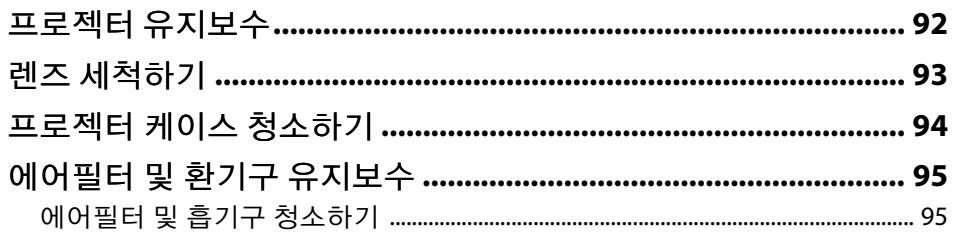

71

91

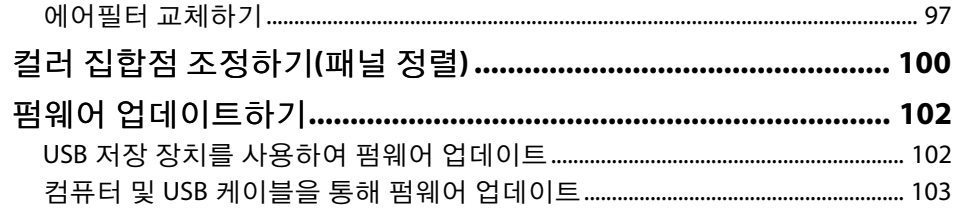

# 문제점 해결 방법

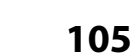

부록

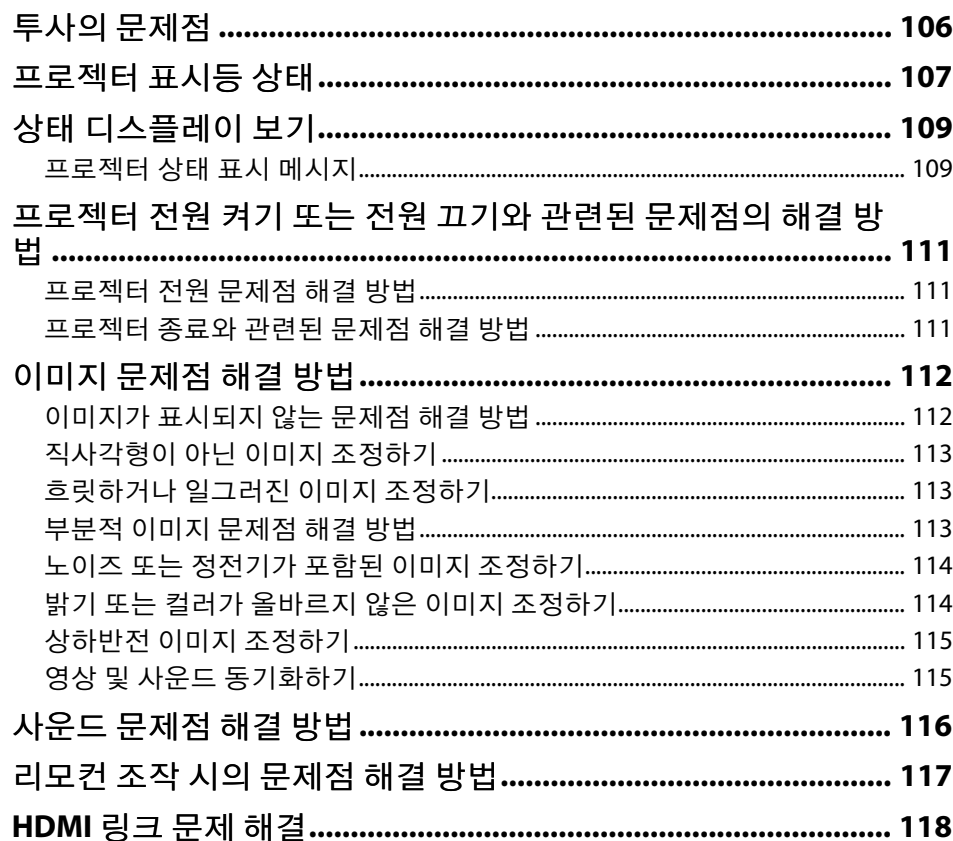

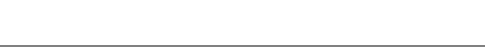

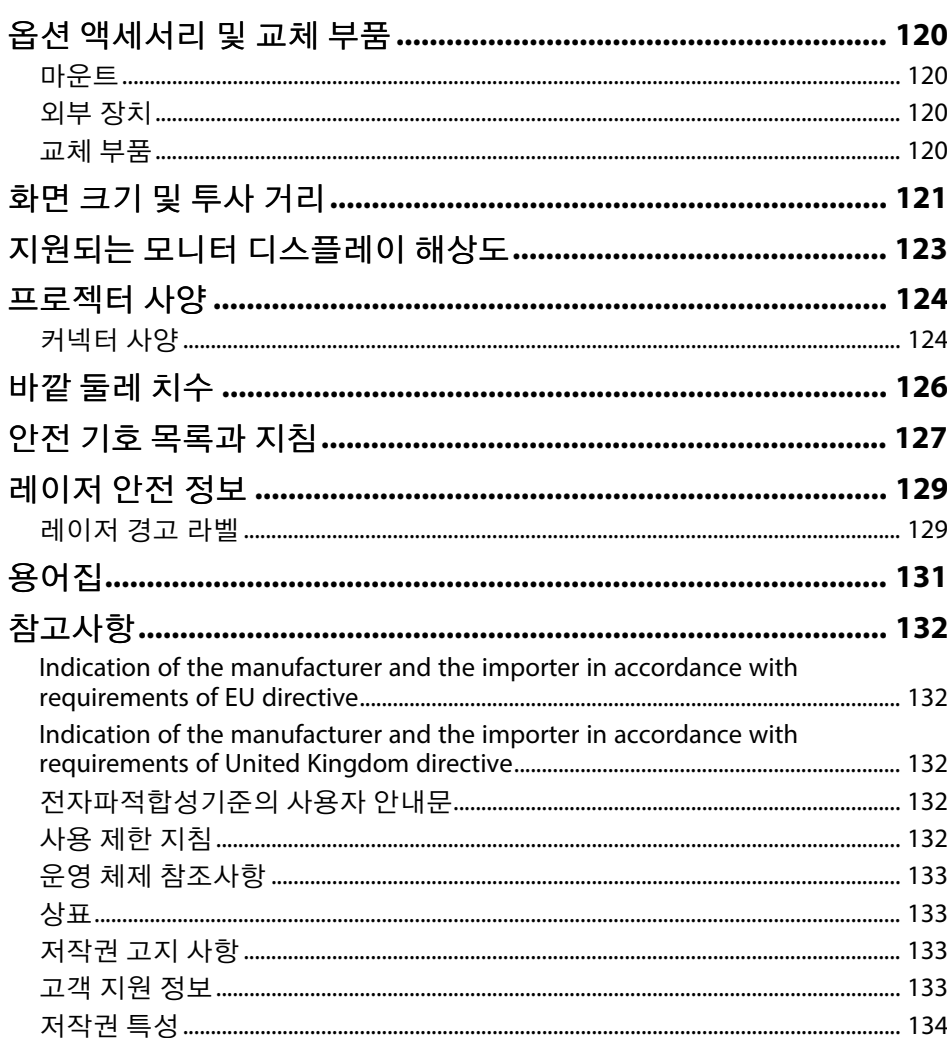

**119** 

# <span id="page-4-0"></span>이 설명서에 사용된 표시법

#### 안전 기호

본 프로젝터와 해당 설명서에는 프로젝터를 안전하게 사용하는 방법을 알려주는 내용을 나타내는 그래픽 기호와 라벨이 사용되고 있습니다. 이러한 기호나 라벨이 표시된 지시사항을 읽고 준수해야 부상이나 제품 손상을 막을 수 있습니다.

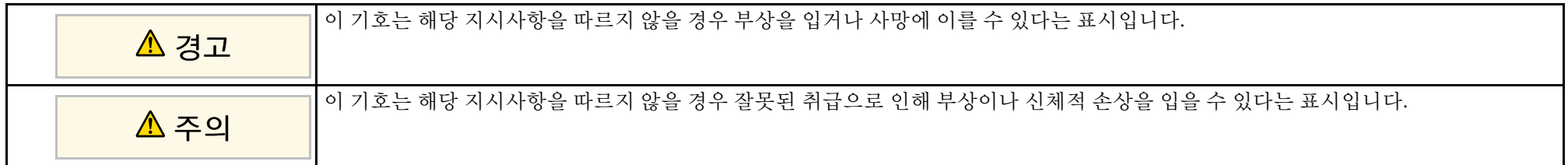

#### 일반 정보 표시법

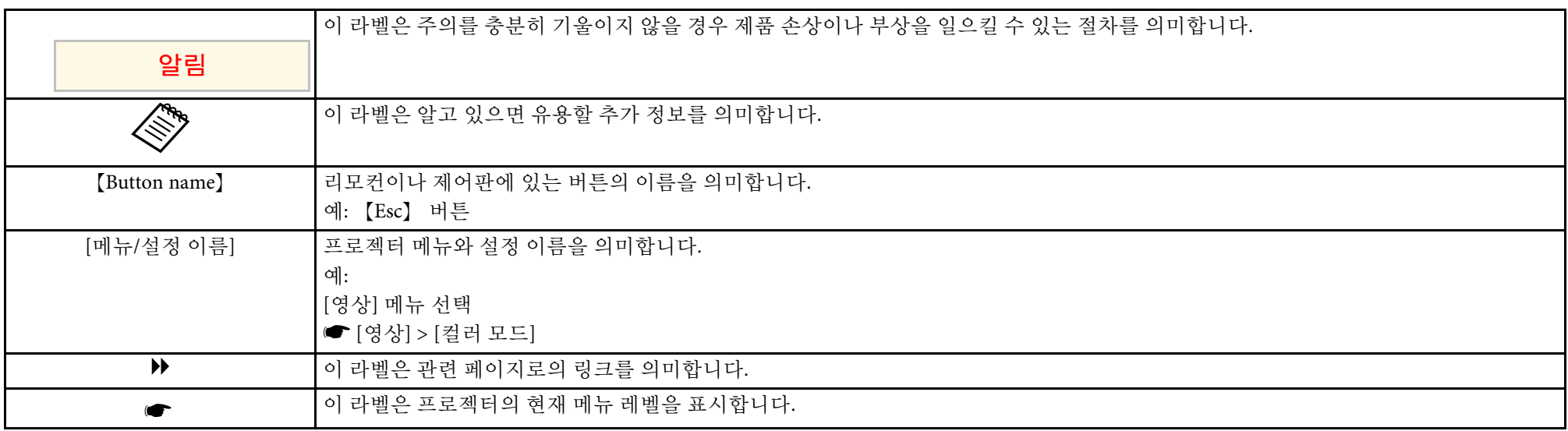

#### $\blacktriangleright$  관련 링크

• "[사용 설명서를 사용하여 정보 검색하기](#page-5-0)" p.6

• "[문서 최신 버전 얻기](#page-6-0)" p.7

<span id="page-5-0"></span>PDF 사용 설명서에서 찾는 정보를 키워드로 검색할 수 있거나 북마크를 사용하여 특정 섹션으로 직접 이동할 수 있습니다. 필요한 페이지만 인쇄 할 수 있습니다. 이 섹션에서는 컴퓨터에서 Adobe Reader X에서 열린 PDF 사용 설명서를 사용하는 방법을 설명합니다.

#### $\blacktriangleright$  관련 링크

- "[키워드로 검색하기](#page-5-4)" p.6
- "[북마크에서 직접 이동하기](#page-5-5)" p.6
- "[필요한 페이지만 인쇄하기](#page-5-6)" p.6

### <span id="page-5-4"></span><span id="page-5-3"></span><span id="page-5-1"></span>키워드로 검색하기

[편집] > [고급 검색]을 클릭합니다. 찾으려는 정보의 키워드(텍스트)를 검색 창에 입력하고 [검색]을 클릭합니다. 일치하는 검색 결과가 목록으 로 표시됩니다. 표시된 검색 결과 중 하나를 클릭하면 해당 페이지로 이 동합니다.

<span id="page-5-6"></span>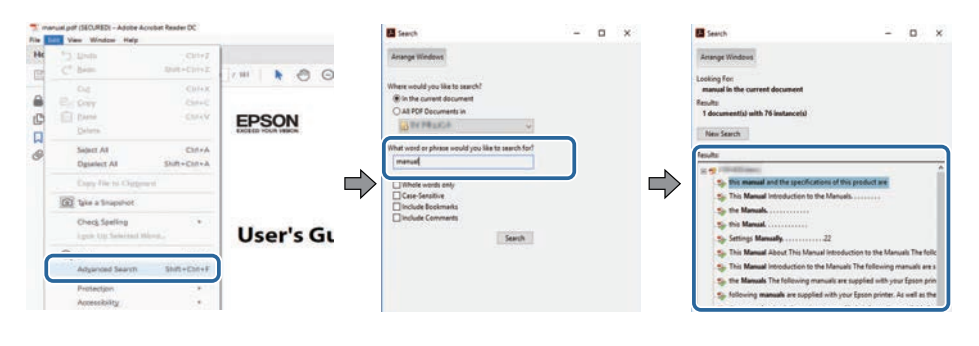

### <span id="page-5-5"></span><span id="page-5-2"></span>북마크에서 직접 이동하기

제목을 클릭하여 해당 페이지로 이동합니다. [+] 또는 [>]을 클릭하면 해 당 섹션의 하위 제목이 표시됩니다. 이전 페이지로 돌아가려면 키보드에 서 다음 동작을 수행합니다.

• Windows: [Alt]을 누른 상태에서 [←]을 누릅니다.

• Mac OS: 명령 키를 누른 상태에서 [←]을 누릅니다.

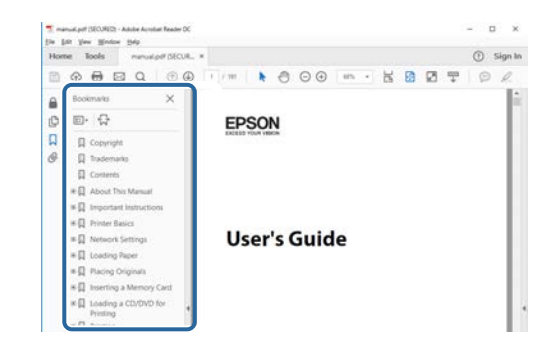

### 필요한 페이지만 인쇄하기

필요한 페이지만 추출하여 인쇄할 수 있습니다. [파일] 메뉴에서 [인쇄]를 클릭한 다음 [인쇄할 페이지]의 [페이지]에서 인쇄하려는 페이지를 지정 합니다.

• 페이지를 연속적으로 지정하려면 시작 페이지와 종료 페이지 사이에 하이픈을 입력합니다.

예: 20-25

• 페이지를 불연속적으로 지정하려면 페이지를 쉼표로 나눕니다. 예: 5, 10, 15

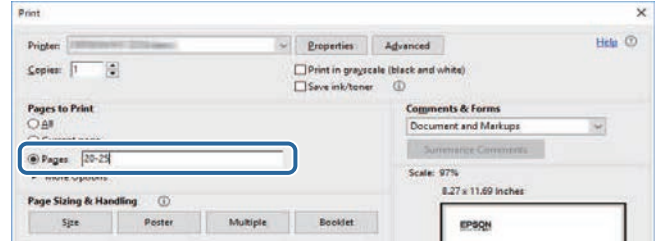

<span id="page-6-0"></span>EPSON 웹사이트에서 설명서와 사양 최신 버전을 볼 수 있습니다 . [epson.sn](http://epson.sn)을 방문하고 모델명을 입력합니다 .

# <span id="page-7-0"></span>프로젝터 소개

프로젝터에 대해 자세히 알려면 다음 섹션을 참조하십시오.

#### ▶ 관련 링크

• "[프로젝터의 부품 및 해당 기능](#page-8-0)" p.9

# 프로젝터의 부품 및 해당 기능 **<sup>9</sup>**

<span id="page-8-0"></span>다음 절에서는 프로젝터의 부품 및 해당 기능에 대해서 설명합니다. 특별한 언급이 없는 한 이 설명서에 나와 있는 모든 기능은 EH‑LS12000B 의 도해를 이용해서 설명되어 있습니다.

#### $\blacktriangleright$  관련 링크

- "[프로젝터 부품](#page-8-2) 전면/상단" p.9
- "[프로젝터 부품](#page-9-1) 후면" p.10
- "[프로젝터 부품](#page-9-1) 바닥" p.10
- "프로젝터 부품 [인터페이스 포트](#page-10-2)" p.11
- "[프로젝터 부품](#page-10-3) 제어판" p.11
- "[프로젝터 부품](#page-11-1) 리모컨" p.12

#### <span id="page-8-2"></span><span id="page-8-1"></span>프로젝터 부품 **-** 전면**/**상단

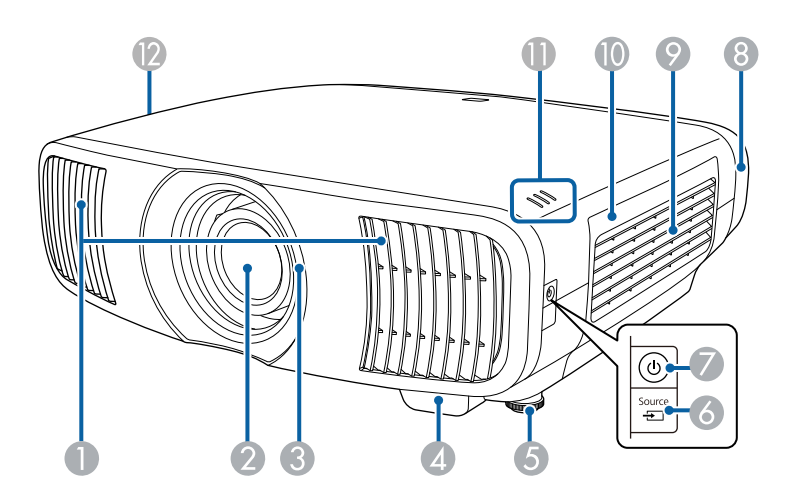

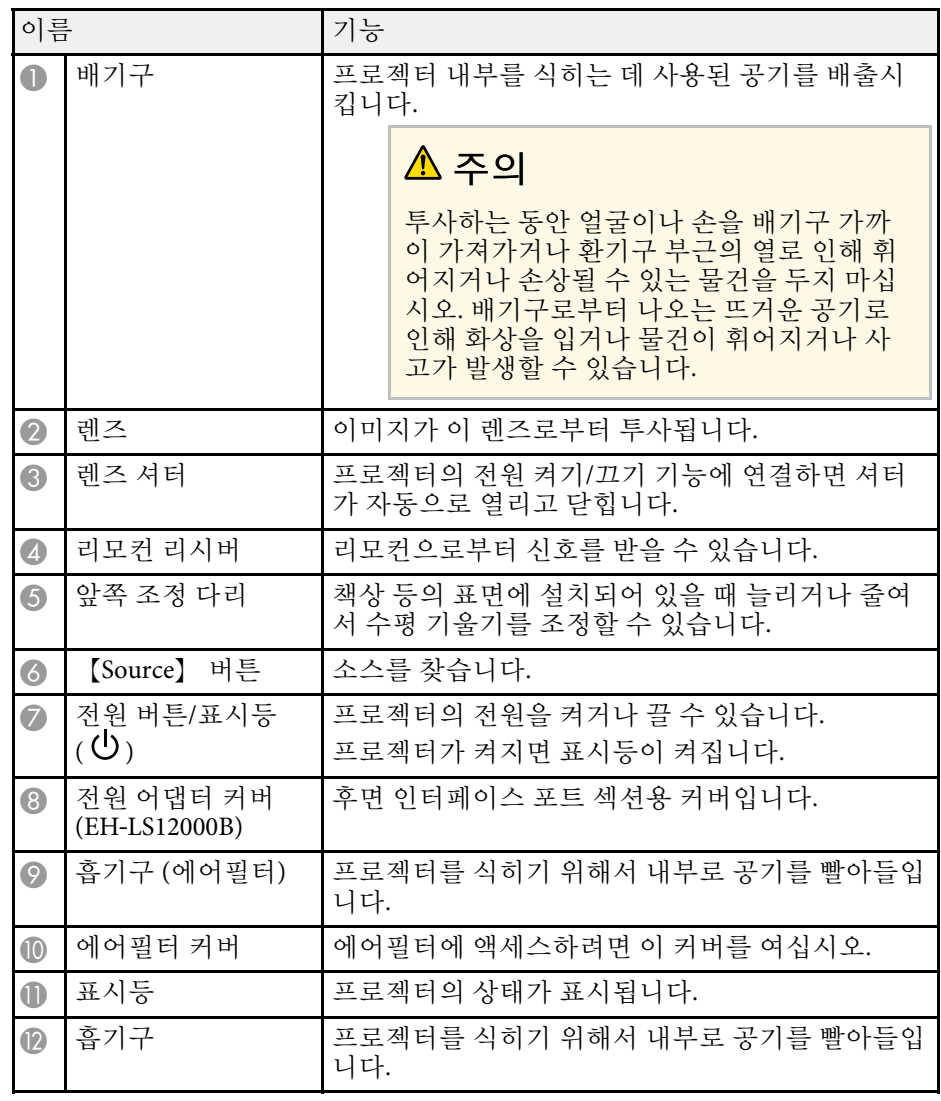

#### ▶ 관련 링크

- "[에어필터 및 환기구 유지보수](#page-94-0)" p.95
- "[프로젝터 표시등 상태](#page-106-0)" p.107
- "[리모컨 조작](#page-28-1)" p.29
- "[케이블 커버 부착하기](#page-25-0)/제거하기" p.26

# 프로젝터의 부품 및 해당 기능 **<sup>10</sup>**

<span id="page-9-1"></span><span id="page-9-0"></span>프로젝터 부품 **-** 후면

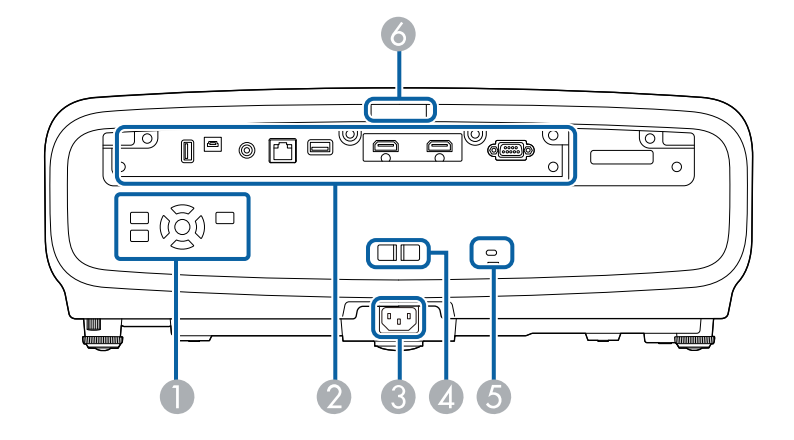

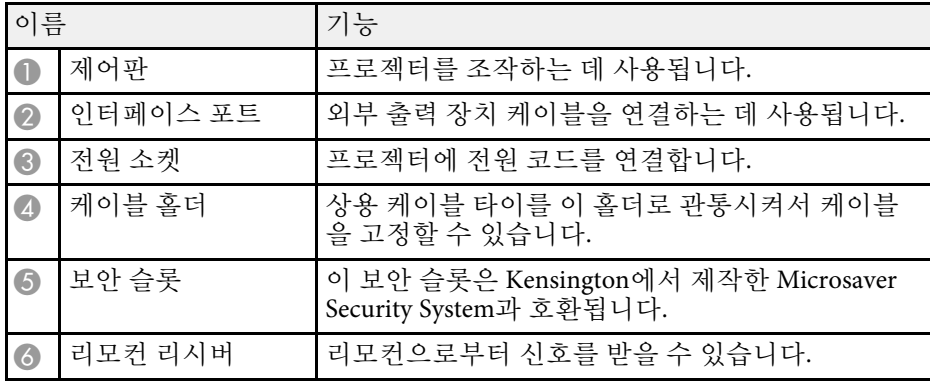

#### ▶ 관련 링크

• "프로젝터 부품 - [인터페이스 포트](#page-10-2)" p.11

• "[보안 케이블 설치하기](#page-67-2)" p.68

프로젝터 부품 **-** 바닥

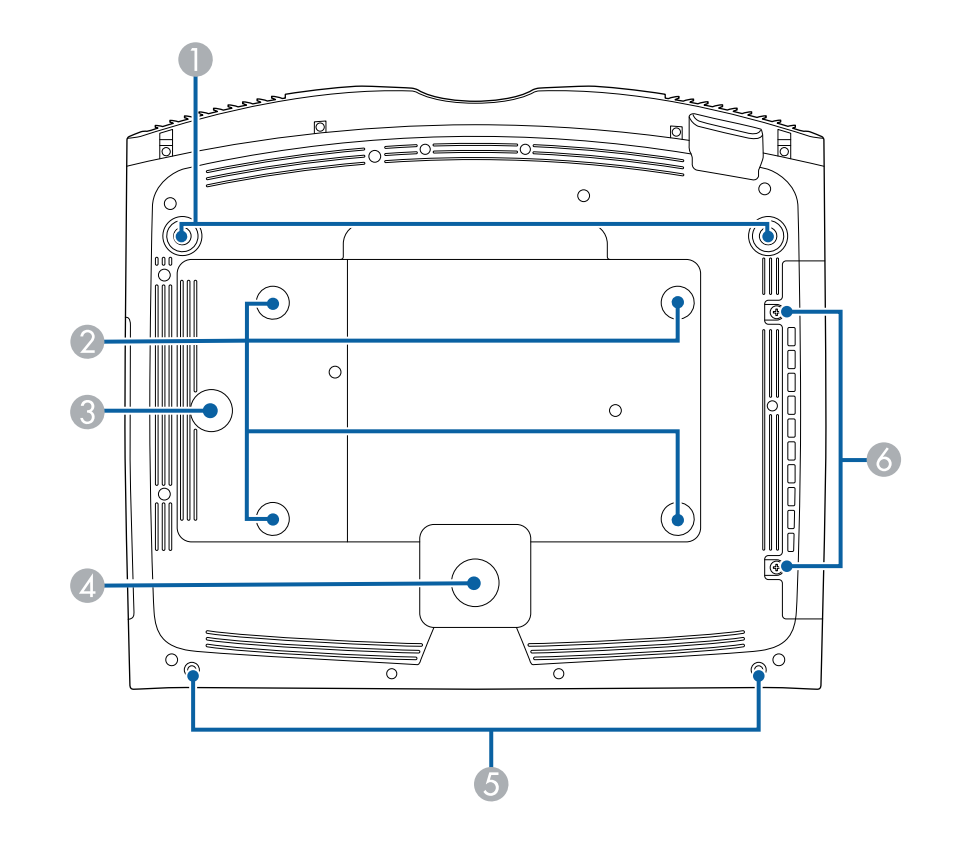

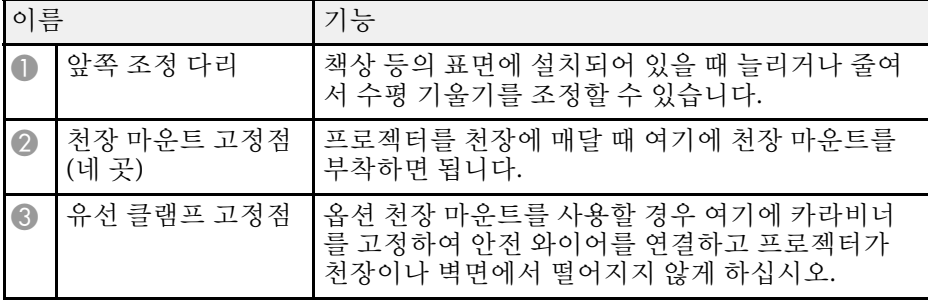

# 프로젝터의 부품 및 해당 기능 100mm - 110mm - 110mm - 110mm - 110mm - 110mm - 110mm - 110mm - 110mm - 110mm - 110mm - 110mm

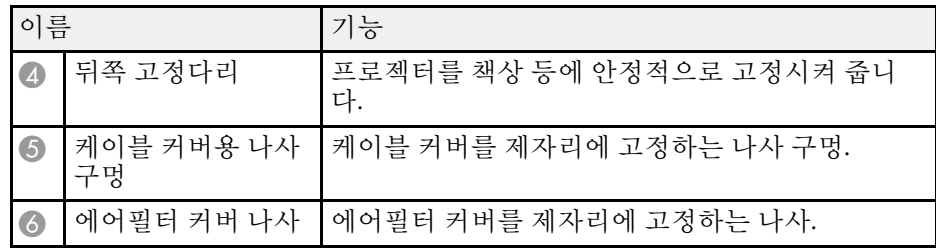

#### ▶ 관련 링크

- "[안전 와이어 설치하기](#page-17-0)" p.18
- "[프로젝터의 기울기 조정하기](#page-35-0)" p.36

### <span id="page-10-2"></span><span id="page-10-0"></span>프로젝터 부품 **-** 인터페이스 포트

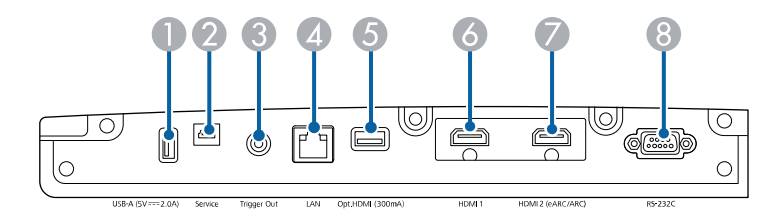

<span id="page-10-3"></span><span id="page-10-1"></span>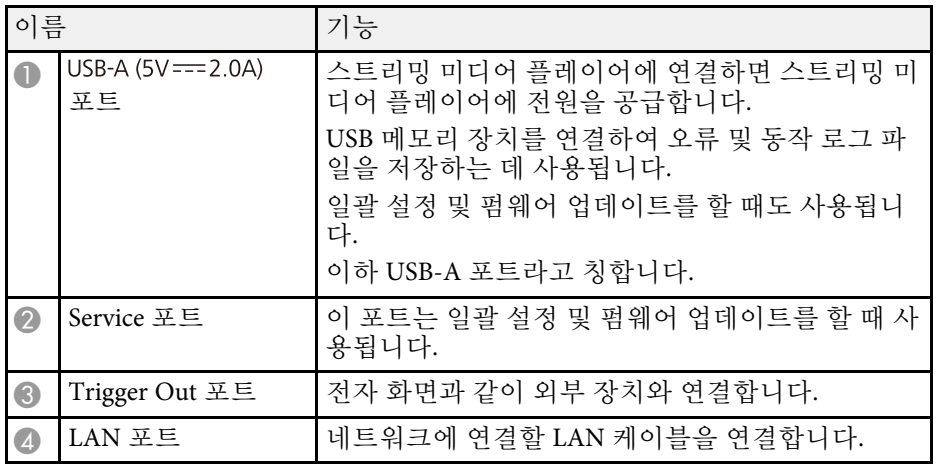

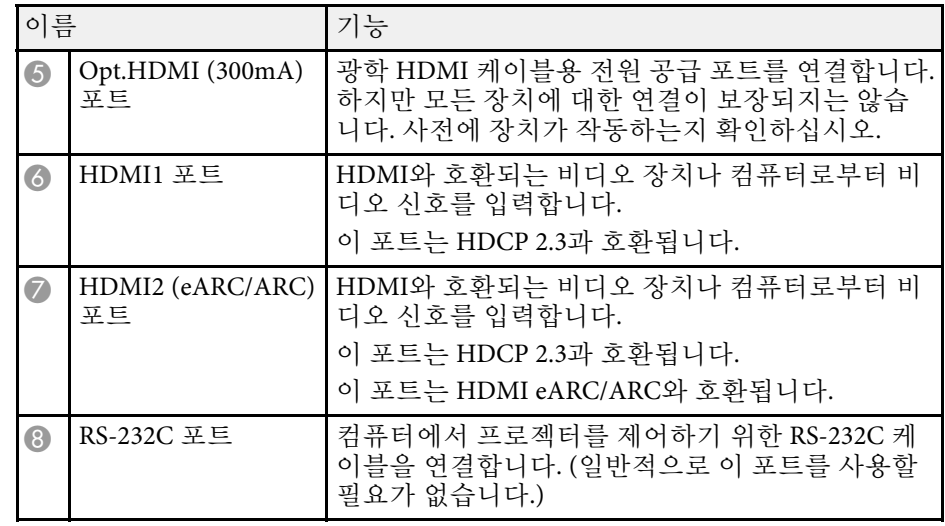

▶ 관련 링크

• "[프로젝터 연결](#page-20-0)" p.21

### 프로젝터 부품 **-** 제어판

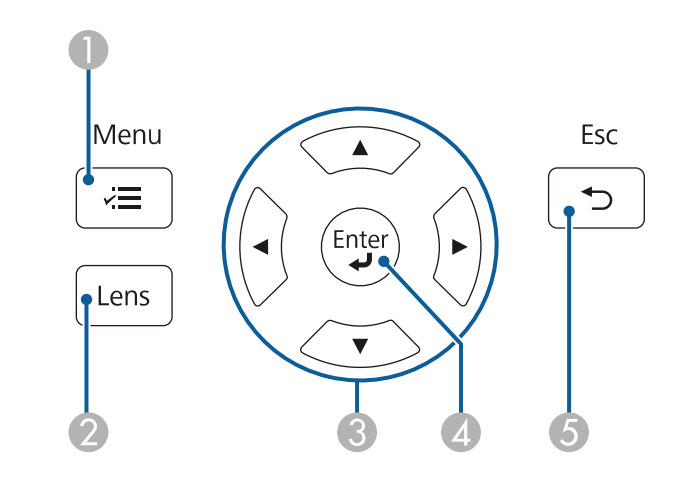

# 프로젝터의 부품 및 해당 기능 **<sup>12</sup>**

<span id="page-11-1"></span><span id="page-11-0"></span>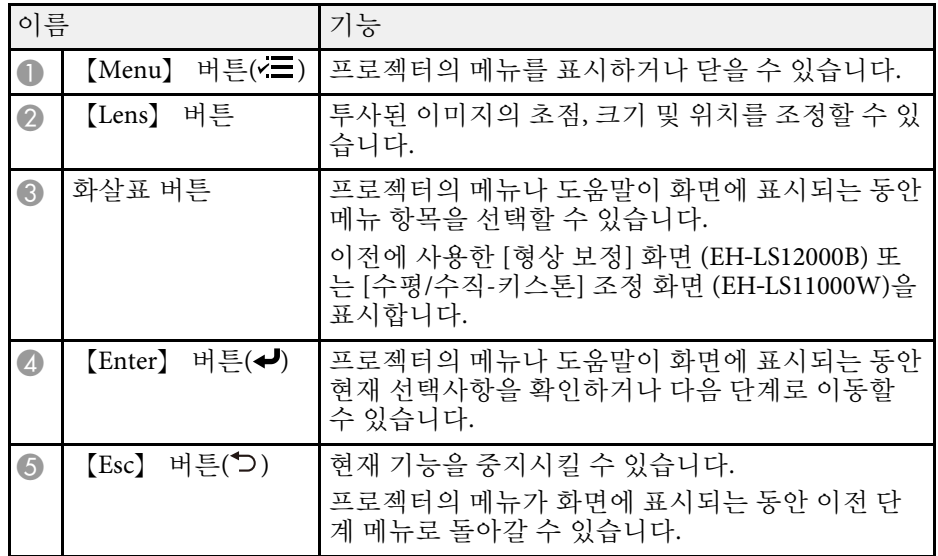

#### $\blacktriangleright$  관련 링크

- "[줌 기능을 이용해서 이미지 크기 조정하기](#page-41-0)" p.42
- "Lens [버튼을 사용하여 이미지 초점 맞추기](#page-42-0)" p.43
- "[메뉴 설정 조정하기](#page-70-1)" p.71

### 프로젝터 부품 **-** 리모컨

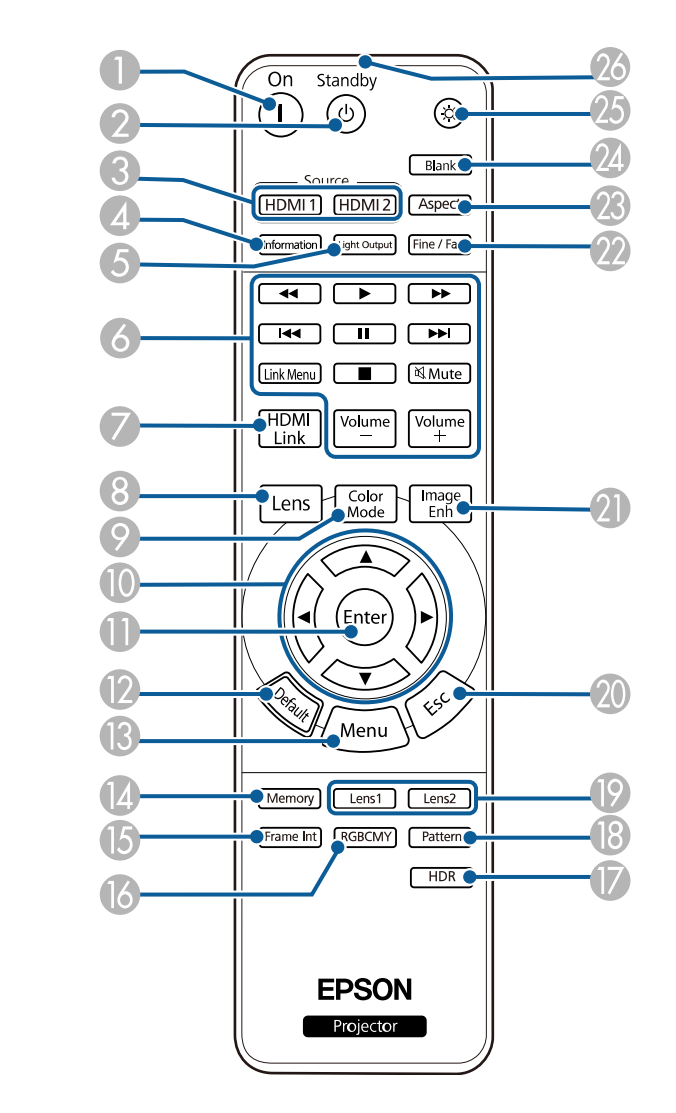

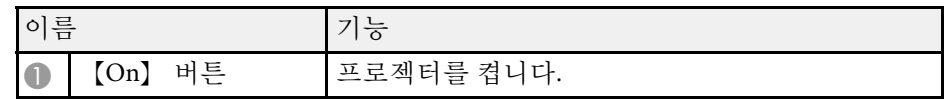

# 프로젝터의 부품 및 해당 기능 **<sup>13</sup>**

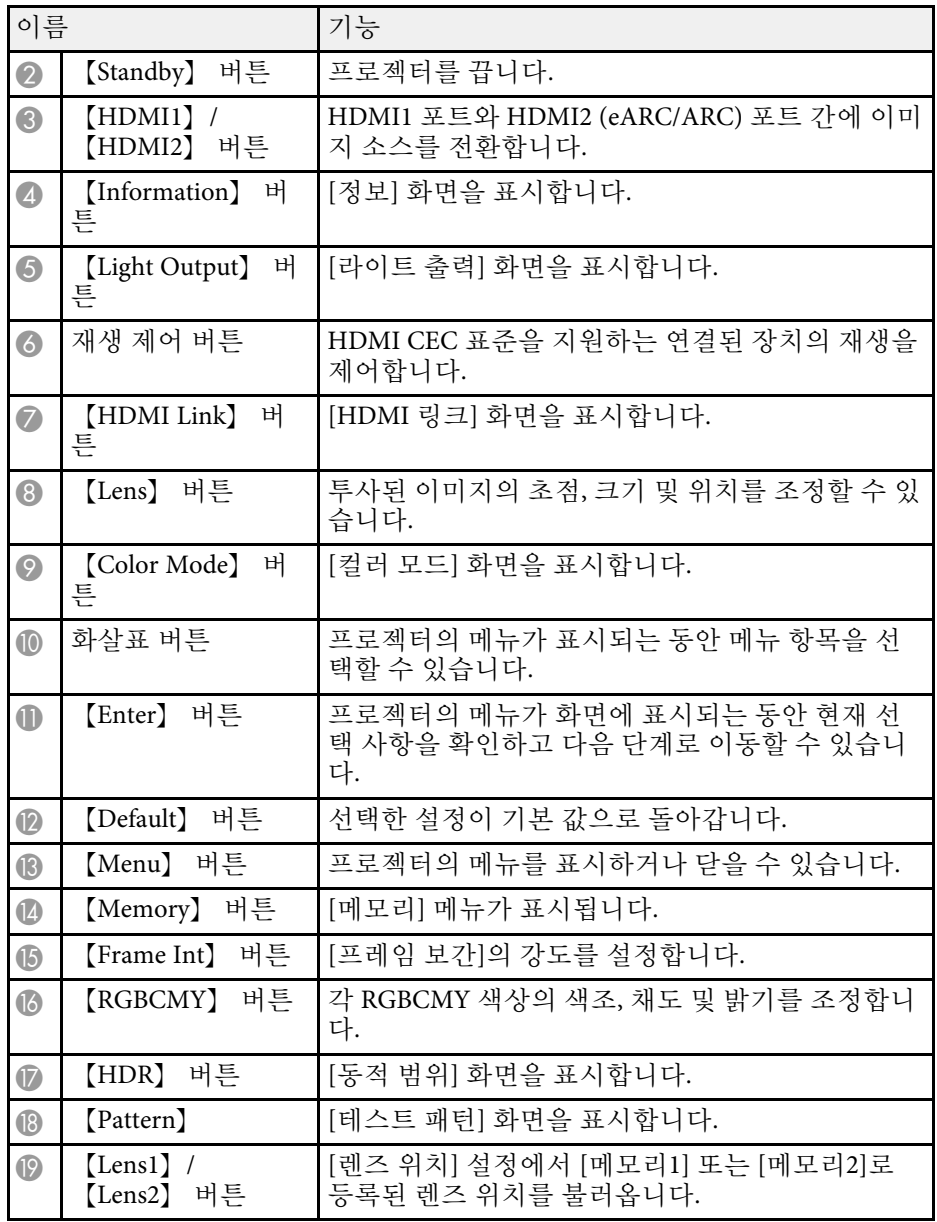

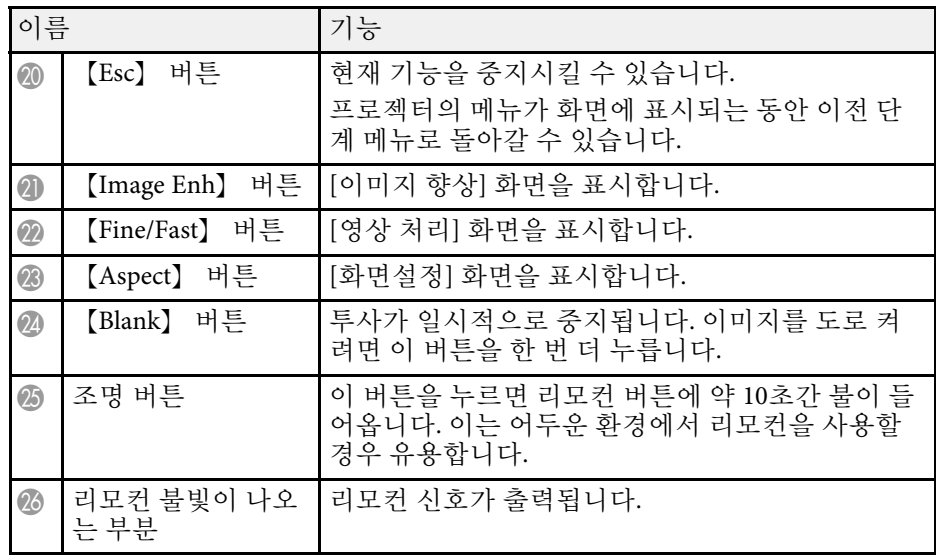

#### ▶ 관련 링크

- "[컬러 모드](#page-46-0)" p.47
- "[이미지 화면 비율](#page-44-0)" p.45
- "HDMI [링크 기능](#page-59-0)" p.60
- "[이미지 소스 선택하기](#page-43-0)" p.44
- "[줌 기능을 이용해서 이미지 크기 조정하기](#page-41-0)" p.42
- "Lens [버튼을 사용하여 이미지 초점 맞추기](#page-42-0)" p.43
- "[이미지를 일시적으로 끄기](#page-61-0)" p.62
- "[테스트 패턴 표시하기](#page-32-0)" p.33
- "[프레임 보간 설정하기](#page-49-1)" p.50
- "[라이트 밝기 조정하기](#page-50-1)" p.51
- "[이미지 입력 해상도 조정하기](#page-51-1)" p.52
- "색상, [채도 및 밝기 조정하기](#page-56-1)" p.57
- "[메모리에 설정 저장하기 및 저장한 설정 사용하기](#page-62-0)" p.63
- "[메뉴 설정 조정하기](#page-70-1)" p.71

# <span id="page-13-0"></span>프로젝터 설정하기

프로젝터 설정은 이 절에 나와 있는 지시사항을 따르십시오.

#### ▶ 관련 링크

- "[프로젝터 배치](#page-14-0)" p.15
- "[안전 와이어 설치하기](#page-17-0)" p.18
- "[프로젝터 연결](#page-20-0)" p.21
- "[유선 네트워크 연결](#page-23-0)" p.24
- "[케이블 커버 부착하기](#page-25-0)/제거하기" p.26
- "[리모컨에 배터리 설치하기](#page-27-0)" p.28

### 프로젝터 배치 **<sup>15</sup>**

<span id="page-14-0"></span>평평한 표면 어디라도 프로젝터를 배치해서 이미지를 투사할 수 있습니 다.

프로젝터를 고정시킨 상태에서 사용하려면 천장에 설치해도 됩니다. 프 로젝터를 천장에 매달려면 선택 품목인 천장 마운트가 필요합니다.

프로젝터 설치 위치를 선택할 때 다음 사항을 따르십시오.

• 프로젝터를 견고하고 평평한 표면에 놓거나 호환되는 마운트를 이용 해서 설치하십시오.

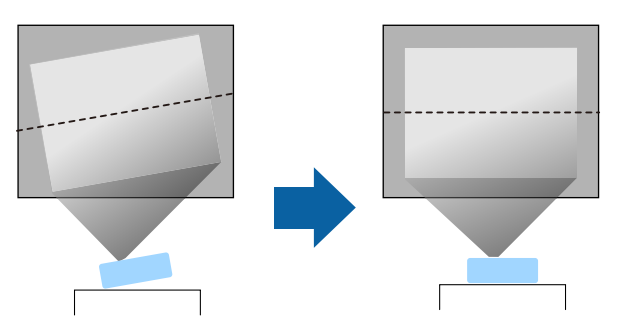

- 환기가 되도록 프로젝터 주변과 밑에 충분한 공간을 남겨두고 환기구 를 막을 수 있는 물건을 프로젝터 위나 옆에 놓지 마십시오.
- 프로젝터가 비스듬하지 않고 똑바로 스크린을 향하도록 프로젝터를 배치하십시오.

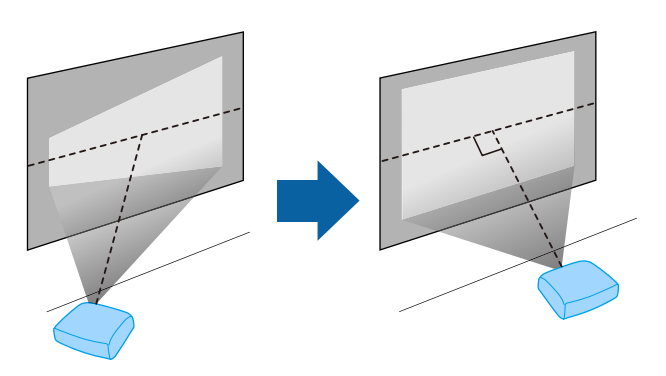

#### $\triangle$  경고

- 프로젝터를 천장에 매달려면 천장 마운트를 설치해야 합니다. 프로젝터를 제대로 설치하지 않을 경우 떨어져서 기기가 손상되거나 부상을 입을 수 있습니다.
- 나사가 풀리는 것을 막아주는 천장 마운트 고정점에 접착제를 사용하거나 프로젝터에 윤활제, 오일 또는 기타 유사 물질을 사용하지 마십시오. 기기 에 균열이 생겨서 천장 마운트로부터 떨어져 나갈 수 있습니다. 이 경우 천 장 마운트 밑에 있는 사람이 중상을 입거나 기기가 손상될 수 있습니다.
- 천장 마운트 설치에 실패하거나 프로젝터가 떨어질 수 있습니다. 프로젝터 를 지원하는 특정 Epson 마운트를 설치한 후에 프로젝터의 모든 천장 마운 트 고정점에 마운트를 고정하십시오. 또한 무게를 견딜 수있을 만큼 강한 와이어를 사용하여 프로젝터와 마운트를 고정하십시오.
- 먼지 또는 습기가 많거나, 연기 또는 증기가 발생할 수 있는 장소에 프로젝 터를 설치하지 마십시오. 그럴 경우 화재 또는 감전 사고가 발생할 수 있습 니다. 또한 프로젝터 케이스가 약해져 손상되면 프로젝터가 마운트에서 떨 어질 수도 있습니다.
	- 케이스 약화로 프로젝트가 떨어질 수 있는 환경의 예
	- 공장이나 주방과 같이 연기 나 공기 중 기름 입자가 과도하게 발생할 수 있는 장소
	- 공장이나 실험실과 같이 휘발성 용제 또는 화학 물질이 보관된 장소
	- 공장이나 주방과 같이 프로젝터가 세제 또는 화학 물질에 노출될 수 있 는 장소
	- 휴게실과 같이 종종 아로마 오일을 사용하는 장소
	- 행사에서 연기, 공기 중 기름 입자 또는 거품을 과도하게 발생시키는 장 치의 근처

### 프로젝터 배치 **<sup>16</sup>**

### $\Lambda$  경고

- 프로젝터의 흡기구와 배기구를 막지 마십시오. 환기구가 막힐 경우 기기 내부 온도가 올라가서 화재가 발생할 수 있습니다.
- 먼지가 많거나 더러운 장소에서 사용하거나 보관하지 마십시오. 그럴 경우 투사 영상의 품질이 저하될 수 있습니다. 렌즈나 에어필터에 먼지가 앉을 경우 오작동 또는 화재가 발생할 수 있습니다.
- 불안정한 면이나 프로젝터의 하중을 견디지 못하는 위치에 설치하지 마십 시오. 그럴 경우 프로젝터가 떨어지거나 넘어져서 사고나 부상을 유발할 수 있습니다.
- 높은 곳에 설치할 때 지진 등의 비상 상황에서 안전을 보장받고 사고를 방 지하려면 와이어를 이용해서 프로젝터가 떨어지지 않도록 조치를 취하십 시오. 제대로 설치하지 않을 경우 사고나 부상을 유발할 수 있습니다.
- 염해가 발생할 수 있거나 온천의 황산 가스와 같은 부식성 가스가 있는 장 소에 설치하지 마십시오. 그럴 경우 부식으로 프로젝터가 떨어질 수 있습 니다. 프로젝터가 오작동할 수도 있습니다.

#### 알림

- <span id="page-15-1"></span>• 고도가 1,500m를 넘는 장소에서 기기를 사용하려는 경우 프로젝터의 내부 온도가 적절히 조절될 수 있도록 하려면 프로젝터의 [설치] 메뉴에서 [높 은 고도 모드] 설정을 [On]으로 설정하십시오.
- <span id="page-15-3"></span>• 습도가 높고 오염이 심하거나 불이나 담배에서 나오는 연기가 있는 장소에 프로젝터를 설치하지 마십시오.

#### ▶ 관련 링크

- "[운반 시 참고 사항](#page-15-2)" p.16
- "[프로젝터 설정 및 설치 옵션](#page-15-3)" p.16
- "[투사 거리](#page-16-1)" p.17

### <span id="page-15-2"></span><span id="page-15-0"></span>운반 시 참고 사항

프로젝터 내부에는 유리 부품과 정밀 부품이 많이 들어 있습니다. 운반 시 충격으로 인한 손상을 방지하려면 프로젝터를 다음과 같이 취급합니 다.

• 프로젝터에 연결된 모든 장비를 분리합니다.

- 【Lens】 버튼을 사용하여 렌즈 위치를 가운데로 놓습니다. 렌즈가 가 운데에 있지 않은 상태로 프로젝터를 옮길 경우 렌즈 이동 메커니즘이 손상될 수 있습니다.
- 렌즈 셔터가 닫혔는지 확인하십시오.
- 프로젝터를 장거리 또는 확인된 수하물로서 이송할 경우 단단한 상자 에 쿠션이 될 만한 물건을 주변에 깔아 포장한 후 "파손 주의(Fragile)" 라고 상자에 표시합니다.
- 수리를 위해 프로젝터를 배송할 경우 가능하면 원래 포장 상자에 넣거 나 그에 상응하는 포장 재료를 사용하여 프로젝터 주변에 완충재 역할 을 할 만한 물건을 깔아 줍니다. "파손 주의(Fragile)"라고 상자에 표시 합니다.

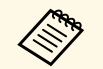

a Epson은 이송 중에 발생한 손상에 대해서는 어떠한 책임도 지지 않 습니다.

### 프로젝터 설정 및 설치 옵션

다음과 같은 방법으로 프로젝터를 설정하거나 설치할 수 있습니다. 전면/후면

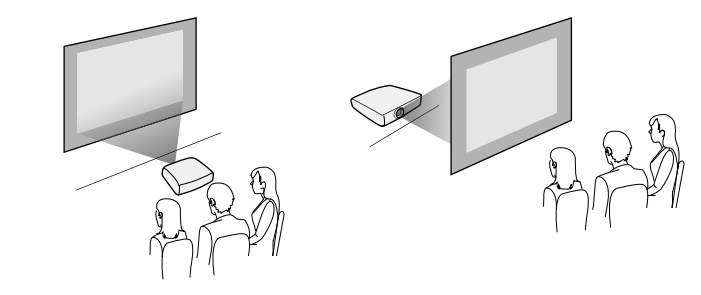

## 프로젝터 배치 **<sup>17</sup>**

전면 천장/후면 천장

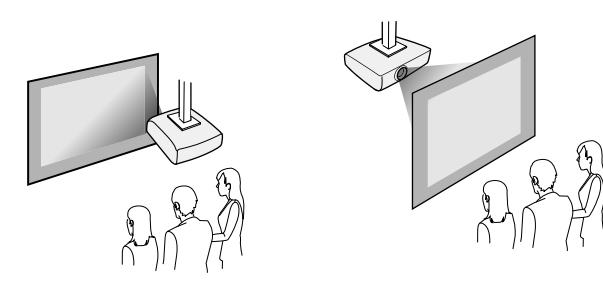

사용하는 설치 방법에 따라 프로젝터의 [설치] 메뉴에서 올바른 [투사 방 식] 옵션을 선택하십시오. 필요할 경우 프로젝터의 [동작 설정] 메뉴에서 [방향 반전 단추] 설정을 켭니다.

▶ 관련 링크

• "[투사 모드](#page-33-0)" p.34

### <span id="page-16-1"></span><span id="page-16-0"></span>투사 거리

프로젝터와 화면 사이의 거리가 영상의 개략적인 크기를 결정합니다. 영 상 크기는 프로젝터와 화면 사이의 거리가 멀수록 켜지나, 표시 배율, 화 면 비율 및 기타 설정에 따라 달라질 수 있습니다.

투사 영상 크기에 따른 프로젝터와 화면 사이의 거리에 대한 자세한 내용 은 부록을 참조하십시오.

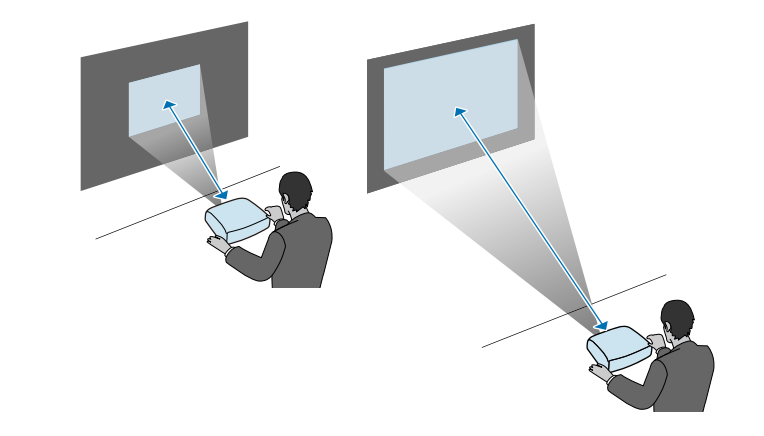

▶ 관련 링크 • "[화면 크기 및 투사 거리](#page-120-0)" p.121

# 안전 와이어 설치하기 **<sup>18</sup>**

<span id="page-17-0"></span>안전 와이어를 설치해서 프로젝터가 천장에서 떨어지는 것을 방지할 수 있습니다.

### $\triangle$  경고

Epson 천장 마운트와 함께 제공된 안전 와이어를 사용하도록 하십시오. 안전 와이어는 옵션 안전 와이어 설정 ELPWR01로 사용할 수 있습니다.

#### ▶ 관련 링크

- "천장 마운트 ELPMB22[를 사용할 경우](#page-17-2)" p.18
- "처장 마운트 ELPMB30[을 사용할 경우](#page-18-1)" p.19

### <span id="page-17-2"></span><span id="page-17-1"></span>천장 마운트 **ELPMB22**를 사용할 경우

그림에서처럼 안전 와이어를 프로젝터에 부착하여 안전성을 높일 수 있 습니다.

시작하기 전에 프로젝트에 ELPMB22 천장 마운트를 단단히 설치했는지, 안전 와이어 세트에 다음 품목이 포함되었는지 여부를 확인하십시오.

- 안전 와이어 1개
- 카라비너 2개
- 와이어 클램프 1개
- 연결 나사(M4 × 10mm) 1개

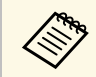

a ELPMB22 설치 방법에 대한 자세한 내용은 "Ceiling Mount ELPMB22/ELPMB23 Instruction Manual"을 참조하십시오.

**4** 카라비너를 천장 마운트 구멍에 부착하고 카라비너 잠금 장치를 조<br>입니다.

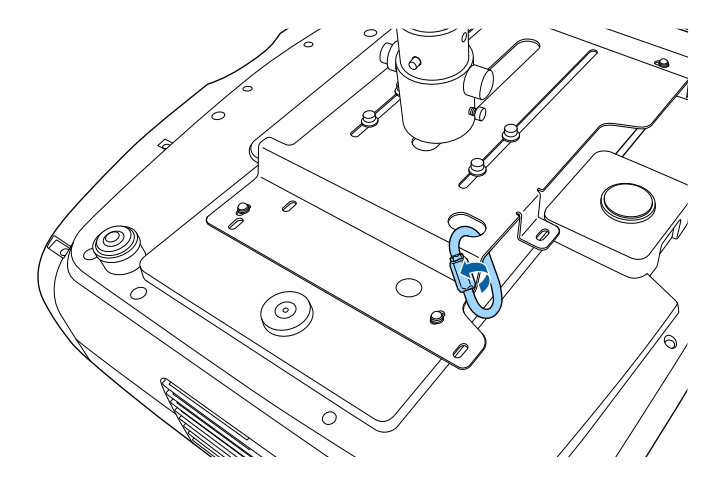

b 와이어 클램프를 다른 카라비너에 부착한 후 나사를 사용하여 와이 어 클램프를 프로젝터의 와이어 클램프 고정점에 고정합니다.

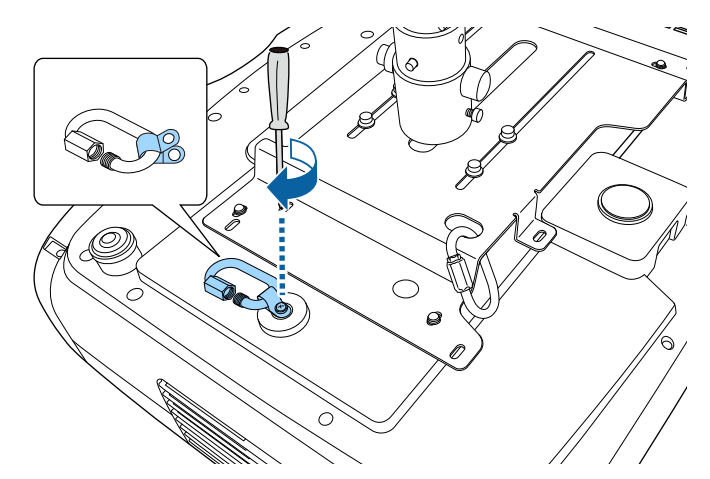

# 안전 와이어 설치하기 **<sup>19</sup>**

<span id="page-18-1"></span><span id="page-18-0"></span>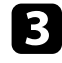

3 안전 와이어를 천장 마운트의 카라비너에 동그랗게 두르고 양 끝을<br>프로젝터에 있는 카라비너에 부착합니다.

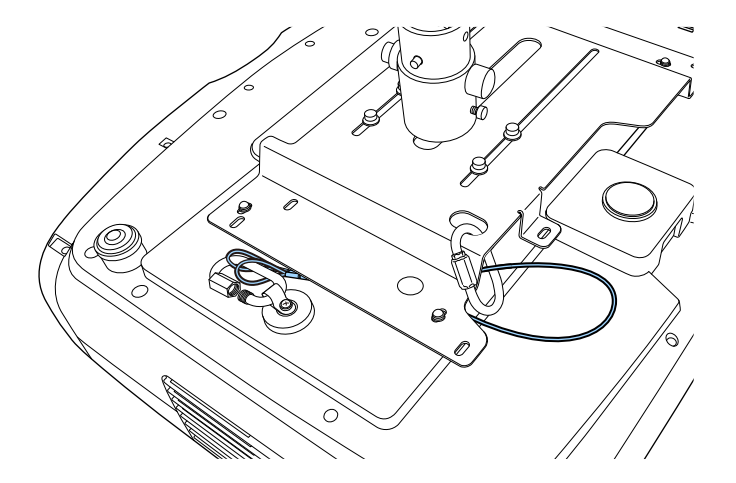

#### $\boxed{4}$  카라비너 잠금 장치를 조입니다.

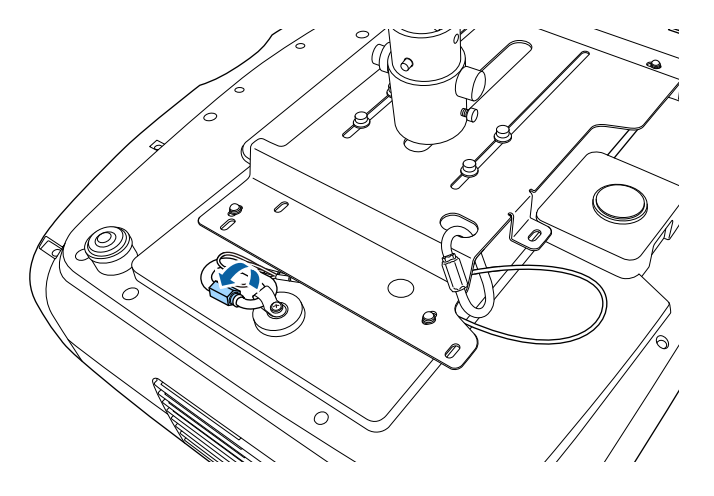

### 천장 마운트 **ELPMB30**을 사용할 경우

그림에서처럼 안전 와이어를 프로젝터에 부착하여 안전성을 높일 수 있 습니다.

시작하기 전에 프로젝트에 ELPMB30 천장 마운트용 프로젝터 플레이트 를 단단히 설치했는지, 안전 와이어 세트에 다음 품목이 포함되었는지 여 부를 확인하십시오.

- 안전 와이어 1개
- 카라비너 2개(ELPMB30에는 카라비너 1개만 사용됨.)
- 와이어 클램프 1개
- 연결 나사(M4 × 10mm) 1개

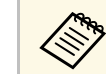

a ELPMB30 설치 방법에 대한 자세한 내용은 "ELPMB30 User's Guide" 를 참조하십시오.

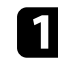

a 와이어 클램프를 카라비너에 부착한 후 나사를 사용하여 와이어 클 램프를 나사에, 그리고 프로젝터의 와이어 클램프 고정점에 고정합 니다.

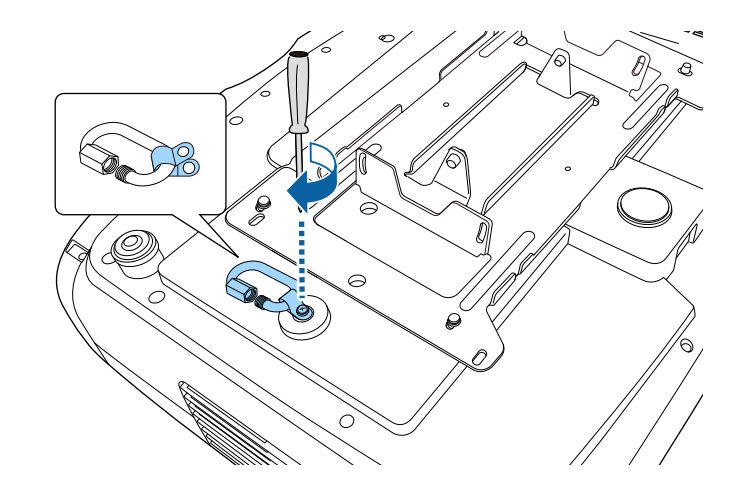

# 안전 와이어 설치하기 **<sup>20</sup>**

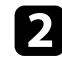

2 안전 와이어를 천장 마운트의 구멍을 통과해 두른 후 양 끝을 카라<br>비너에 부착합니다.

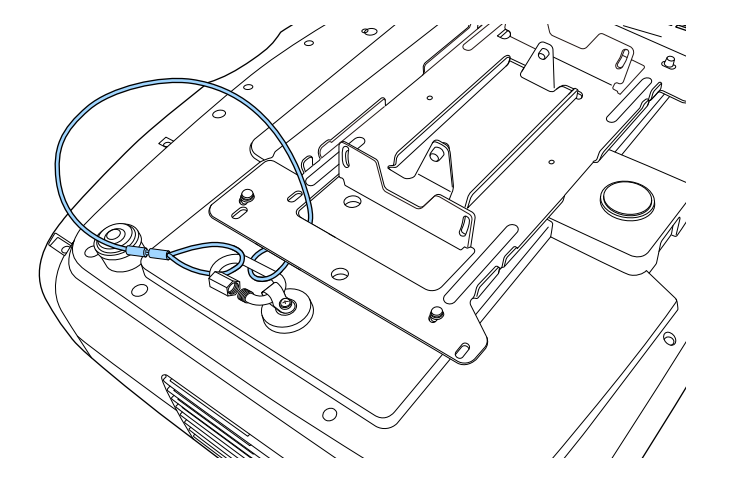

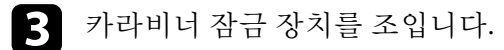

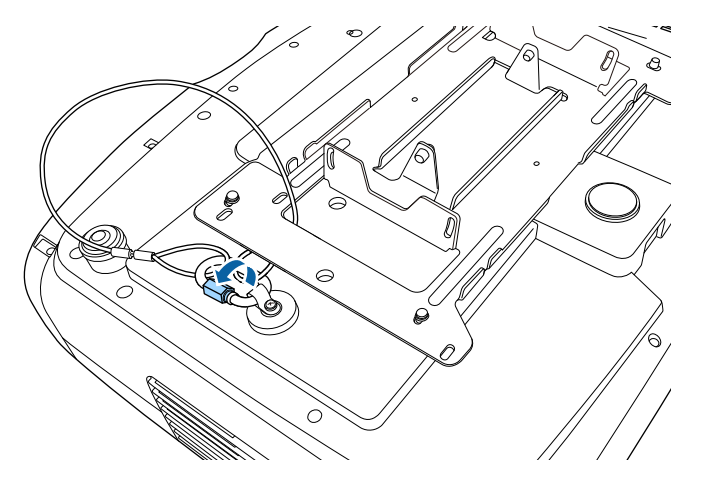

### ▶ 관련 링크

• "[문서 최신 버전 얻기](#page-6-0)" p.7

## 프로젝터 연결 **<sup>21</sup>**

<span id="page-20-0"></span>이 절에는 프로젝터를 다양한 투사 소스에 연결하는 방법에 대한 설명이 나와있습니다.

#### 알림

연결하려는 케이블에 있는 커넥터의 모양과 방향을 확인하십시오. 커넥터가 포트에 맞지 않을 경우 힘을 가해서 밀어넣지 마십시오. 장치나 프로젝터가 손상되거나 오작동할 수 있습니다.

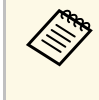

**⋌<sub>૿</sup>े** — 프로젝터와 함께 제공되는 케이블 목록은 "빠른 참조"를 참조하십<br>◇ 시오. 필요할 경우 옵션으로 선택할 수 있거나 시중에서 구입할 수</sub> 있는 케이블을 구입하십시오.

#### ▶ 관련 링크

- "HDMI [비디오 소스에 연결하기](#page-20-2)" p.21
- "HDMI [비디오용 컴퓨터에 연결하기](#page-21-3)" p.22
- "[스트리밍 미디어 플레이어에 연결하기](#page-21-4)" p.22
- "[외부 장치에 연결하기](#page-21-5)" p.22
- "[문서 최신 버전 얻기](#page-6-0)" p.7

#### <span id="page-20-2"></span><span id="page-20-1"></span>**HDMI** 비디오 소스에 연결하기

비디오 소스에 HDMI 포트가 있을 경우 HDMI 케이블로 프로젝터에 연 결할 수 있습니다.

#### 알림

케이블을 프로젝터에 연결하기 전에 비디오 소스를 켜지 마십시오. 그럴 경우 프로젝터가 손상될 수 있습니다.

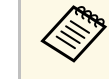

<mark>⋌</mark>❤ • 연결하는 장치에 있는 포트의 모양이 특이할 경우 장치와 함께<br>◇ 제공되는 케이블이나 옵션 케이블을 이용해서 프로젝터에 연결 하십시오.

- 케이블은 연결되어 있는 비디오 장치의 출력 신호에 따라 다릅 니다.
- 일부 유형의 비디오 장치의 경우 다른 유형의 신호를 출력할 수 있습니다. 출력되는 신호 유형을 알려면 비디오 장치와 함께 제 공된 사용 설명서를 확인하십시오.
- 4K 120Hz 등의 40Gbps 이미지를 전송할 때 HDMI 케이블(초고 속)을 사용하십시오. 호환되지 않는 케이블을 사용할 경우 이미 지가 올바르게 표시되지 않을 수 있습니다. 이미지가 올바르게 표시되지 않을 경우 프로젝터의 [신호 I/O] 메뉴에서 [EDID 모 드] 설정을 변경하면 올바르게 표시 가능할 수 있습니다.
	- s [신호 I/O] > [EDID] > [EDID (HDMI1)] > [EDID 모드]
	- s [신호 I/O] > [EDID] > [EDID (HDMI2)] > [EDID 모드]

HDMI 케이블을 비디오 소스의 HDMI 출력 포트에 연결합니다.

b 다른 한쪽 끝을 프로젝터의 HDMI 포트 중 하나에 연결합니다.

전원 공급 USB 케이블이 있는 광학 HDMI 케이블을 연결할 경우 해 당 케이블의 USB 전원 커넥터를 Opt.HDMI (300mA) 포트에도 연결 해야 합니다.

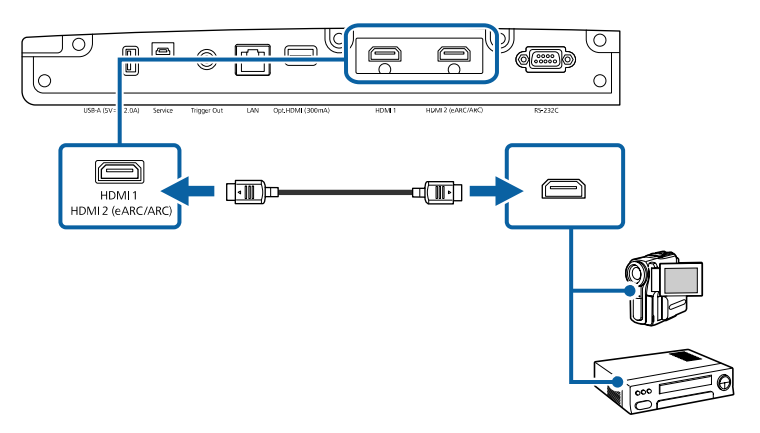

# 프로젝터 연결 <u>Andreaster Andreaster Andreaster Andreaster Andreaster Andreaster Andreaster Andreaster Andreaster An</u>

### <span id="page-21-3"></span><span id="page-21-0"></span>**HDMI** 비디오용 컴퓨터에 연결하기

컴퓨터에 HDMI 포트가 있을 경우 HDMI 케이블로 프로젝터에 연결할 수 있습니다.

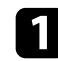

HDMI 케이블을 컴퓨터의 HDMI 출력 포트에 연결합니다.

b 다른 한쪽 끝을 프로젝터의 HDMI 포트 중 하나에 연결합니다.

전원 공급 USB 케이블이 있는 광학 HDMI 케이블을 연결할 경우 해 당 케이블의 USB 전원 커넥터를 Opt.HDMI (300mA) 포트에도 연결 해야 합니다.

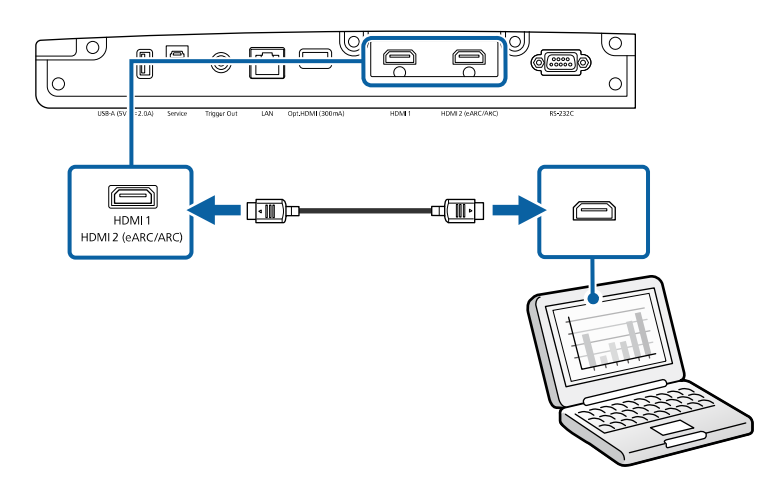

### <span id="page-21-4"></span><span id="page-21-1"></span>스트리밍 미디어 플레이어에 연결하기

<span id="page-21-5"></span><span id="page-21-2"></span>스트리밍 미디어 플레이어를 프로젝터의 HDMI 포트에 연결할 수 있습 니다. 전원 공급 USB 케이블을 연결하여 프로젝터에서 스트리밍 미디어 플레이어에 전원을 공급할 수 있습니다.

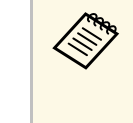

<mark>⋌</mark>❤ 스트리밍 미디어 플레이어에 대한 연결 방법 및 작동 환경은 사용<br>◇ 하는 모델에 따라 달라집니다. 자세한 내용은 스트리밍 미디어 플 레이어와 함께 제공된 설명서를 참조하십시오. 그렇지 않을 경우 작동이 제대로 되지 않을 수 있습니다.

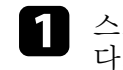

a 스트리밍 미디어 플레이어를 프로젝터의 HDMI 포트에 연결합니 다.

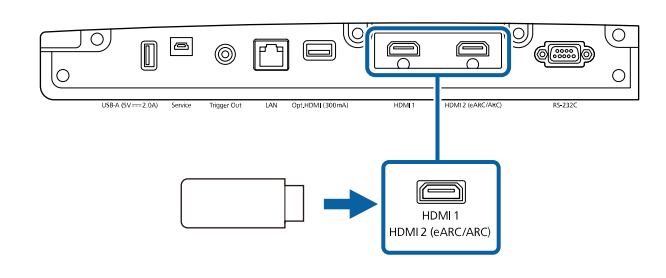

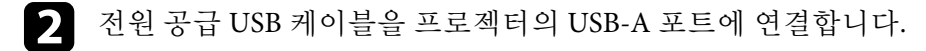

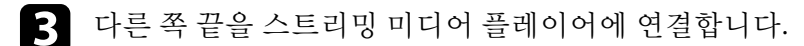

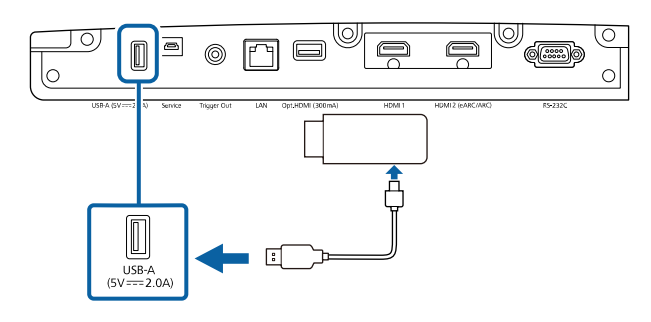

### 외부 장치에 연결하기

외부 장치를 프로젝터에 연결하려면 이 절의 지시사항을 따르십시오.

### 프로젝터 연결 **<sup>23</sup>**

#### ▶ 관련 링크

- "eARC/ARC 호환 AV [시스템 또는 외부 스피커와의 연결](#page-22-0)" p.23
- "[트리거 출력 모드 포트에 연결하기](#page-22-1)" p.23

#### <span id="page-22-0"></span>**eARC/ARC** 호환 **AV** 시스템 또는 외부 스피커와의 연결

<span id="page-22-1"></span>사운드 바 등의 AV 시스템 또는 스피커에 HDMI 포트가 있을 경우 HDMI 케이블(이더네트 포함)로 프로젝터에 연결하여 이러한 장치에 오디오를 출력할 수 있습니다.

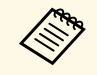

a • AV 시스템이 프로젝터에 연결된 경우 [HDMI 링크]<sup>를</sup> [On]으로 설정합니다. s [신호 I/O] > [HDMI 링크] > [HDMI 링크]

- eARC/ARC 오디오 지원 형식은 "Supplemental A/V Support Specification"을 참조하십시오.
- HDMI 케이블을 AV 시스템 또는 스피커의 HDMI 출력 포트 (eARC/ARC 호환)에 연결합니다.

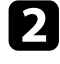

2 다른 한쪽 끝을 프로젝터의 HDMI2 (eARC/ARC) 포트에 연결합니 다.

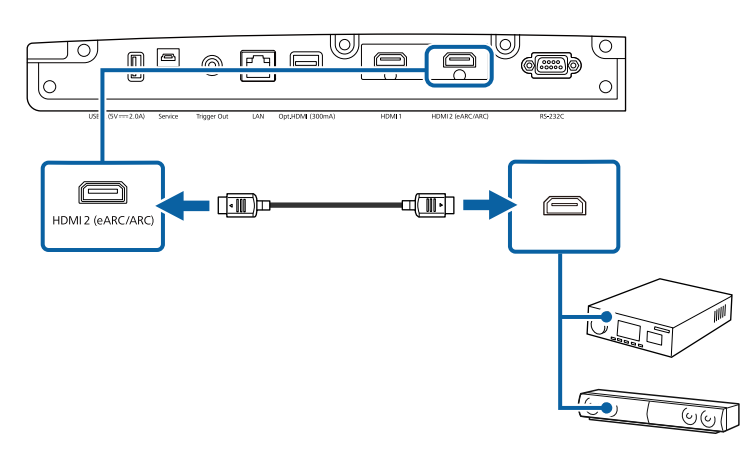

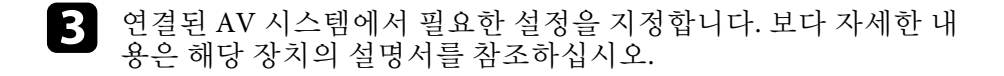

#### ▶ 관련 링크

• "[문서 최신 버전 얻기](#page-6-0)" p.7

#### 트리거 출력 모드 포트에 연결하기

프로젝터를 트리거 신호를 지원하는 전자 화면 등의 외부 장치에 연결할 수 있습니다. 활성화하면 12V(최대 200mA) 신호가 프로젝터가 켜진 상태 에서 연결된 장치로 전송됩니다.

a 3.5mm 스테레오 미니-잭 케이블을 외부 장치의 트리거 포트에 연 결합니다. 자세한 내용은 장치와 함께 제공되는 설명서를 참조하십 시오.

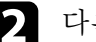

2 다른 한쪽 끝을 프로젝터의 Trigger Out 포트에 연결합니다.

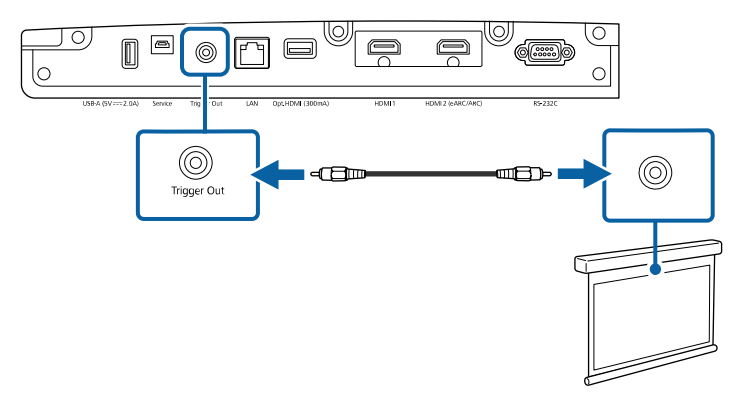

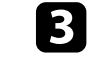

c 프로젝터의 [동작 설정] 메뉴에서 [트리거 출력 모드]를 설정할 수 있습니다.

# 유선 네트워크 연결 **<sup>24</sup>**

<span id="page-23-0"></span>네트워크의 프로젝터를 모니터링하거나 제어할 수 있습니다. 이러한 작업을 수행하려면 프로젝터를 네트워크에 연결한 다음 프로젝 터와 컴퓨터를 설정하십시오.

#### $\blacktriangleright$  관련 링크

- "[유선 네트워크에 연결하기](#page-23-3)" p.24
- "[유선 네트워크 설정 선택하기](#page-23-4)" p.24

### <span id="page-23-3"></span><span id="page-23-1"></span>유선 네트워크에 연결하기

프로젝터를 유선 로컬 영역 네트워크 (LAN) 에 연결하려면, 100Base-TX 또는 10Base-T 네트워크 케이블을 사용합니다. 데이터 전송이 적절하게 이루어지게 하려면 Category 5 이상의 차폐 케이블을 사용합니다.

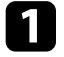

a 네트워크 케이블의 한쪽 끝을 네트워크 허브, 스위치 또는 라우터 에 연결합니다.

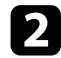

b 케이블의 다른 한쪽 끝을 프로젝터의 LAN 포트에 연결합니다.

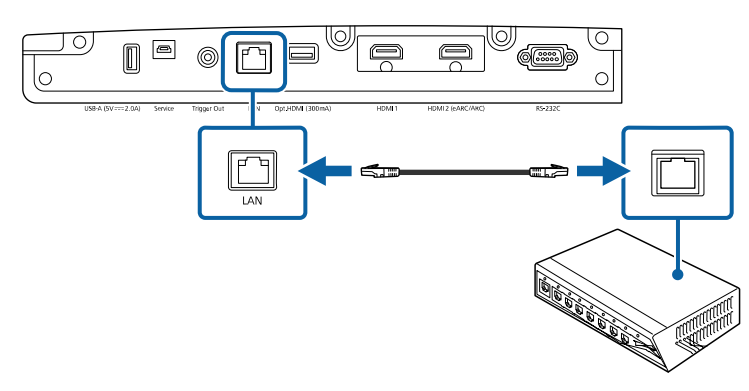

### <span id="page-23-4"></span><span id="page-23-2"></span>유선 네트워크 설정 선택하기

네트워크에서 프로젝터를 사용할 수 있으려면 우선 프로젝터에서 네트 워크 설정을 선택해야 합니다.

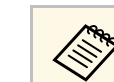

Artes 이미 프로젝터를 LAN 포트를 사용해서 유선 네트워크에 연결했는<br><<>>>>>>>>>>>>>>>>>>>>>>> 지 확인하십시오.

a 【Menu】 버튼을 누르고 [네트워크] 메뉴를 선택한 다음 【Enter】 키를 누릅니다.

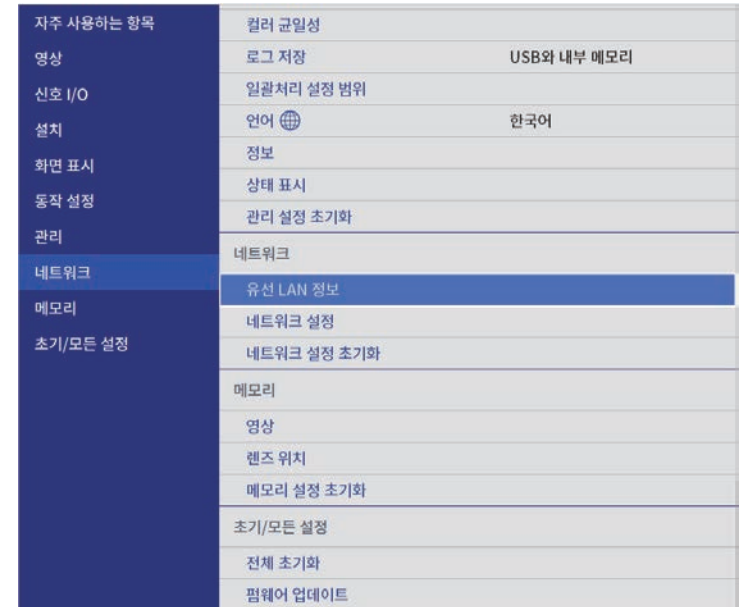

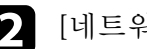

 $\Omega$  [네트워크 설정]을 선택하고 【Enter】 키를 누릅니다.

8 네트워크를 통해 프로젝터를 식별하려면 [프로젝터 이름]을 선택<br>하고 길이가 최대 16개의 영숫자 문자인 이름을 입력합니다.

# 유선 네트워크 연결 **<sup>25</sup>**

### $\Box$  [유선LAN] 메뉴를 선택하고 【Enter】 키를 누릅니다.

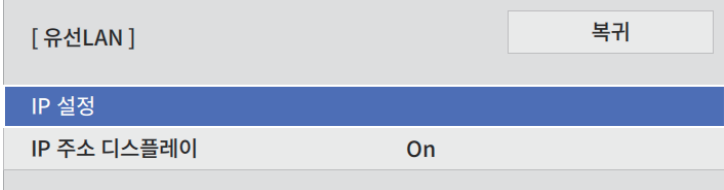

5 필요한 경우 네트워크용 IP 설정을 할당합니다.

- 네트워크에서 주소가 자동으로 할당될 경우 [IP 설정]을 선택해 서 [DHCP] 설정을 [On]으로 설정하십시오.
- 사용자가 직접 주소를 설정해야 할 경우 [IP 설정]을 선택해서 [DHCP] 설정을 [Off]로 설정한 다음 필요에 따라 [IP 주소], [서 브 네트 마스크 값] 및 [게이트웨이]를 입력하십시오.
- f 네트워크 정보 화면에 IP 주소가 표시되지 않도록 하려면 [IP 주소 디스플레이] 설정을 [Off]로 설정합니다.
- g 설정 내용 선택이 끝나면 [네트워크 설정] 화면으로 돌아가서 [<sup>설</sup> 정]을 선택하고 화면 지시사항에 따라 설정 내용을 저장하고 메뉴 를 종료합니다.

#### $\blacktriangleright$  관련 링크

• "네트워크 메뉴 - [네트워크 설정 메뉴](#page-83-3)" p.84

# 케이블 커버 부착하기**/**제거하기 **<sup>26</sup>**

<span id="page-25-0"></span>프로젝터와 함께 제공된 케이블 커버를 이용해서 프로젝터에 연결된 케 이블이 보이지 않도록 숨길 수 있습니다 (EH‑LS12000B).

4 윗면이 아래를 향하도록 프로젝터를 돌립니다.

2 상용 케이블 타이를 케이블 홀더로 통과시킨 다음 케이블을 함께<br>묶습니다.

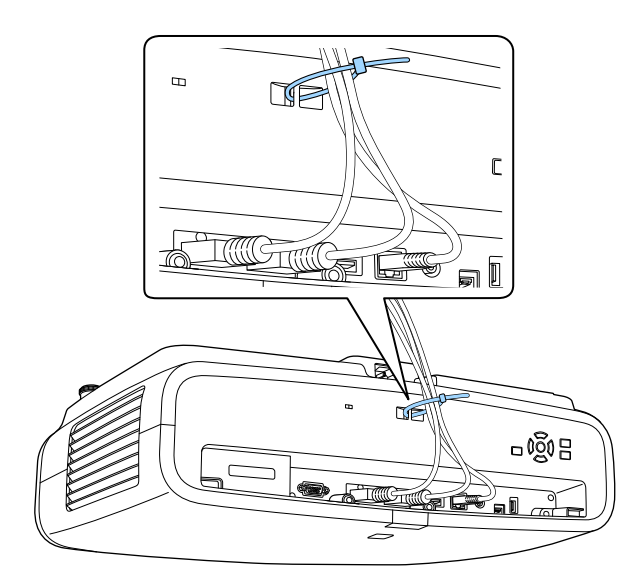

# 3 케이블 커버를 그림과 같이 프로젝터에 놓고 케이블 커버 밑면의<br>노치로 케이블을 통과시킵니다.

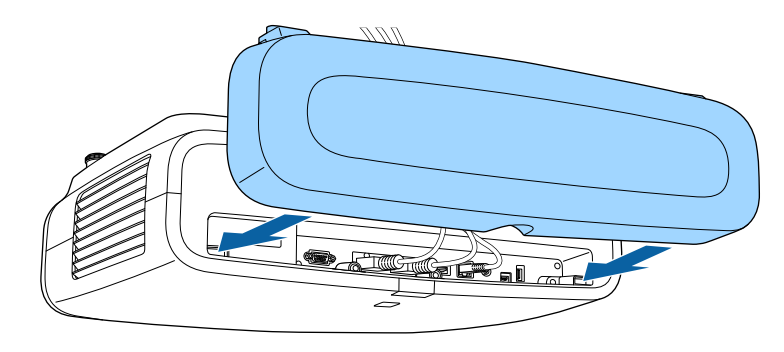

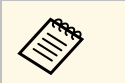

**⋌变** 게이블 커버를 약간 들어올리고 케이블 커버 나사가 프로젝<br>◇ 티의 구멍에 맞도록 약간 기울여 내린 후 연결합니다.

### $\mathbf{\Lambda}$  주의

전원 코드를 다른 케이블과 함께 묶지 마십시오. 그럴 경우 화재가 발생 할 수 있습니다.

# 케이블 커버 부착하기**/**제거하기 **<sup>27</sup>**

 $\overline{a}$  케이블 커버 나사를 조입니다.

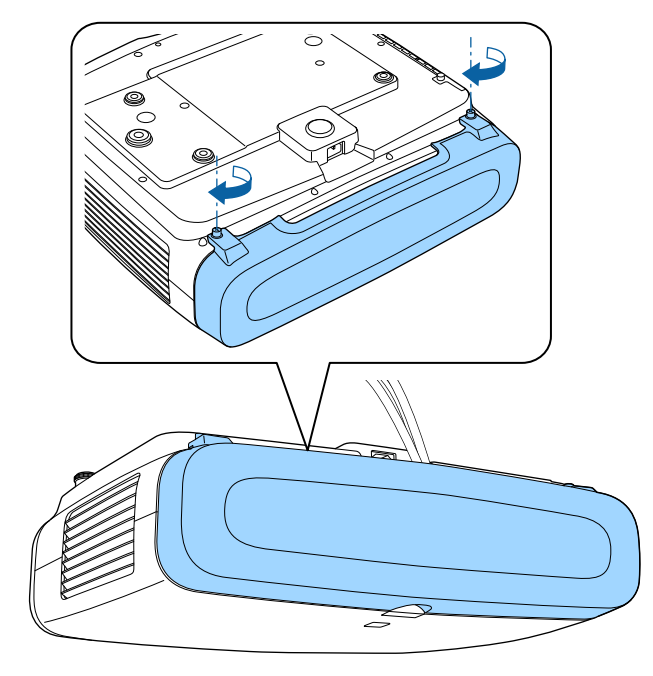

커버를 제거하려면 커버 나사를 풀고 프로젝터에서 커버를 당겨서 빼십시오.

# 리모컨에 배터리 설치하기 **<sup>28</sup>**

<span id="page-27-0"></span>이 리모컨에는 프로젝터와 함께 제공되는 AA 배터리 2개가 사용됩니다.

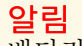

배터리를 취급하기 전에 "안전 지침"을 읽으십시오.

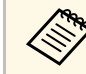

**A 기능 대터리가 방전되면 즉시 교체하십시오. 이 리모컨에는 AA 망간 또**<br>- 일카라인 배터리가 사용되니다 는 알카라인 배터리가 사용됩니다.

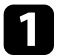

a 그림과 같이 배터리 커버를 제거합니다.

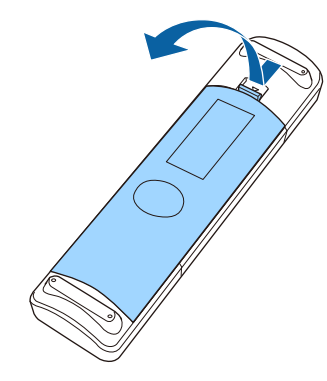

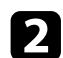

2 필요할 경우 다 쓴 배터리를 제거합니다.

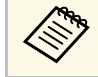

**《%》 다 쓴 배터리는 해당 지역 법규에 따라 폐기하십시오.**<br>◆

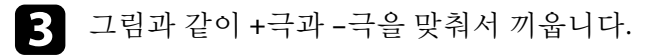

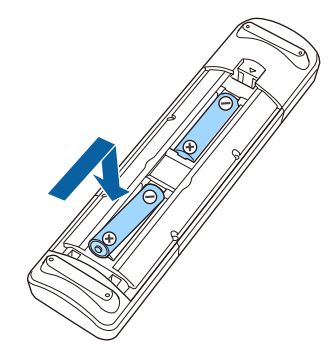

# 경고

배터리를 맞는 방향으로 끼우려면 배터리 안에 있는 (+) 표시와 (–) 표 시의 위치를 확인하십시오. 배터리를 올바르게 사용하지 않으면 폭발 하거나 배터리 액이 새어 나와서 화재, 부상 또는 제품 손상을 유발할 수 있습니다.

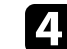

4 배터리 커버를 다시 끼우고 딸깍 소리가 날 때까지 누릅니다.

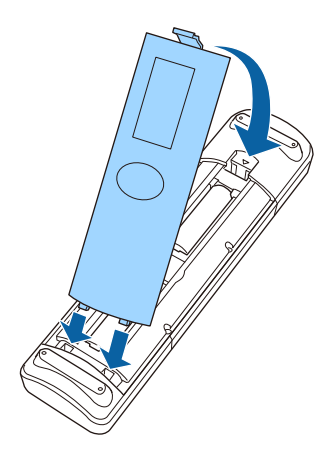

# 리모컨에 배터리 설치하기 **<sup>29</sup>**

#### ▶ 관련 링크

• "[리모컨 조작](#page-28-1)" p.29

### <span id="page-28-1"></span><span id="page-28-0"></span>리모컨 조작

리모컨을 이용하면 실내 어디서나 프로젝터를 제어할 수 있습니다. 여기 나와 있는 거리와 각도 범위 이내에서 리모컨이 프로젝터의 수신기 를 향하도록 하십시오.

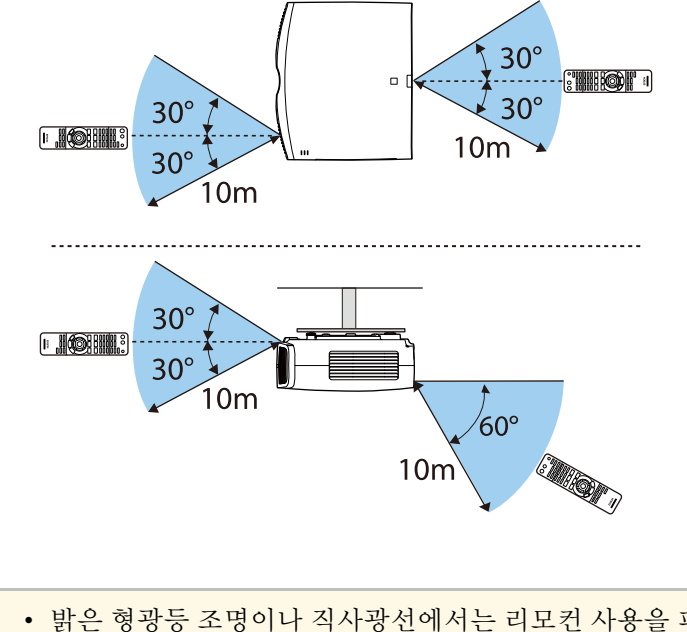

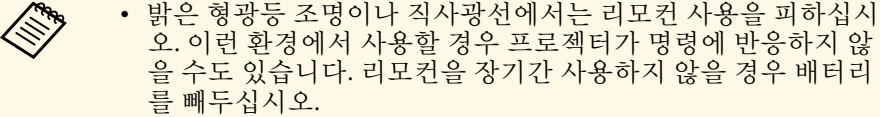

# <span id="page-29-0"></span>프로젝터 기본 기능 사용법

프로젝터의 기본 기능을 사용하려면 이 절에 나와 있는 지시사항을 따르십시오.

#### ▶ 관련 링크

- "[프로젝터 켜기](#page-30-0)" p.31
- "[프로젝터 끄기](#page-31-0)" p.32
- "[테스트 패턴 표시하기](#page-32-0)" p.33
- "[투사 모드](#page-33-0)" p.34
- "[렌즈 이동 옵션을 사용해서 이미지 위치 조정하기](#page-34-0)" p.35
- "[프로젝터의 기울기 조정하기](#page-35-0)" p.36
- "[이미지 모양](#page-36-0)" p.37
- "[줌 기능을 이용해서 이미지 크기 조정하기](#page-41-0)" p.42
- "Lens [버튼을 사용하여 이미지 초점 맞추기](#page-42-0)" p.43
- "[이미지 소스 선택하기](#page-43-0)" p.44
- "[이미지 화면 비율](#page-44-0)" p.45
- "[컬러 모드](#page-46-0)" p.47
- "[이미지 품질 조정하기](#page-48-0)" p.49
- "[이미지 컬러 조정하기](#page-53-0)" p.54

### 프로젝터 켜기 **<sup>31</sup>**

<span id="page-30-0"></span>프로젝터를 켠 다음 사용하려는 컴퓨터나 비디오 장치를 켭니다.

a 전원 코드를 프로젝터의 소켓에 연결한 다음 전기 콘센트에 끼웁니 다.

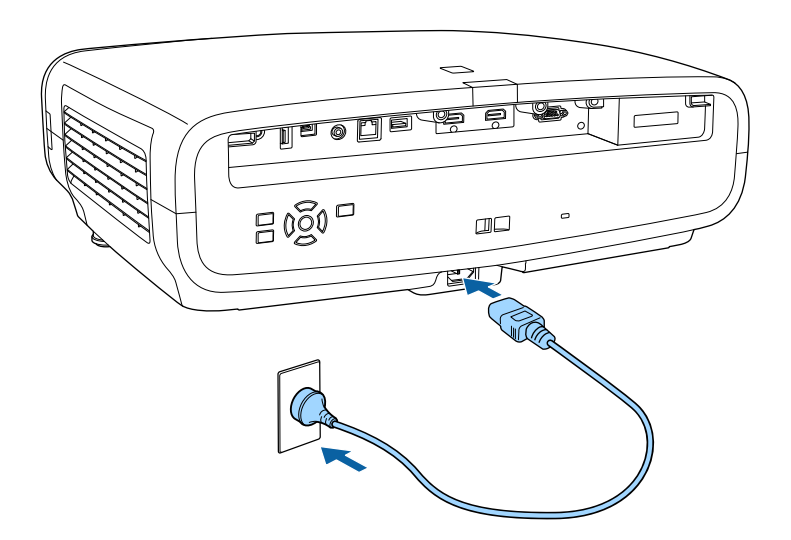

프로젝터가 대기 모드로 들어갑니다. 이로써 프로젝터가 전원에 연 결되긴 했지만 아직 켜지지 않은 상태가 됩니다.

2 프로젝터의 전원 버튼 리모컨의 【On】 버튼을 눌러서 프로젝터 를 켜십시오.

프로젝터의 작동 준비가 될 때 렌즈 셔터가 열리고 상태 표시등이 파란색으로 깜박입니다. 프로젝터의 작동 준비가 끝나면 상태 표시 등이 더 이상 깜박이지 않고 파란색으로 켜집니다.

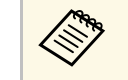

a • 프로젝터를 처음 켤 때는 초기 설정 마법사가 표시됩니다. 제어판 또는 리모컨의 화살표 및 【Enter】 버튼을 사용하 여 초점, 투사 방향 및 언어를 설정하십시오. • 기본적으로 프로젝터의 메뉴 화면은 검정으로 표시됩니 다. 특별한 언급이 없는 한 이 설명서에 나와 있는 모든 지

> 침은 흰색 화면을 이용해서 설명되어 있습니다. 프로젝터 의 [화면 표시] 메뉴에서 [메뉴 컬러]를 이용해서 컬러 테 마를 변경할 수 있습니다.

투사된 이미지가 나타나지 않을 경우 다음을 수행 해 보십시오.

- 연결된 컴퓨터나 비디오 장치를 켜십시오.
- 랩톱 컴퓨터를 사용 중이라면 컴퓨터의 화면 출력을 변경하십시오.
- DVD나 그 밖의 비디오 미디어를 삽입하고 재생을 누르십시오 (필요 할 경우).
- 프로젝터의 【Source】 버튼을 누릅니다.
- 리모컨에서 원하는 비디오 소스의 버튼을 누르십시오.

### $\triangle$  경고

- 라이트가 켜져 있을 때 절대로 프로젝터 렌즈를 들여다보지 마십시오. 눈 이 손상될 수 있으며 어린이의 경우 특히 위험합니다.
- 프로젝터를 리모커으로 워격으로 켴 때 아무도 레즈를 들여다보지 못하게 하십시오.
- 투사 중에는 프로젝터에서 나오는 빛을 책이나 기타 물건으로 차단하지 마 십시오. 프로젝터에서 나오는 빛이 차단되면 불빛이 비추는 영역이 뜨거워 져서 녹거나 화상을 입거나 화재가 발생할 수 있습니다. 이때 반사광으로 인해 렌즈도 뜨거워져서 프로젝터가 오작동할 수 있습니다. 투사를 중단하 려면 프로젝터를 끄십시오.

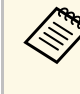

a 프로젝터의 [동작 설정] 메뉴에서 [직접 전원 공급] 설정이 [On]<sup>으</sup> 로 설정되어 있다면 플러그를 끼우자마자 프로젝터의 전원이 켜집 니다. 정전 복구 같은 경우에는 프로젝터가 자동으로 켜지기도 한 다는 점에 유의하십시오.

#### ▶ 관련 링크

• "[프로젝터 기능 설정](#page-80-0) - 동작 설정 메뉴" p.81

### 프로젝터 끄기 **<sup>32</sup>**

<span id="page-31-0"></span>사용한 다음 프로젝터를 끄십시오.

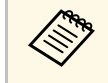

a • 기기의 수명을 연장하려면 사용하지 않을 때는 기기를 끄십시 오. 라이트 수명은 선택한 모드나 사용 환경, 사용량 등에 따라 달라집니다. 시간이 지나면 밝기가 약해집니다.

a 프로젝터의 전원 버튼 또는 리모컨의 【Standby】 버튼을 누릅니 다.

프로젝터에 종료 확인 화면이 나타납니다.

전원을 끄겠습니까?

 $\therefore$  ⓒ 버튼을 누르십시오  $Q = 1$ 아니오: 다른 버튼을 누르십시오

 $\sum$  프로젝터의 전원 버튼 또는 리모컨의 【Standby】 버튼을 다시 누 릅니다. (켜진 상태로 두려면 다른 버튼을 누르십시오.) 라이트가 꺼지고, 렌즈 셔터가 닫히며, 상태 표시등이 꺼집니다.

3 프로젝터를 운반하거나 보관할 때는 프로젝터의 모든 표시등이 꺼<br>졌는지 확인한 후 전원 코드의 플러그를 뽑으십시오.

# 테스트 패턴 표시하기 **<sup>33</sup>**

<span id="page-32-0"></span>테스트 패턴을 화면에 표시해서 투사 영상을 조정할 수 있습니다.

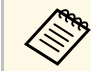

K<mark>▒ \_ 테스트 패턴이 표시되는 동안 일부 설정은 사용할 수 없습니다. 이</mark><br>← 리하 선저<del>의 조정하려면 연결된 장</del>치에서 이미지를 투사합<mark>니다.</mark> 러한 설정을 조정하려면 연결된 장치에서 이미지를 투사합니다.

#### 프로젝터의 전원을 켭니다.

#### $\Box$  리모컨의 【Pattern】 버튼을 누릅니다.

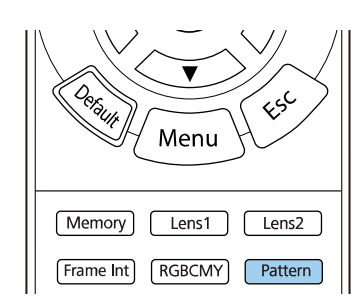

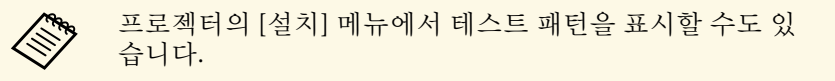

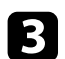

 $\begin{bmatrix} \bullet \end{bmatrix}$  다음 옵션 중 하나를 선택하십시오.

• [표시 위치 조정]에서 컴퓨터나 비디오 장치에 연결하지 않고도 내부 패턴을 표시할 수 있습니다.

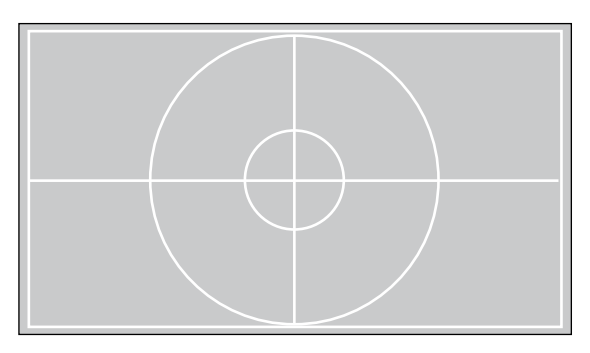

- [부분 색상: R]에서 투사 영상의 빨강 컴포넌트를 표시할 수 있습 니다.
- [부분 색상: G]에서 투사 영상의 녹색 컴포넌트를 표시할 수 있 습니다.
- [부분 색상: B]에서 투사 영상의 파랑 컴포넌트를 표시할 수 있습 니다.

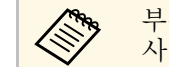

a 부분 색상을 표시하려면 연결된 비디오 소스에서 영상을 투 사해야 합니다.

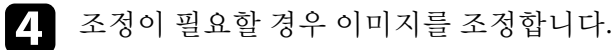

5 패턴 디스플레이를 취소하려면 【Pattern】 버튼을 다시 누르십시<br>오.

# 투사 모드 **<sup>34</sup>**

<span id="page-33-0"></span>프로젝터를 설치한 위치에 따라 투사 모드를 변경하면 이미지를 올바르 게 투사할 수 있습니다.

- [전면] (기본 설정) 모드에서는 테이블로부터 이미지가 화면 정면에서 투사됩니다.
- [전면/천장] 모드에서는 천장으로부터 이미지가 거꾸로 대칭 이동해 서 상/하 반전으로 투사됩니다.
- [후면] 모드에서는 반투명 화면 뒤로부터 이미지가 수평으로 대칭 이 동해서 투사됩니다.
- [후면/천장] 모드에서는 반투명 화면 뒤의 천장으로부터 이미지가 거 꾸로 수평으로 대칭 이동해서 투사됩니다.

#### $\blacktriangleright$  관련 링크

- "[메뉴를 이용해서 투사 모드 변경하기](#page-33-2)" p.34
- "[프로젝터 설정 및 설치 옵션](#page-15-3)" p.16

### <span id="page-33-2"></span><span id="page-33-1"></span>메뉴를 이용해서 투사 모드 변경하기

프로젝터 메뉴를 이용해서 상/하 및/또는 좌/우로 이미지가 대칭 이동하 도록 투사 모드를 변경할 수 있습니다.

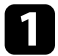

a 프로젝터를 켜면 화면이 표시됩니다.

2 제어판이나 리모컨의 【Menu】 버튼을 누릅니다.

c [설치] 메뉴를 선택하고 【Enter】 키를 누릅니다.

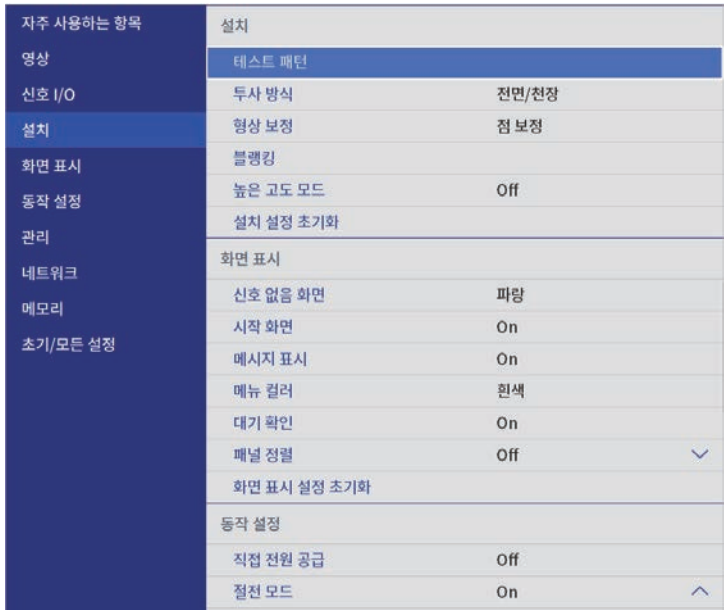

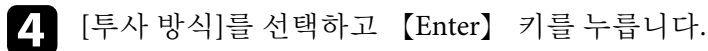

5 투사 모드를 선택하고 【Enter】 키를 누릅니다.

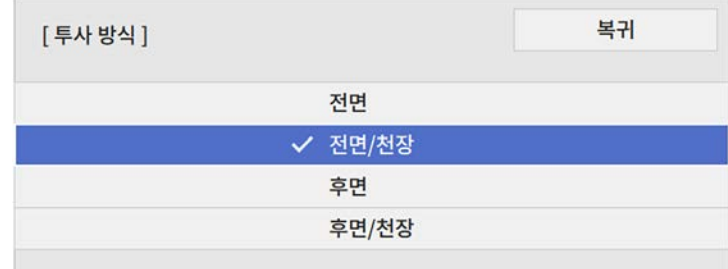

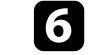

# 렌즈 이동 옵션을 사용해서 이미지 위치 조정하기 **<sup>35</sup>**

<span id="page-34-0"></span>스크린 바로 앞에 프로젝터를 설치할 수 없는 경우 렌즈 이동 기능을 이 용해서 투사 영상의 위치를 조정할 수 있습니다.

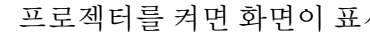

a 프로젝터를 켜면 화면이 표시됩니다.

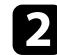

2 제어판이나 리모컨의 【Lens】 버튼을 누릅니다.

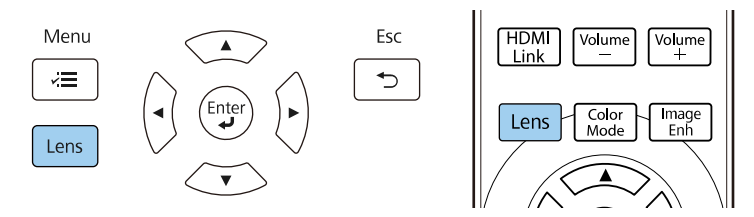

5 화면에 [렌즈 이동 조정]이 표시될 때까지 반복해서 【Lens】 버튼

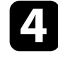

4 리모컨이나 제어판의 화살표 버튼을 눌러 필요에 따라 투사 영상의 위치를 조정합니다.

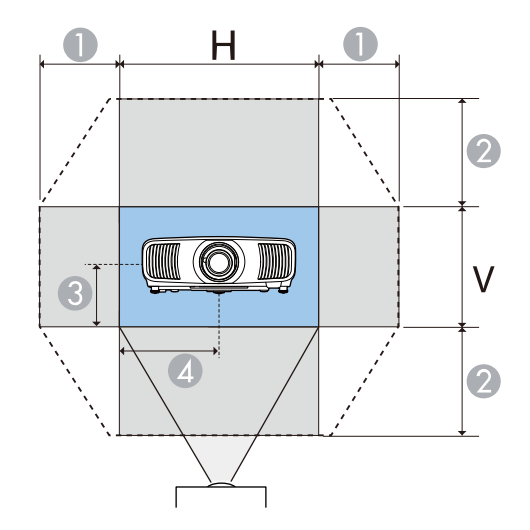

- 1 최대 수평 범위(H × 47%)
- 2 최대 수직 범위(V × 96%)
- 3 세로 이미지 높이의 ½
- 4 가로 이미지 폭의 ½

**《 <sub>》</sub> 이미지를 가로 및 세로 최대값으로 이동할 수 없습니다.**<br>◇

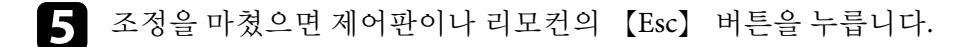

#### $\mathbf{\Lambda}$  주의

- 프로젝터 이동 시 렌즈 위치를 가운데로 설정합니다. 렌즈가 가운데에 있 지 않은 상태로 프로젝터를 옮길 경우 렌즈 이동 메커니즘이 손상될 수 있 습니다.
- 손가락을 프로젝터 렌즈의 움직이는 부품에 놓지 마십시오. 그럴 경우 부 상이 발생할 수 있습니다.

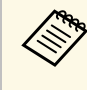

- <mark>- <<</sup>◎ 이미지 높이를 조정할 때 원하는 위치보다 낮게 이미지를 투사</mark><br>◇ ◇ ↑ 한 후 위로 올리십시오. 이러게 천면 신리기의 무료 한 후 위로 올리십시오. 이렇게 하면 이미지가 조정 후에 내려가 지 않습니다.
	- 렌즈 위치가 홈 위치로 설정되었을 때 이미지가 가장 깔끔합니 다.
	- 렌즈를 홈 위치로 옮기려면 제어판이나 리모컨의 【Lens】 버 튼을 3초간 길게 누르십시오.

# 프로젝터의 기울기 조정하기 **2000~2000~2000~2000~2000~2000~36**

<span id="page-35-0"></span>프로젝터가 테이블이나 다른 편평한 표면에 설치된 경우 투사 영상이 수 평으로 기울었으면(투사 영상의 왼쪽 및 오른쪽 높이가 약간 다름) 양쪽 이 서로 평평해지도록 앞다리를 조정하십시오.

a 프로젝터를 켜면 화면이 표시됩니다.

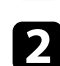

b 이미지가 기울어진 경우 앞쪽 다리를 돌려서 높이를 조정합니다.

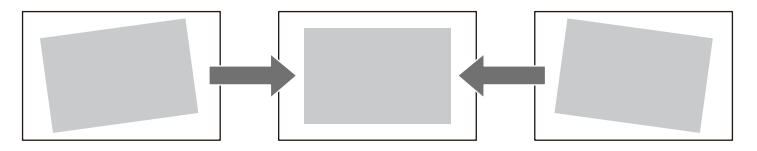

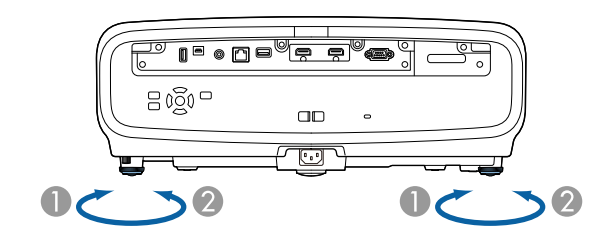

● 앞쪽 다리 늘리기

2 앞쪽 다리 줄이기

최대 약 3도까지 위치를 조절할 수 있습니다.

이미지가 고르지 않게 직사각형으로 투사될 경우 이미지 모양을 조정할 수 있습니다.

#### ▶ 관련 링크

• "[이미지 모양](#page-36-0)" p.37
프로젝터를 화면 중앙 바로 정면에 배치해서 평평한 상태로 두면 고른 직 사각형 이미지를 투사할 수 있습니다. 프로젝터를 좌/우 또는 위/아래로 기울거나 한쪽을 치우치게 배치할 경우 이미지 모양을 수정해야 할 수도 있습니다.

보정 후 이미지가 약간 작아집니다.

최상의 화질을 얻으려면 영상의 크기와 모양이 정확하도록 프로젝터의 설치 위치를 조정하는 것이 좋습니다.

### $\blacktriangleright$  관련 링크

- "수평/[수직 키스톤보정으로 이미지 모양 보정하기](#page-36-0)" p.37
- "Quick Corner[를 이용해서 이미지 모양 보정하기](#page-37-0)" p.38
- "[점 보정으로 이미지 모양 보정하기](#page-39-0)" p.40

## <span id="page-36-0"></span>수평**/**수직 키스톤보정으로 이미지 모양 보정하기

프로젝터의 [수평/수직-키스톤] 설정을 이용해서 고르지 않게 직사각형 으로 투사되는 이미지의 모양을 바로잡을 수 있습니다.

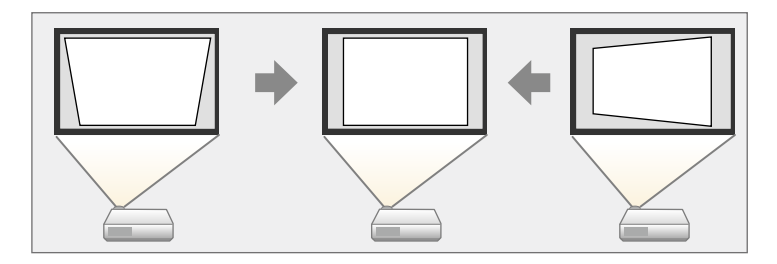

이미지를 좌/우, 상/하로 최대 30º까지 보정할 수 있습니다.

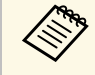

A • 기타 보정 방법과 결합해서 사용할 수는 없습니다<br>( THE TRIPOGOR) (EH‑LS12000B).

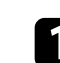

a 프로젝터를 켜면 화면이 표시됩니다.

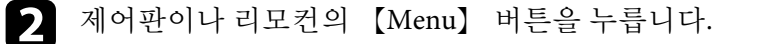

c [설치] 메뉴를 선택하고 【Enter】 키를 누릅니다.

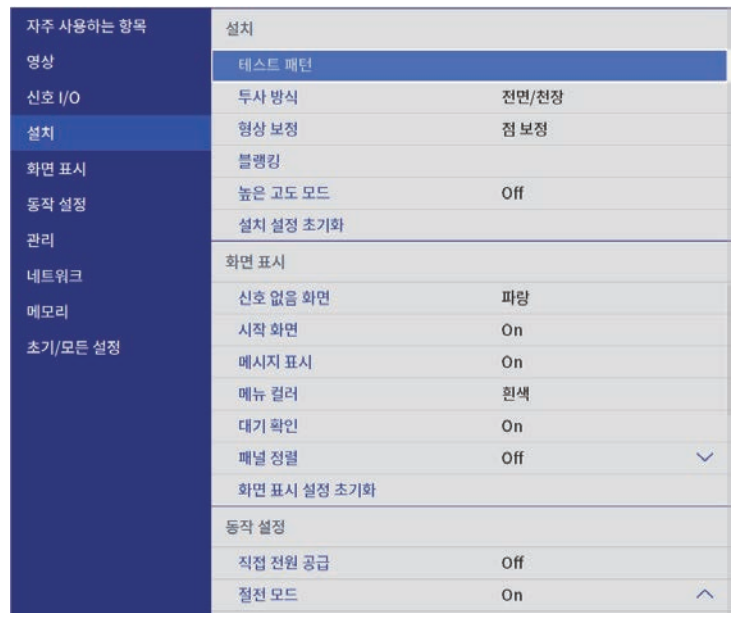

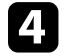

**4** [형상 보정]을 선택하고 【Enter】 (EH-LS12000B) 키를 누릅니다. [형상 보정] 화면이 나타납니다.

e [수평/수직-키스톤]을 선택하고 【Enter】 키를 누릅니다. 그런 다 음 [예]를 선택하고 필요하면 【Enter】를 누릅니다. 다음과 같은 [수평/수직-키스톤] 조정 화면이 나타납니다.

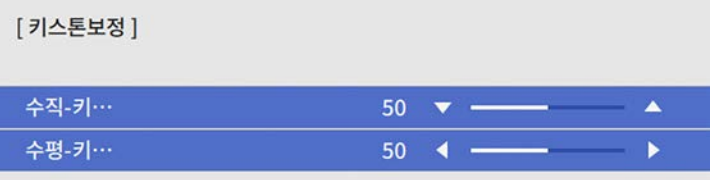

- <span id="page-37-0"></span>f 프로젝터나 리모콘의 화살표 버튼을 이용해서 수직 키스톤 보정과 수평 키스톤 보정 중에서 선택해서 필요에 맞게 이미지 모양을 조 정합니다.
	- [수직-키스톤]

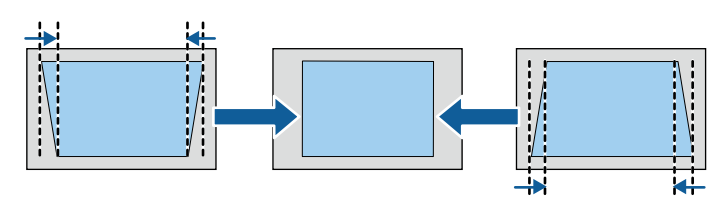

• [수평-키스톤]

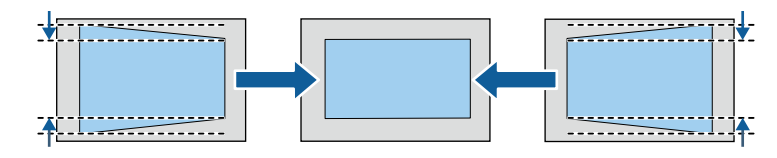

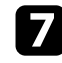

7 조정이 끝나면 【Esc】를 누릅니다. 보정 후 이미지가 약간 작아집니다.

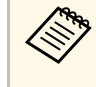

≪❤ 또한 제어판의 화살표 버튼을 눌러 이전에 사용한 [형상 보<br>◇ ◇ 정] 화면 (EH-LS12000B) 또는 [수평/수직-키스톤] 조정 화면 (EH‑LS11000W)에 액세스할 수도 있습니다.

## **Quick Corner**를 이용해서 이미지 모양 보정하기

프로젝터의 [Quick Corner] 설정을 이용해서 고르지 않게 직사각형으로 투사되는 이미지의 모양과 크기를 바로잡을 수 있습니다 (EH‑LS12000B).

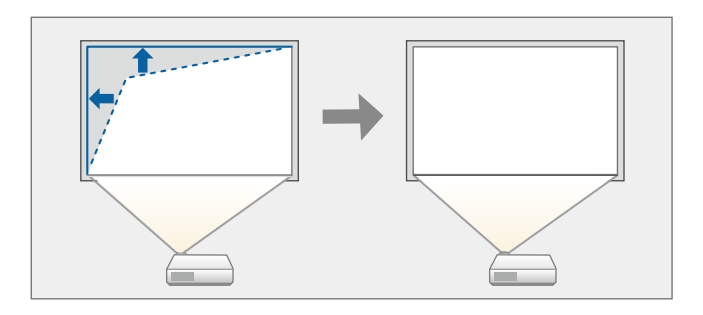

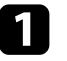

a 프로젝터를 켜면 화면이 표시됩니다.

2 제어판이나 리모컨의 【Menu】 버튼을 누릅니다.

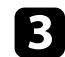

c [설치] 메뉴를 선택하고 【Enter】 키를 누릅니다.

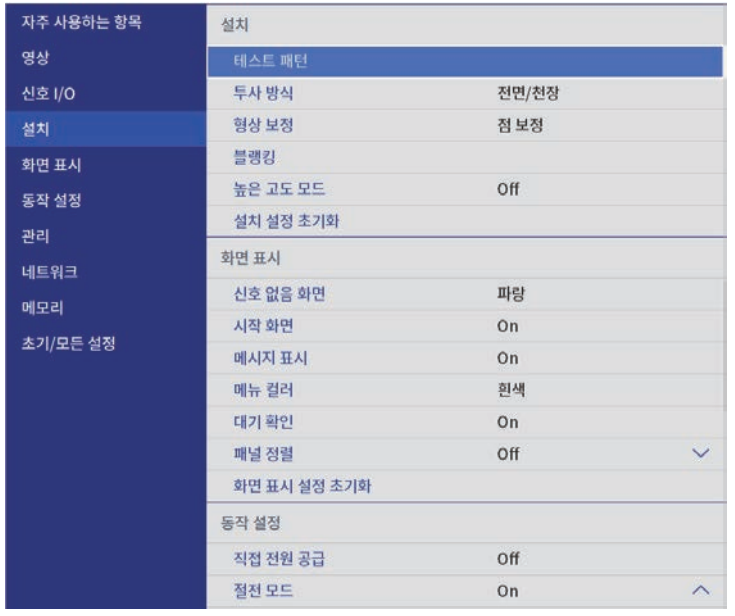

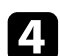

4. [형상 보정]을 선택하고 【Enter】 키를 누릅니다. [형상 보정] 화면이 나타납니다.

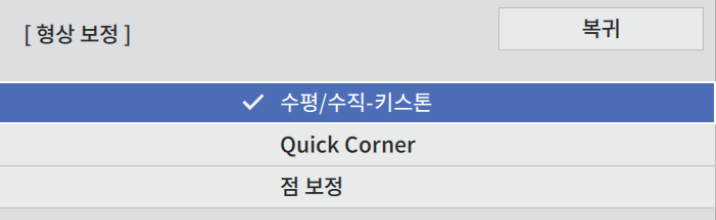

e [Quick Corner]를 선택하고 【Enter】 키를 누릅니다. 그런 다음 [예]를 선택하고 필요하면 【Enter】를 누릅니다. 영역 선택 화면이 나타납니다.

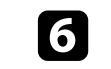

f 화살표 버튼을 이용해서 조정하려는 영역을 선택합니다. 그런 다음 【Enter】를 누릅니다.

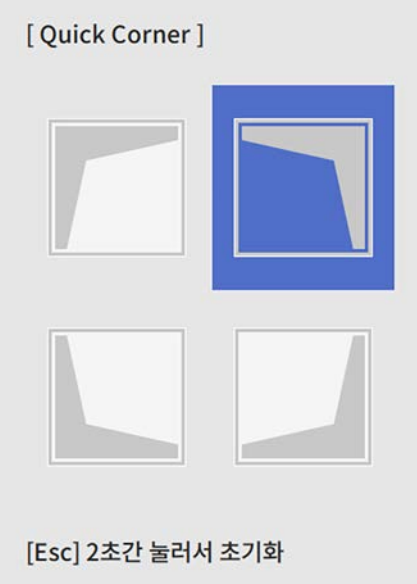

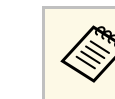

a [Quick Corner] 보정을 초기화하려면 영역 선택 화면이 표시 된 상태에서 【Esc】 버튼을 약 2초 동안 누르고 [예]를 선택 합니다.

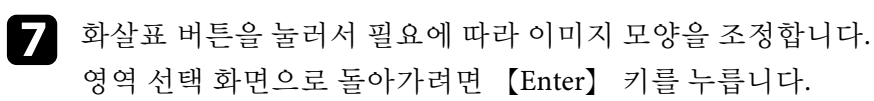

<span id="page-39-0"></span>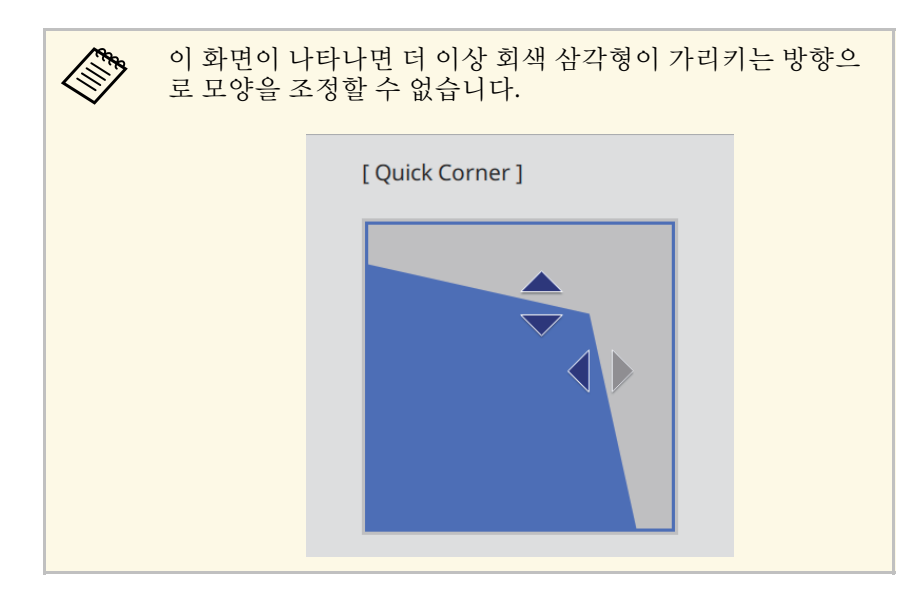

8 나머지 모서리를 조정하려면 필요에 따라 6 단계와 7 단계를 반복<br>합니다.

 $\bullet$  조정이 끝나면 [Esc]를 누릅니다.

이제 [형상 보정] 설정이 프로젝터의 [설치] 메뉴에서 [Quick Corner]로 설정되었습니다.

다음 번에 제어판에서 화살표 버튼을 누르면 영역 선택 화면이 표시됩니 다.

## 점 보정으로 이미지 모양 보정하기

프로젝터의 [점 보정] 설정을 이용해서 이미지의 일부분에서 이미지 모 양을 미세 조정할 수 있습니다. 필요에 따라 격자에서 교차점을 옮겨서 왜곡을 보정할 수 있도록 이미지가 격자로 나뉘어집니다 (EH‑LS12000B).

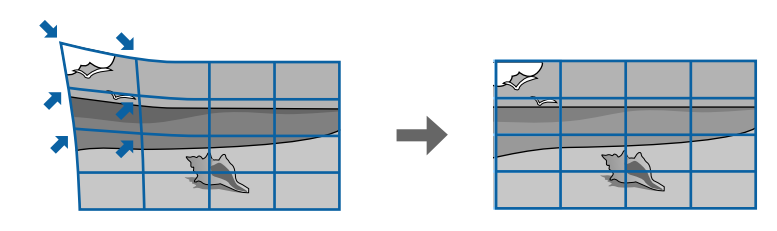

- a 프로젝터를 켜면 화면이 표시됩니다.
- $\Omega$  제어판이나 리모컨의 【Menu】 버튼을 누릅니다.
- c [설치] 메뉴를 선택하고 【Enter】 키를 누릅니다.

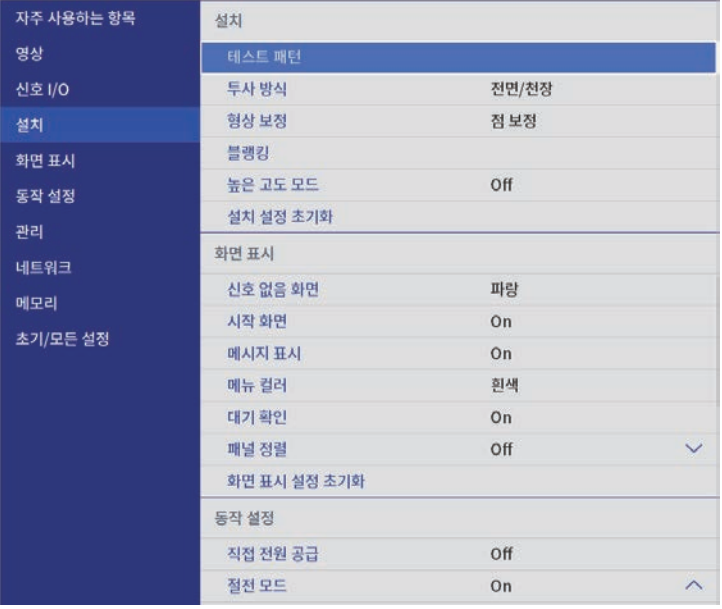

**4** [형상 보정]을 선택하고 【Enter】 키를 누릅니다. [형상 보정] 화면이 나타납니다.

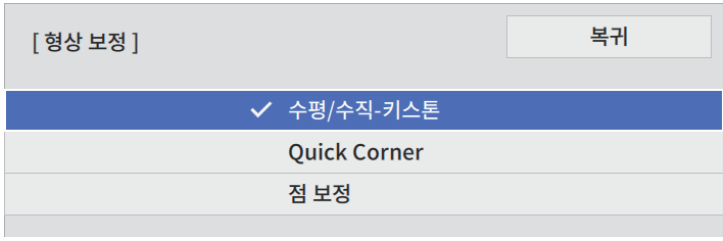

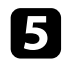

5 [점 보정]을 선택하고 【Enter】 키를 누릅니다. 그런 다음 [예]를<br>선택하고 필요하면 【Enter】를 누릅니다.

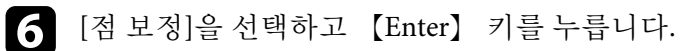

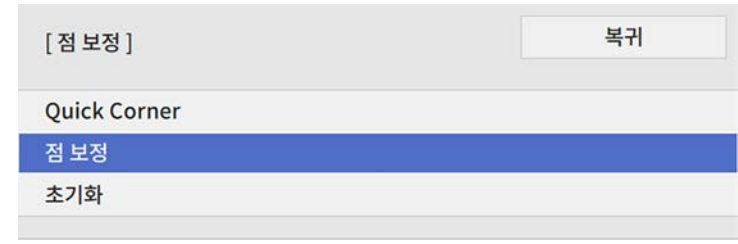

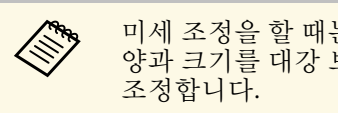

<mark><◇ 미세 조정을 할 때는 [Quick Corner]를 선택하여 이미지의 모</mark><br>◇ 양과 크기를 대강 보정한 후 [점 보정]을 선택하여 정밀하게

7 포인트 수를 선택하고 【Enter】 키를 누릅니다. 투사 영상에 격자가 나타납니다.

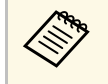

a 눈에 잘 보이도록 그리드 색을 변경하려는 경우 【Esc】를 누 른 후 [점 보정] 메뉴에서 다른 [패턴 색상] 설정을 선택합니 다.

h 화살표 버튼을 사용하여 보정하려는 포인트로 이동한 다음 【Enter】 키를 누릅니다.

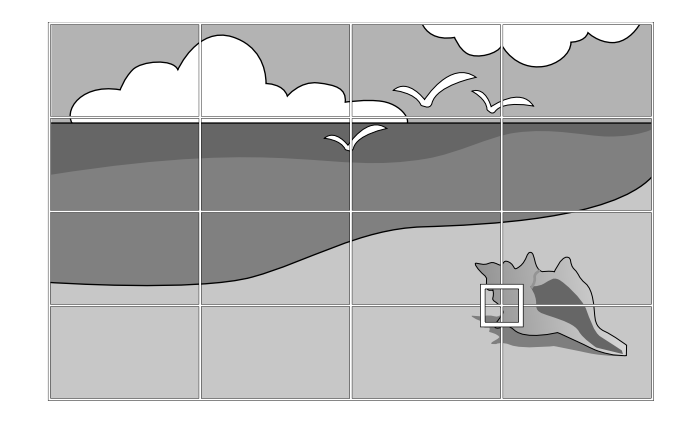

● 필요할 경우 화살표 버튼을 사용해서 왜곡을 보정합니다.

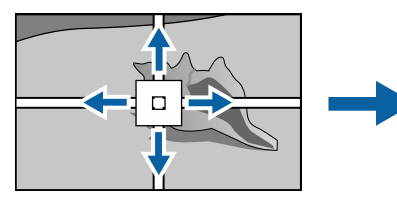

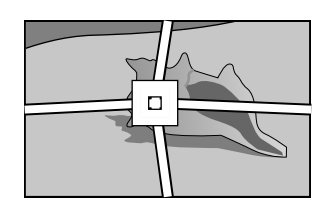

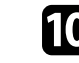

**10** 나머지 포인트를 보정하려면 【Esc】를 눌러서 이전 화면으로 돌<br>아간 다음 8 ~ 9단계를 반복하면 됩니다.

11 조정이 끝나면 【Esc】를 누릅니다.

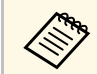

a • [점 보정] 설정을 각 점의 원래 위치로 초기화하려면, [점 보정] 화면에서 [초기화]를 선택하십시오.

### ▶ 관련 링크

• "Quick Corner[를 이용해서 이미지 모양 보정하기](#page-37-0)" p.38

# 줌 기능을 이용해서 이미지 크기 조정하기 **<sup>42</sup>**

줌 기능을 사용하여 투사 영상의 크기를 조정할 수 있습니다.

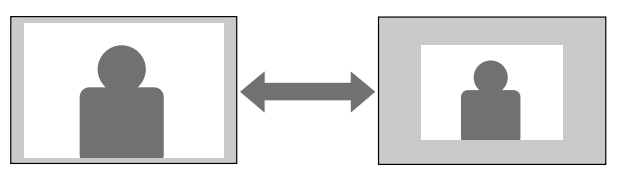

a 프로젝터를 켜면 화면이 표시됩니다.

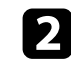

 $\overline{\phantom{a}}$  제어판이나 리모컨의 【Lens】 버튼을 누릅니다.

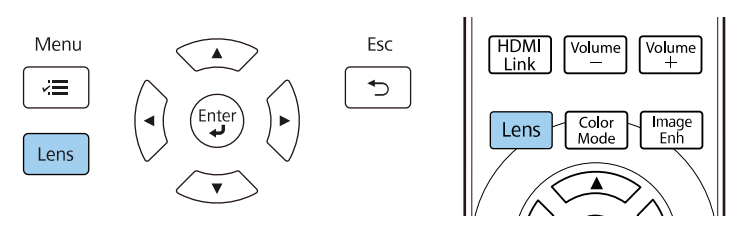

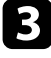

5 화면에 [줌 조정]이 표시될 때까지 반복해서 【Lens】 버튼을 누릅<br>니다.

- 4. 제어판이나 리모컨의 왼쪽 또는 오른쪽 화살표 버튼을 길게 눌러서<br>• 이미지 크기를 조정합니다.
- e 조정이 끝나면 【Esc】를 누릅니다.

초점 기능을 사용하여 투사 영상의 선명도를 조정할 수 있습니다.

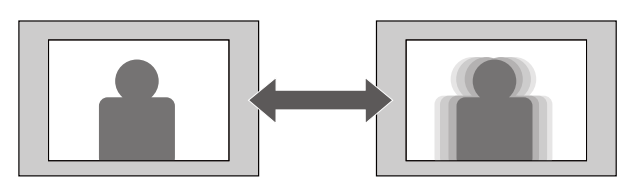

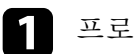

a 프로젝터를 켜면 화면이 표시됩니다.

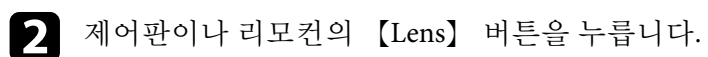

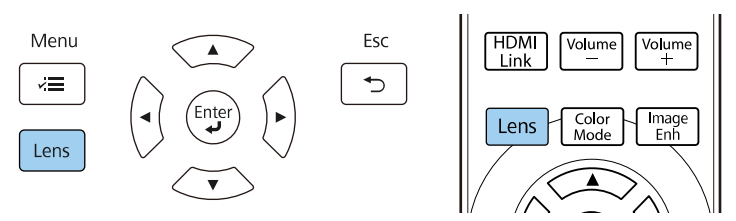

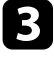

5 화면에 [초점 조정]이 표시될 때까지 반복해서 【Lens】 버튼을 누<br>릅니다.

d 제어판이나 리모컨의 왼쪽 또는 오른쪽 화살표 버튼을 길게 눌러서 이미지의 초점을 맞춥니다.

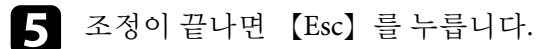

# 이미지 소스 선택하기 **<sup>44</sup>**

컴퓨터나 DVD 플레이어와 같은 여러 개의 영상 소스가 프로젝터에 연결 되어 있을 때 영상 소스를 다른 영상 소스로 전환할 수 있습니다.

4 사용하려고 연결한 영상 소스가 켜져 있는지 확인합니다.

- 2 비디오 이미지 소스의 경우 DVD나 기타 비디오 미디어를 삽입하 고 재생을 누릅니다.
- $3$  다음 중 하나를 수행하십시오.
	- 원하는 소스를 선택할 때까지 프로젝터의 【Source】 버튼을 누 르십시오.

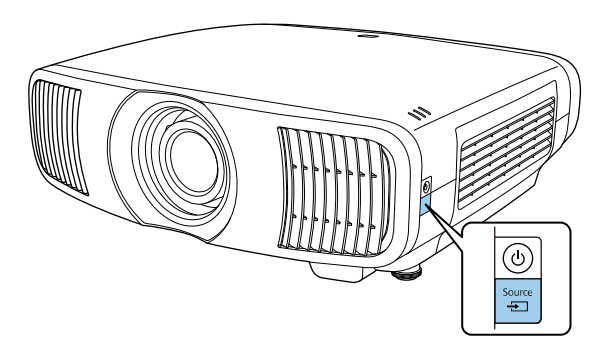

• 리모컨에서 원하는 소스의 버튼을 누르십시오.

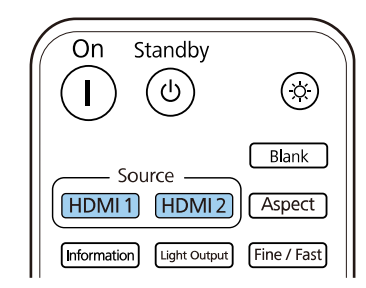

이 프로젝터는 화면 비율이라고 하는 여러 가로 세로 비율로 이미지를 투 사할 수 있습니다. 일반적으로 비디오 소스의 입력 신호가 이미지의 화면 비율을 결정합니다. 그러나 특정 이미지의 화면 비율을 사용자의 화면에 맞춰서 조정할 수 있습니다.

### $\blacktriangleright$  관련 링크

- "[이미지 화면 비율 변경하기](#page-44-0)" p.45
- "[제공되는 이미지 화면 비율](#page-44-1)" p.45

## <span id="page-44-0"></span>이미지 화면 비율 변경하기

표시된 이미지의 화면 비율을 변경할 수 있습니다.

a 프로젝터의 전원을 켜고 사용하려는 이미지 소스로 이동합니다.

<span id="page-44-1"></span>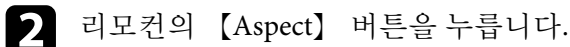

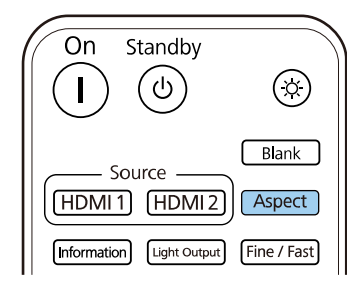

사용 가능한 화면 비율 목록이 나타납니다.

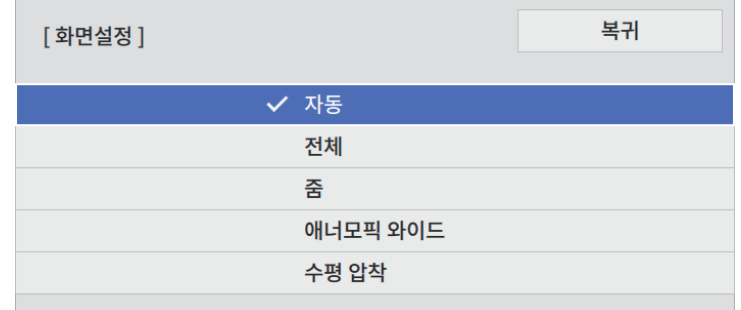

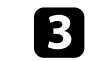

5 입력 신호에 사용하려는 화면 비율을 선택하고 【Enter】를 누릅니<br>다.

d 메뉴에서 나가려면 【Menu】 또는 【Esc】를 누르면 됩니다.

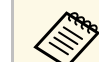

a 이용 가능한 화면 비율 설정은 입력 신호에 따라 다릅니다.

## 제공되는 이미지 화면 비율

사용자의 이미지 소스에서 출력되는 이미지 신호에 따라 다음과 같은 이 미지 화면 비율을 선택할 수 있습니다.

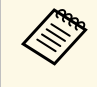

a • 상업적 용도로 사용하거나 공공장소에서 사용할 목적으로 프로 젝터의 화면 비율 기능을 이용해서 투사된 화면을 축소 , 확대 , 분할하는 행위는 저작권 법에 따라 해당 이미지의 저작권 소유 자의 권한을 침해할 수도 있습니다 .

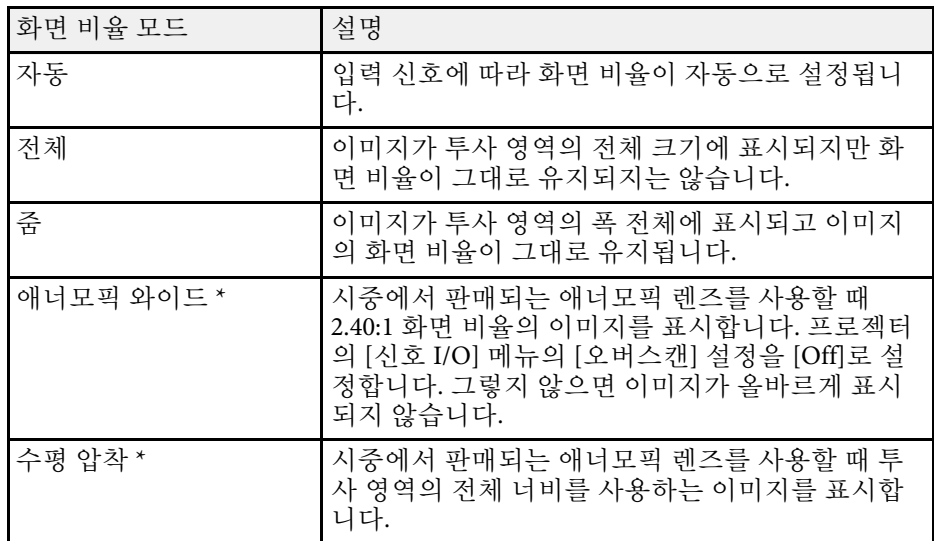

\* EH ‑LS12000B에서만 이용 가능 .

본 프로젝터는 다양한 컬러 모드를 갖추고 있어서 여러 시청 환경이나 이 미지 유형에 맞게 밝기와 명암, 색상을 최적화할 수 있습니다. 사용자의 이미지와 환경에 맞도록 고안된 모드를 선택하거나 실험 삼아 제공된 각 종 모드를 선택해볼 수 있습니다.

### $\blacktriangleright$  관련 링크

- "[컬러 모드 변경하기](#page-46-0)" p.47
- "[제공되는 컬러 모드](#page-46-1)" p.47

### <span id="page-46-0"></span>컬러 모드 변경하기

리모컨을 이용해서 프로젝터의 컬러 모드를 변경해서 사용자의 시청 환 경에 맞게 이미지를 최적화할 수 있습니다.

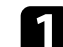

a 프로젝터의 전원을 켜고 사용하려는 이미지 소스로 이동합니다.

<span id="page-46-1"></span>b 리모컨의 【Color Mode】 버튼을 눌러서 컬러 모드를 변경합니다.

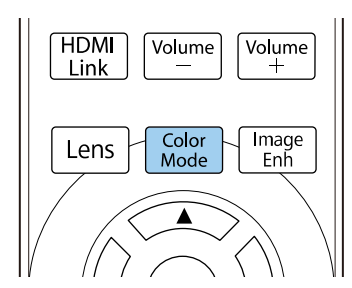

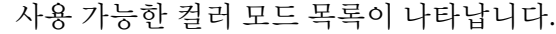

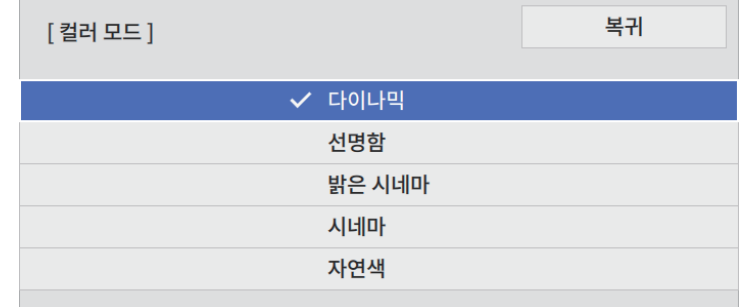

- 3 화살표 버튼을 눌러 컬러 모드 설정을 선택하고 【Enter】 를 누릅 니다.
- 4 메뉴에서 나가려면 【Menu】 또는 【Esc】 를 누르면 됩니다.

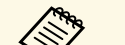

a 프로젝터의 [영상] 메뉴에서 [컬러 모드]를 설정할 수도 있습니다.

### 제공되는 컬러 모드

사용하고 있는 입력 소스에 따라 프로젝터를 설정해서 이 컬러 모드를 사 용하면 됩니다.

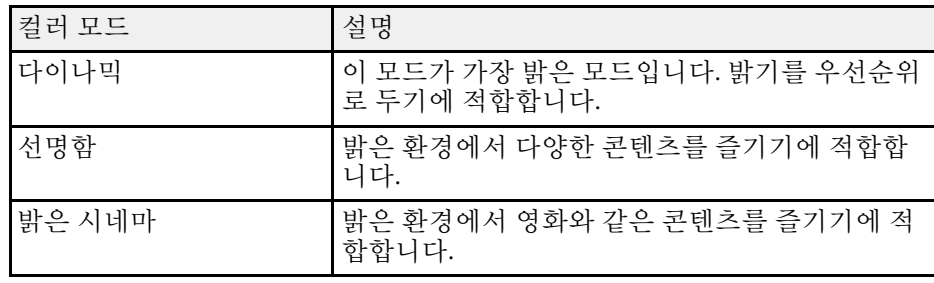

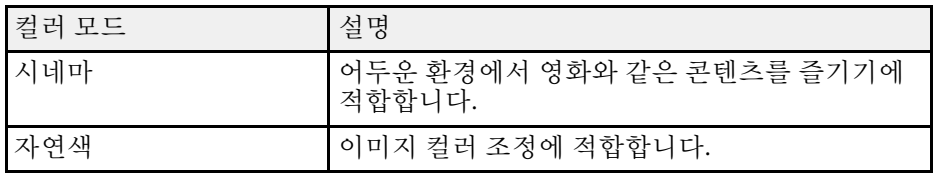

투사한 이미지의 품질을 다양하게 미세 조정할 수 있습니다.

### $\blacktriangleright$  관련 링크

- "[선명도 조정하기](#page-48-0)" p.49
- "[프레임 보간 설정하기](#page-49-0)" p.50
- "[라이트 밝기 조정하기](#page-50-0)" p.51
- "[자동 광량 조정 켜기](#page-50-0)" p.51
- "[이미지 입력 해상도 조정하기](#page-51-0)" p.52

## <span id="page-48-0"></span>선명도 조정하기

[선명도] 설정을 사용하여 이미지의 윤곽을 조정할 수도 있습니다.

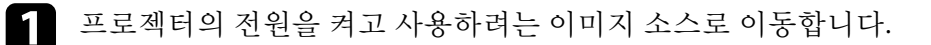

2 제어판이나 리모컨의 【Menu】 버튼을 누릅니다.

c [영상] 메뉴를 선택하고 【Enter】 키를 누릅니다.

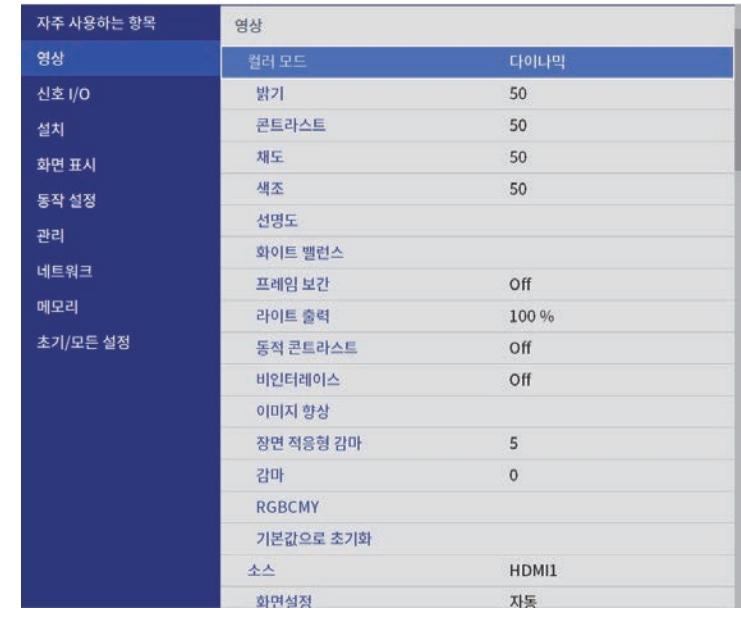

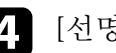

4 [선명도]를 선택한 후 다음 중 하나를 선택합니다.

- [표준]: 전체 이미지의 윤곽을 강화하고 [가는 선 강화] 및 [두꺼 운 선 강화] 설정도 조정합니다(기본값: 5).
- [가는 선 강화]: 머리카락과 옷 패턴과 같은 세부 사항을 강화합 니다.
- [두꺼운 선 강화]: 배경 및 큼지막한 요소를 강화합니다.

# 이미지 품질 조정하기 **<sup>50</sup>**

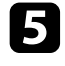

5 이미지의 선명도를 조정하려면 왼쪽 또는 오른쪽 화살표 버튼을 누<br>를니다.

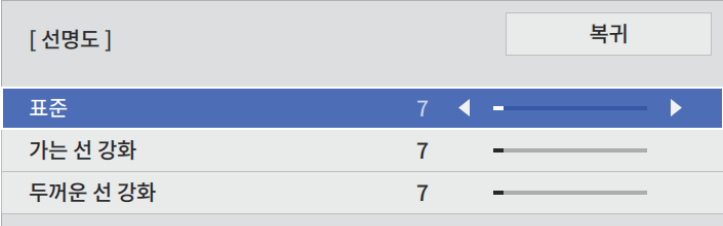

값이 높을수록 이미지가 더 선명해지고 값이 낮을수록 이미지가 더 부드러워집니다.

f 메뉴에서 나가려면 【Menu】 또는 【Esc】를 누르면 됩니다.

## <span id="page-49-0"></span>프레임 보간 설정하기

프로젝터의 [프레임 보간] 기능을 사용하여 연속 이미지 프레임을 비교 하고 프레임 사이에 중간 이미지를 삽입함으로써 빠른 움직임이 있는 동 영상을 매끄럽게 할 수 있습니다.

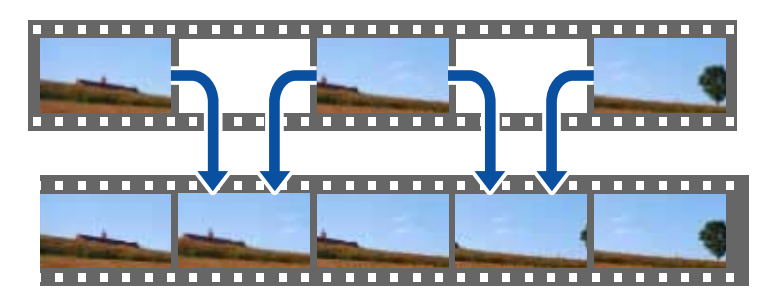

프레임 보간은 다음 조건에서 사용할 수 있습니다.

• 프로젝터의 [신호 I/O] 메뉴에서 [영상 처리]가 [고품질]로 설정되어 있습니다.

• 4K 100/120Hz 신호가 입력되지 않습니다.

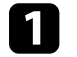

- 프로젝터의 전원을 켜고 사용하려는 이미지 소스로 이동합니다.
- 2 리모컨의 【Frame Int】 버튼을 누릅니다.

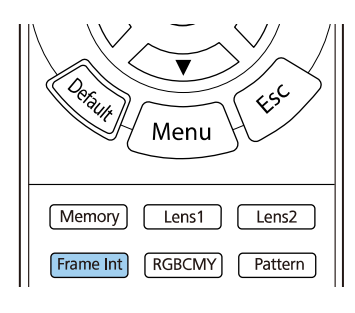

 $3$  보간 레벨을 선택하고 【Enter】 키를 누릅니다.

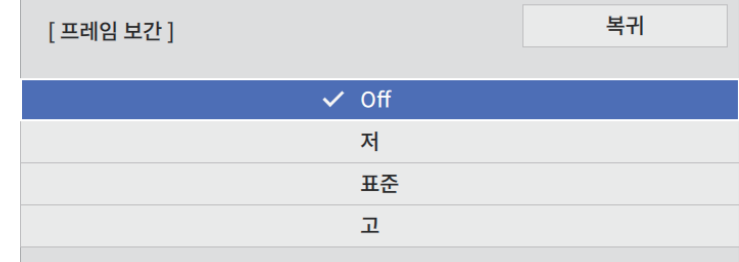

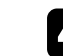

4 조정이 끝나면 【Frame Int】 버튼을 누릅니다.

- **< 종종 결과 이미지에 노이즈가 포함될 경우 [프레임 보간] 설정을 끄**<br>< 시시오. 십시오.
	- 프로젝터의 [영상] 메뉴에서 [프레임 보간]을 설정할 수도 있습 니다.

# 이미지 품질 조정하기 **<sup>51</sup>**

## <span id="page-50-0"></span>라이트 밝기 조정하기

프로젝터 라이트의 밝기를 조정할 수 있습니다.

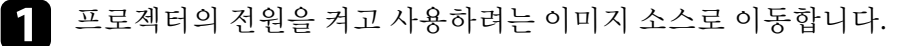

### 2 리모컨의 【Light Output】 버튼을 누릅니다.

#### On Standby  $\circledR$ (ෆ Blank - Source HDMI<sub>1</sub> HDMI<sub>2</sub> Aspect **Information** Light Output Fine / Fast

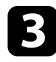

3 왼쪽 화살표 버튼과 오른쪽 화살표 버튼을 사용하여 밝기를 선택합<br>니다.

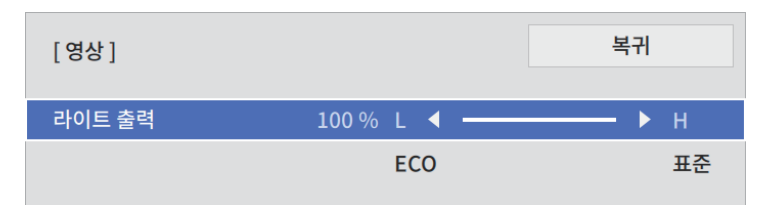

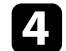

4. 메뉴에서 나가려면 【Menu】 또는 【Esc】를 누르면 됩니다.

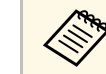

다.

△ 프로젝터의 [영상] 메뉴에서 [라이트 출력]을 설정할 수도 있습니<br>◇ 가.

## 자동 광량 조정 켜기

동적 콘트라스트를 켜서 이미지 광량을 자동으로 최적화할 수 있습니다. 이에 따라 투사하는 콘텐츠의 밝기에 기반해 콘트라스트가 향상됩니다.

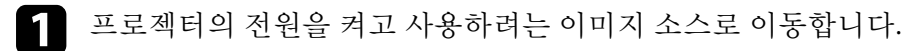

- $\bigcap$  제어판이나 리모컨의 【Menu】 버튼을 누릅니다.
- c [영상] 메뉴를 선택하고 【Enter】 키를 누릅니다.

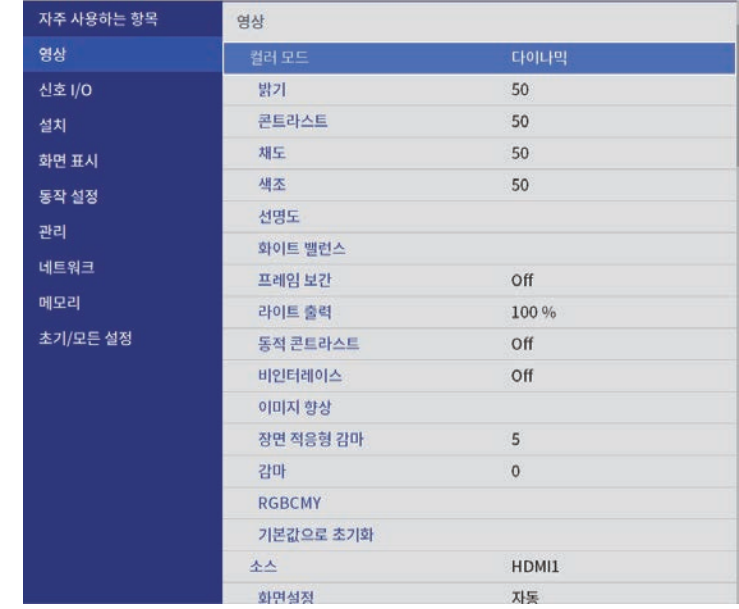

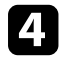

d [동적 콘트라스트]를 선택하고 【Enter】 키를 누릅니다.

5 다음 옵션 중 한 가지를 선택하고 【Enter】 키를 누릅니다. • 기본 밝기로 조정되는 [표준].

• 장면이 바뀌는 즉시 밝기가 조정되는 [고속].

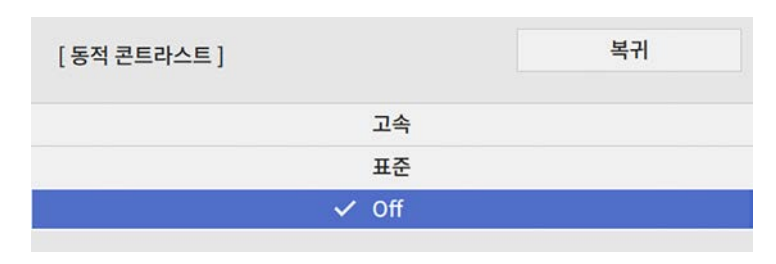

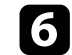

f 메뉴에서 나가려면 【Menu】 또는 【Esc】를 누르면 됩니다.

## <span id="page-51-0"></span>이미지 입력 해상도 조정하기

이미지의 입력 해상도를 조정하여 강한 질감과 재질의 느낌을 선명한 이 미지로 재현할 수 있습니다.

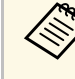

<mark>⋌</mark>❤ [노이즈 감소] 및 [MPEG 노이즈 감소]는 [영상 처리]가 [고품질]로<br>◇ 설정된 경우에 사용할 수 있습니다. **●** [신호 I/O] > [영상 처리]

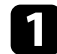

a 프로젝터의 전원을 켜고 사용하려는 이미지 소스로 이동합니다.

### $\bigcap$  리모컨의 【Image Enh】 버튼을 누릅니다.

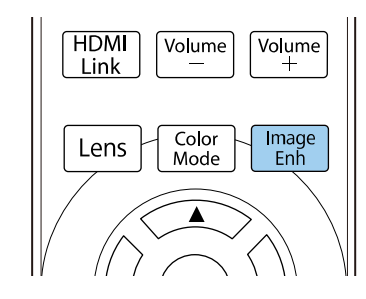

c [이미지 사전설정 모드]를 선택하고 【Enter】를 누릅니다.

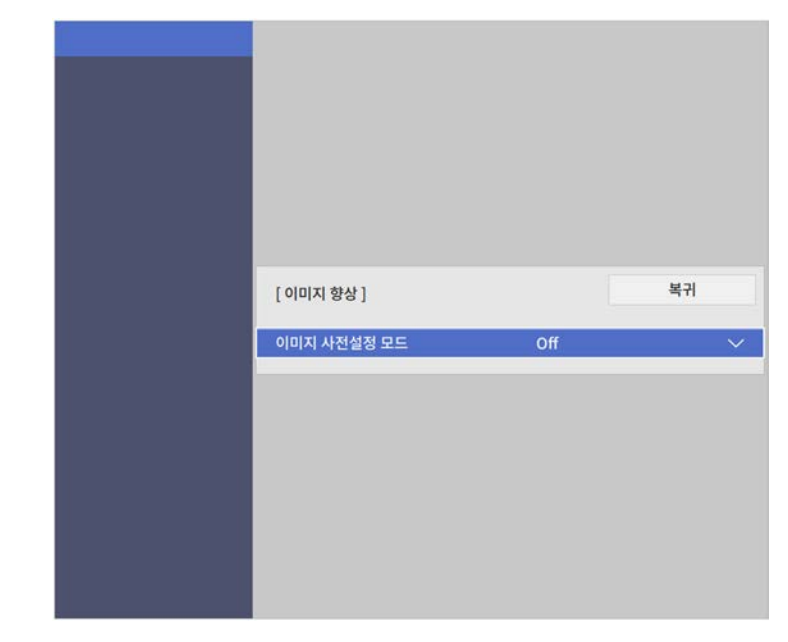

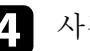

4 사전 설정 옵션을 선택하고 【Enter】를 누릅니다.

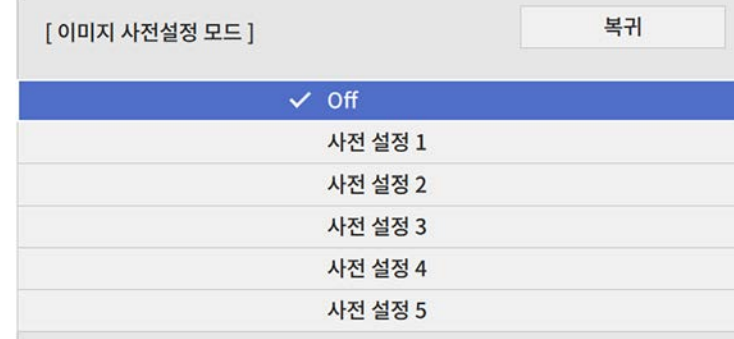

사전 설정 옵션에 저장된 다음 설정이 이미지에 적용됩니다.

# 이미지 품질 조정하기 **<sup>53</sup>**

- [노이즈 감소]
- [MPEG 노이즈 감소]
- [Super-resolution]
- [자동 명암 강화]
- e 필요할 경우 프로젝터의 [영상] 메뉴에서 개별적으로 각 설정을 조 정합니다 .
	- 이미지의 깜박임을 줄이려면 [노이즈 감소] 설정을 선택합니다.
	- MPEG 비디오에 나타나는 노이즈나 아티팩트를 줄이려면 [MPEG 노이즈 감소 ] 설정을 조정합니다 .
	- 저해상도 이미지를 투사할 때 흐릿해지는 현상을 줄이려면 [Super-resolution] 설정을 조정합니다 .
	- 명암을 자동으로 조정하여 더 깨끗하고 선명한 이미지를 만들려 면 [자동 명암 강화] 설정을 조정합니다.

**<<<<<>>**<br>A 사전 설정 옵션의 설정값이 덮어씌워집니다.

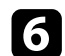

f 메뉴에서 나가려면 【Menu】 또는 【Esc】를 누르면 됩니다 .

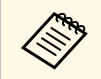

[영상] 메뉴에서 [이미지 향상]을 설정할 수도 있습니 다 .

투사한 이미지에 표시되는 컬러를 다양하게 미세 조정할 수 있습니다.

### $\blacktriangleright$  관련 링크

- "[색온도 조정하기](#page-53-0)" p.54
- "RGB [옵셋과 게인 조정하기](#page-54-0)" p.55
- "[감마 조정하기](#page-55-0)" p.56
- "색상, [채도 및 밝기 조정하기](#page-56-0)" p.57

## <span id="page-53-0"></span>색온도 조정하기

이미지가 너무 파랗거나 너무 붉으면 색온도 설정을 조정하여 전체적 컬 러톤을 설정할 수 있습니다.

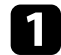

a 프로젝터의 전원을 켜고 사용하려는 이미지 소스로 이동합니다.

 $\Omega$  제어판이나 리모컨의  $[$ Menu $]$  버튼을 누릅니다.

c [영상] 메뉴를 선택하고 【Enter】 키를 누릅니다.

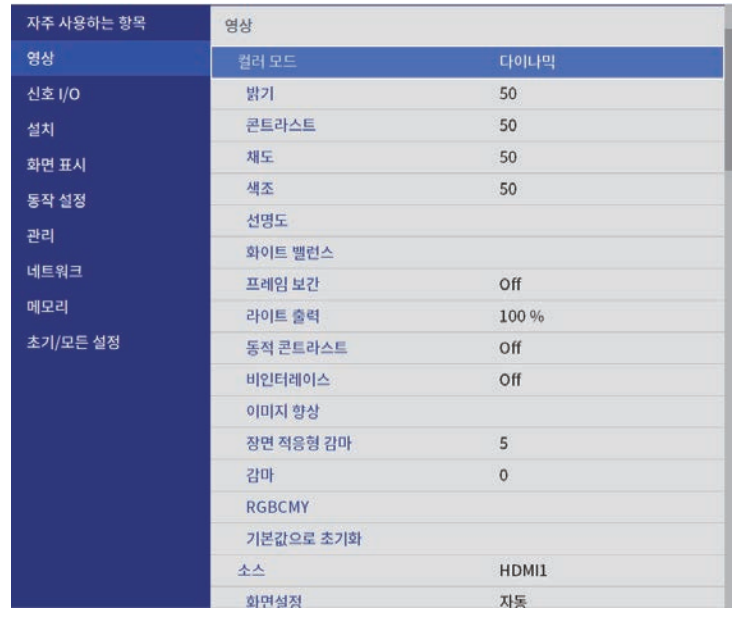

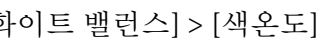

d [화이트 밸런스] > [색온도]를 선택하고 【Enter】를 누릅니다.

5 왼쪽 또는 오른쪽 화살표 버튼을 사용하여 이미지의 컬러톤을 조정<br>합니다.

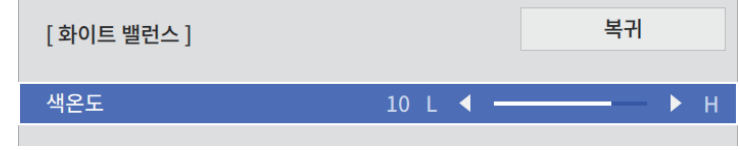

값이 높을수록 이미지가 파란 색조를 띠고 값이 낮을수록 이미지가 빨간 색조를 띠게 됩니다.

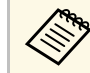

**《<sub>한 온도 범위는 3200K~10000K([자연색]** 컬러 모드용)이거나 0~<br>(3) 13(다르 컬러 모드용)이니다</sub> 13(다른 컬러 모드용)입니다.

f 메뉴에서 나가려면 【Menu】 또는 【Esc】를 누르면 됩니다.

## <span id="page-54-0"></span>**RGB** 옵셋과 게인 조정하기

개별 이미지 컬러에 대해 [옵셋] 설정과 [게인] 설정을 조정하여 어두운 영역과 밝은 영역의 밝기를 조정할 수 있습니다.

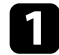

a 프로젝터의 전원을 켜고 사용하려는 이미지 소스로 이동합니다.

2 제어판이나 리모컨의 【Menu】 버튼을 누릅니다.

c [영상] 메뉴를 선택하고 【Enter】 키를 누릅니다.

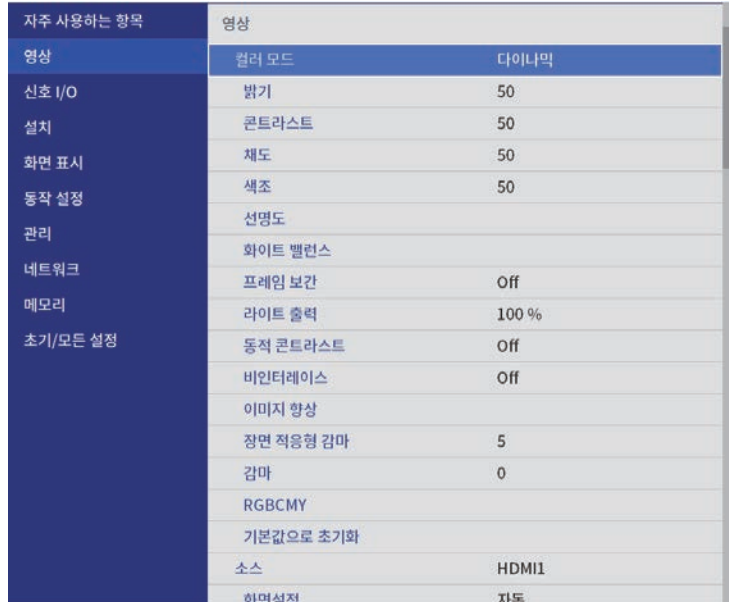

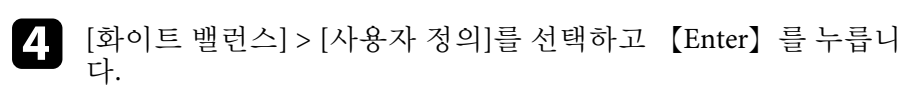

- $\begin{bmatrix} 1 & 0 & 0 \\ 0 & 1 & 0 \\ 0 & 0 & 1 \end{bmatrix}$  ), G(녹색), B(파랑)에 대해 다음을 수행하십 시오.
	- 어두운 영역의 밝기를 조정하려면 [옵셋] 설정을 조정합니다.

• 밝은 영역의 밝기를 조정하려면 [게인] 설정을 조정합니다.

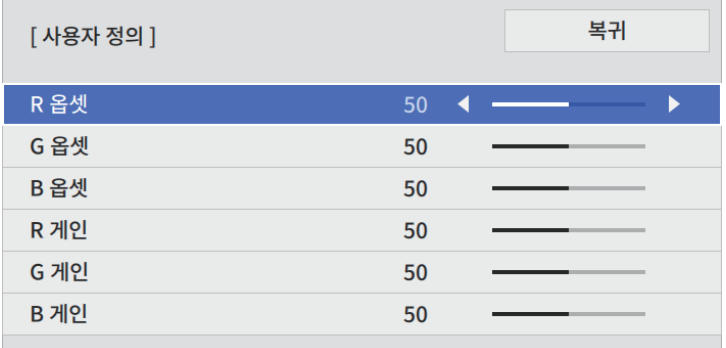

값이 높을수록 이미지가 더 밝아지고 값이 낮을수록 이미지가 더 어두워집니다.

- [옵셋] 설정에서는 높은 값을 선택하면 어두운 영역의 음영이 더 선명하게 표현됩니다. 낮은 값을 선택하면, 이미지가 더 진해 보 이지만 어두운 영역의 음영을 구분하기가 더 어렵습니다.
- [게인] 설정에서는 높은 값을 선택하면 밝은 영역이 더 하얗게 되고 음영을 상실합니다. 낮은 값을 선택하면, 밝은 영역의 음영 이 더 선명하게 표현됩니다.
- f 메뉴에서 나가려면 【Menu】 또는 【Esc】를 누르면 됩니다.

## <span id="page-55-0"></span>감마 조정하기

감마 설정을 사용하여 여러 이미지 소스 사이에 발생하는 투사 이미지 컬 러의 차이를 보정할 수 있습니다.

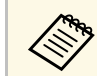

A 장면에 따라 컬러 톤을 최적화하고 보다 생생한 영상을 얻으려면<br>《※》 [장면 적응형 감마] 설정을 사용해 연산으로 가능을 알으려면 [장면 적응형 감마] 설정을 사용해 영상을 조정하십시오.

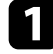

a 프로젝터의 전원을 켜고 사용하려는 이미지 소스로 이동합니다.

2 제어판이나 리모컨의 【Menu】 버튼을 누릅니다.

c [영상] 메뉴를 선택하고 【Enter】 키를 누릅니다.

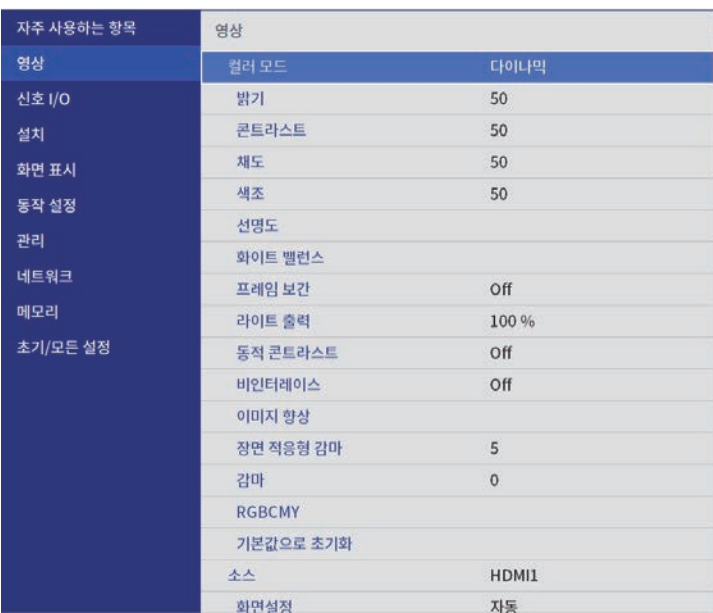

 $\Box$  보정값을 선택하여 조정합니다.

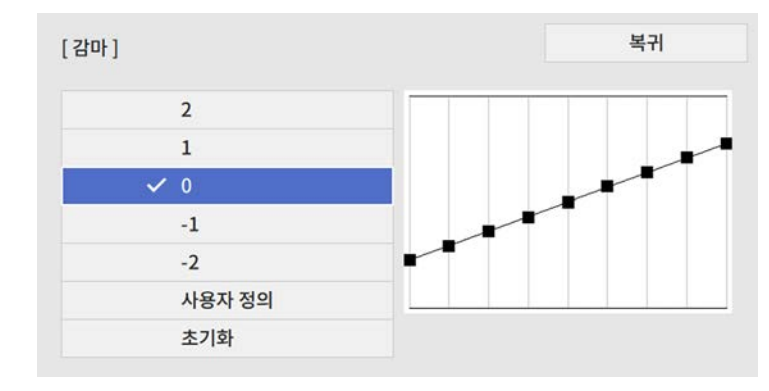

작은 값을 선택할수록 이미지의 전체 밝기가 감소하여 이미지가 더 선명해집니다. 큰 값을 선택할수록 이미지의 어두운 부분이 더 밝 아지지만 밝은 부분의 채도가 더 낮아질 수 있습니다.

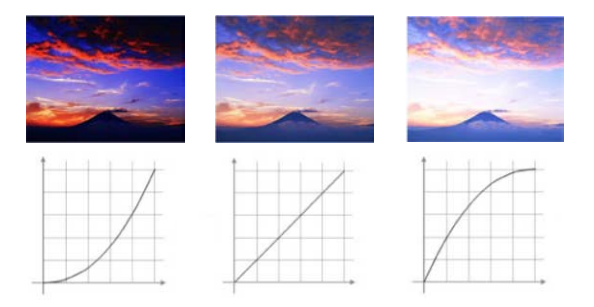

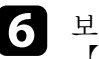

f 보다 더 미세한 조정을 원할 경우 [사용자 정의]를 선택하고 【Enter】 키를 누릅니다.

**2** 왼쪽 또는 오른쪽 화살표 버튼을 눌러 감마 조정 그래프에서 조정<br>하려는 컬러 톤을 선택합니다. 그런 다음 위쪽 화살표 버튼 또는 아 래쪽 화살표 버튼을 눌러 값을 조정하고 【Enter】 키를 누릅니다.

> [감마] 점멸하고 있는 부분이 조정대상입니다.

8 메뉴에서 나가려면 【Menu】 또는 【Esc】를 누르면 됩니다.

## <span id="page-56-0"></span>색상**,** 채도 및 밝기 조정하기

개별 이미지 컬러의 색상, 채도 및 밝기 설정을 조정할 수 있습니다.

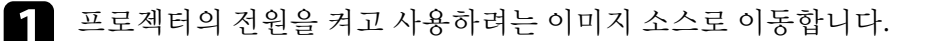

2 리모컨의 【RGBCMY】 버튼을 누릅니다.

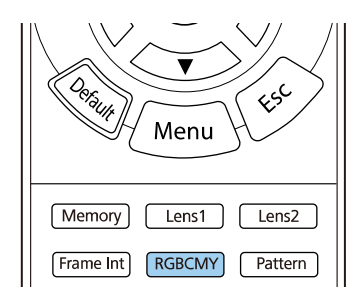

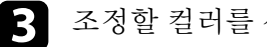

c 조정할 컬러를 선택하고 【Enter】 키를 누릅니다.

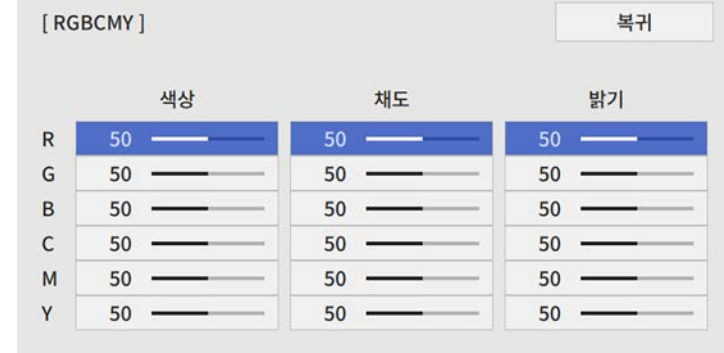

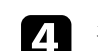

4 필요한 경우 각 설정에 대해 다음을 수행하십시오.

- 파랑 녹색 빨강 계통의 컬러의 전체적인 색상을 조정하려면 [색상] 설정을 조정합니다.
- 컬러의 전체적인 선명도를 조정하려면 [채도] 설정을 조정합니 다.

• 컬러의 전체적인 밝기를 조정하려면 [밝기] 설정을 조정합니다.

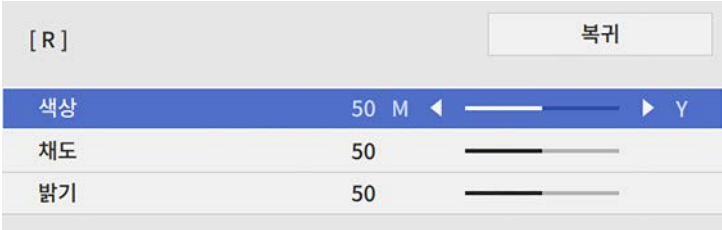

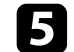

 $\Box$  메뉴에서 나가려면 【Menu】 또는 【Esc】를 누르면 됩니다.

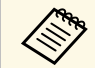

<mark>⋌<sup>९</sup>९०</mark> — 프로젝터의 [영상] 메뉴에서 [RGBCMY] 설정을 조정할 수도 있습<br>◇ <sup>◆</sup> 니다.

# 프로젝터 기능 조정하기

프로젝터의 조정 기능을 사용하려면 이 절에 나와 있는 지시사항을 따르십시오.

### ▶ 관련 링크

- "HDMI [링크 기능](#page-59-0)" p.60
- "[이미지를 일시적으로 끄기](#page-61-0)" p.62
- "[메모리에 설정 저장하기 및 저장한 설정 사용하기](#page-62-0)" p.63
- "[고급 영상 조정 기능 사용법](#page-64-0)" p.65
- "[프로젝터 보안 기능](#page-66-0)" p.67

## **HDMI** 링크 기능 **<sup>60</sup>**

<span id="page-59-0"></span>HDMI CEC 표준을 충족하는 오디오/비디오 소스를 프로젝터 HDMI 포 트에 연결하면, 프로젝터의 리모컨을 사용하여 연결된 장치의 일부 기능 을 제어할 수 있습니다.

예: 프로젝터, 오디오/비디오 시스템 및 멀티미디어 플레이어 연결

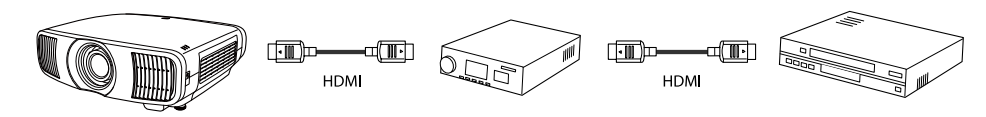

- k <mark><<<>><</mark><>
연결된 장치가 HDMI CEC 표준을 충족할 경우 중간 오디오/비<br>HDMI CEC 표준을 충족하지 못하더라도 HDM 디오 시스템이 HDMI CEC 표준을 충족하지 못하더라도 HDMI 링크 기능을 사용할 수 있습니다.
	- HDMI CEC 표준에 부합하는 멀티미디어 플레이어를 동시에 최 대 3대까지 연결할 수 있습니다.

### ▶ 관련 링크

• "HDMI [링크 기능을 사용하여 연결된 장치 조작하기](#page-59-1)" p.60

## <span id="page-59-1"></span>**HDMI** 링크 기능을 사용하여 연결된 장치 조작하기

HDMI 링크에 사용할 수 있는 연결된 장치를 선택하고 HDMI 링크 기능 을 사용하여 연결된 장치를 제어할 수 있습니다.

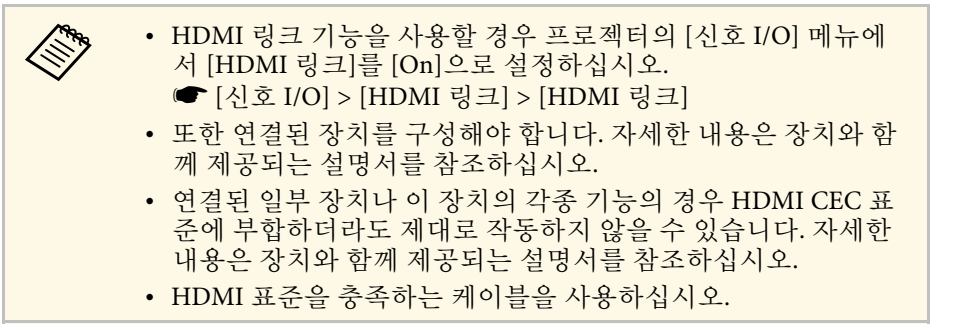

a 리모컨의 【HDMI Link】 버튼을 누릅니다.

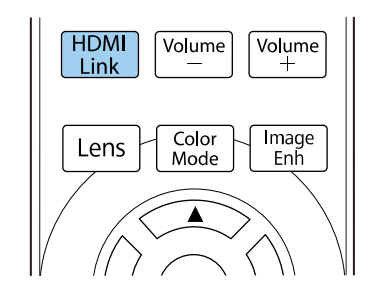

- 
- b [HDMI 링크]<sup>가</sup> [On]으로 설정되어 있는지 확인하십시오.
- c [장치 연결]을 선택하고 【Enter】 키를 누릅니다.

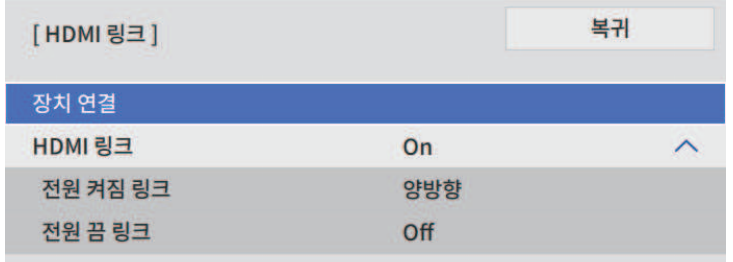

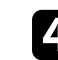

**4** 제어하고 이미지를 투사하고 싶은 장치를 선택하고 【Enter】 키를 누릅니다.

- <mark>⋌ੑੑੑੑੑ</mark>ੑੑੑੑੑੑੑੑੑ੶ੑ੶੶੶੶ 연결된 장치는 청색 표시로 표시됩니다.<br>◇ │ │ │ 획득할 수 없을 경우 장치 이름은 비어 있습니다.
- 5 필요한 경우 【Esc】를 눌러 HDMI 링크 옵션을 선택합니다.
	- [전원 켜짐 링크]로 프로젝터 또는 연결된 장치를 켤 때 발생하 는 상황을 제어합니다.

## **HDMI** 링크 기능 **<sup>61</sup>**

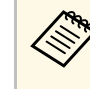

**《% •** 프로젝터가 켜져 있으면 [PJ -> 장치] 또는 [양방향]을<br>《》 서택하여 연결된 장치를 켭니다. 선택하여 연결된 장치를 켭니다 .

- 연결된 장치가 켜져 있으면 [장치 -> PJ] 또는 [양방향] 을 선택하여 프로젝터를 켭니다 .
- [전원 끔 링크]로 프로젝터가 꺼질 때 연결된 장치의 꺼짐 여부 를 제어합니다 .

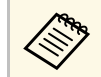

• [전원 끔 링크]는 연결된 장치의 CEC 전원 링크 기능이 활성화되어 있을 때만 작동합니다 .

• 연결된 장치의 상태(예를 들어, 녹화 중일 경우)에 따라 장치의 전원이 꺼지지 않을 수도 있다는 점에 유의하십 시오 .

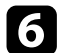

f 메뉴에서 나가려면 【HDMI Link】 또는 【Esc】를 누르면 됩니다 .

프로젝터의 리모컨을 사용하여 연결된 장치의 재생 , 중지 또는 음량 조정 등을 제어할 수 있습니다 .

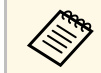

[신호 I/O] 메뉴에서 [HDMI 링크 ]를 설정할 수도 있습 니다 .

### $\blacktriangleright$  관련 링크

• "[입력 신호 설정](#page-76-0) - 신호 I/O 메뉴" p.77

# 이미지를 일시적으로 끄기 **<sup>62</sup>**

<span id="page-61-0"></span>투사된 이미지를 일시적으로 끌 수 있습니다.

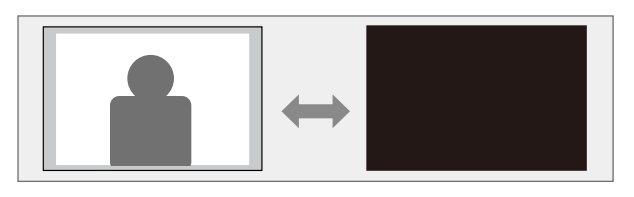

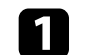

a 리모컨의 【Blank】 버튼을 눌러 일시적으로 투사를 중단합니다.

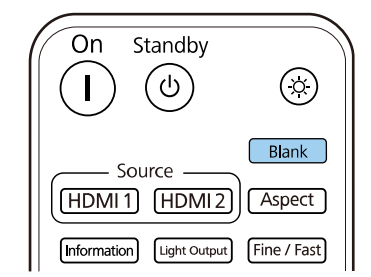

b 이미지를 도로 켜려면 【Blank】 버튼을 한 번 더 누릅니다.

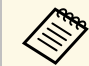

**⋌变** 그러나 동영상의 동작은 계속 재생되기 때문에 중지한 지점에서<br>◇ 투사를 다시 시작할 수는 없습니다.

# 메모리에 설정 저장하기 및 저장한 설정 사용하기 **<sup>63</sup>**

<span id="page-62-0"></span>사사용자 정의된 설정을 저장해서 사용하고 싶을 때마다 저장된 설정을 선택할 수 있습니다.

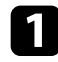

프로젝터를 켜면 화면이 표시됩니다.

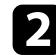

 $\bigcap$  리모컨의 【Memory】 버튼을 누릅니다.

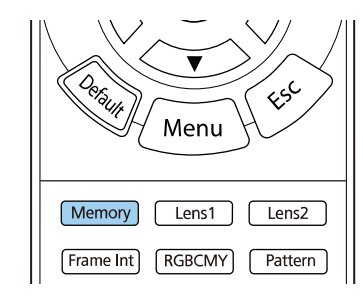

### [메모리] 메뉴가 표시됩니다.

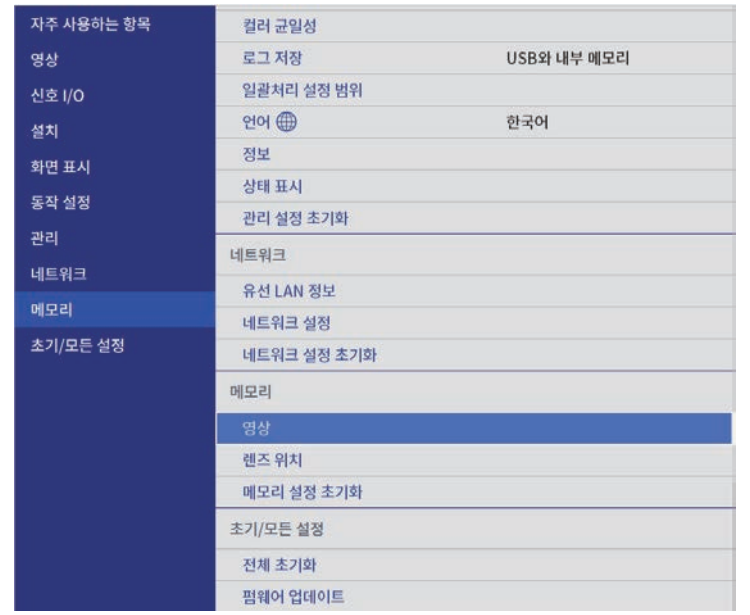

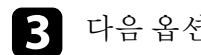

c 다음 옵션 중 하나를 선택하십시오.

• [영상]에서 투사된 영상에 대한 현재 설정을 프로젝터의 메모리 에 저장할 수 있습니다(이름이 다른 메모리 10개 사용 가능).

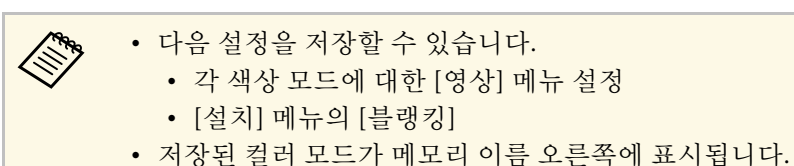

• [렌즈 위치]에서 현재 렌즈 설정을 프로젝터의 메모리에 저장할 수 있습니다(이름이 다른 메모리 10개 사용 가능).

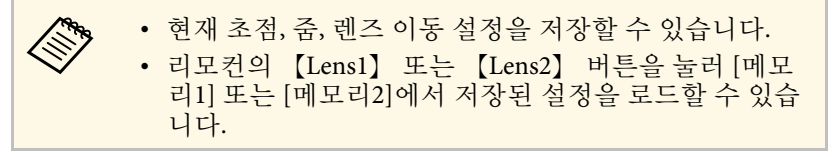

• [메모리 설정 초기화]에서 [메모리] 메뉴에 있는 모든 조정 값을 기본 설정으로 초기화할 수 있습니다.

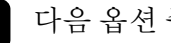

4 다음 옵션 중 하나를 선택하십시오.

• [메모리 저장]에서 프로젝터의 메모리에 현재 설정을 저장할 수 있습니다(이름이 다른 메모리 10개 사용 가능).

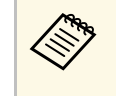

**◇ ↑** 이미 사용한 메모리 이름은 파란색으로 표시됩니다. 저장<br>◇ 되어 있는 기존 메모리에 저장하면 현재 설정으로 덮어쓸 수 있습니다.

- [메모리 불러오기]에서 현재 설정을 저장한 설정에 덮어쓸 수 있 습니다.
- [메모리 이름 변경]에서 저장된 메모리의 이름을 바꿀 수 있습니 다.
- [메모리 지우기] 에서 선택한 메모리 설정 내용을 지울 수 있습 니다.
- [초기화]에서 저장된 메모리의 이름과 설정을 초기화할 수 있습 니다.

# 메모리에 설정 저장하기 및 저장한 설정 사용하기 **<sup>64</sup>**

e 메뉴에서 나가려면 【Menu】 또는 【Esc】를 누르면 됩니다.

### $\blacktriangleright$  관련 링크

- "[화질 설정](#page-74-0) 영상 메뉴" p.75
- "[프로젝터 설치 설정](#page-78-0) 설치 메뉴" p.79
- "[화질 메모리 설정](#page-85-0) 메모리 메뉴" p.86

# 고급 영상 조정 기능 사용법 **<sup>65</sup>**

<span id="page-64-0"></span>프로젝터의 고급 영상 조정 기능을 사용하려면 이 절에 나와 있는 지시사 항을 따르십시오.

### $\blacktriangleright$  관련 링크

• "컬러톤 조정([컬러 균일성](#page-64-1))" p.65

## <span id="page-64-1"></span>컬러톤 조정**(**컬러 균일성**)**

컬러 균일성 기능을 사용하여 수동으로 투사된 영상의 컬러톤 균형을 조 정할 수 있습니다.

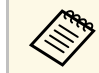

a 컬러톤은 컬러 균일성 기능을 실행한 후에도 균일하지 않을 수 있 습니다.

 $\blacksquare$  [Menu] 버튼을 누르고 [관리] 메뉴를 선택한 다음 [Enter] 키 를 누릅니다.

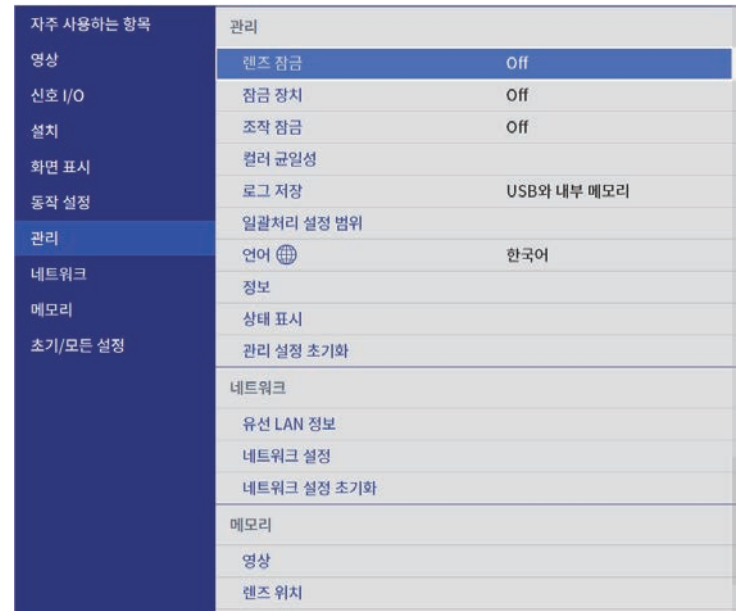

b [컬러 균일성]을 선택하고 【Enter】 키를 누릅니다.

### 3 [컬러 균일성]을 다시 선택한 다음 【Enter】 키를 누릅니다.

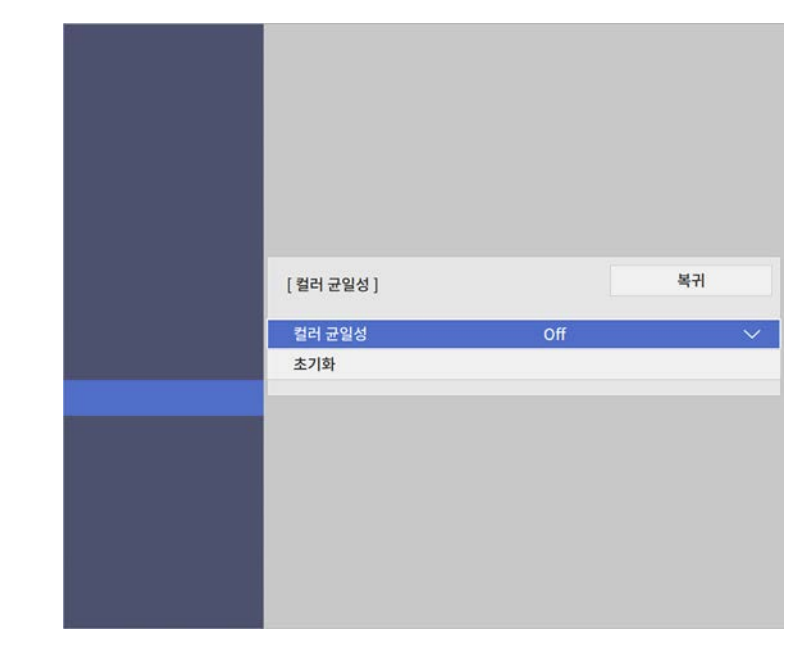

- d [On]을 선택하고 【Enter】 키를 누릅니다. 그런 다음 【Esc】 키를 누릅니다.
- 5 [조정 레벨]을 선택하고 【Enter】 키를 누릅니다.
- f 조정하려는 첫 번째 조정 레벨을 선택하고 【Esc】 키를 누릅니다.

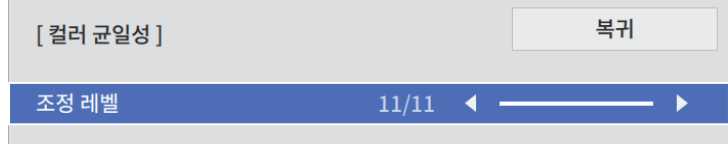

# 고급 영상 조정 기능 사용법 **<sup>66</sup>**

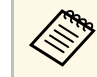

<mark>⋌</sup>ోణ</mark> 흰색에서 회색을 지나 검은색에 이르기까지 11개의 조정 레<br>◇ 벨이 있습니다. 각 레벨을 개별적으로 조정할 수 있습니다.

g [조정 시작]을 선택하고 【Enter】 키를 누릅니다.

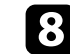

8 조정하려는 이미지 영역을 선택하고 【Enter】 키를 누릅니다.

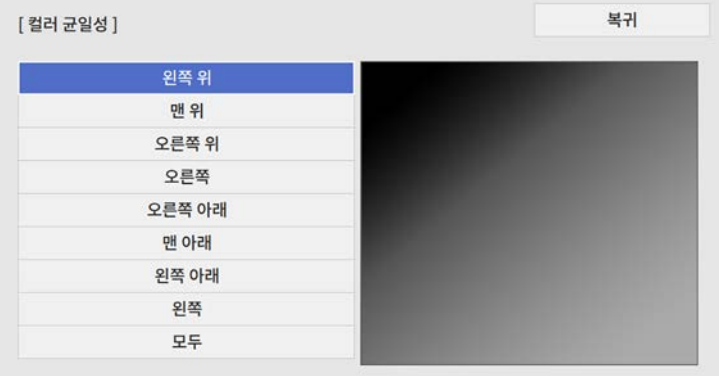

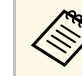

**《% 각각의 영역을 개별적으로 조정한 다음 [모두]를 선택하면**<br>《※ 제체 하면이 조정됩니다. 전체 화면이 조정됩니다.

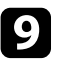

9 필요에 따라 [빨강], [녹색] 또는 [파랑]을 선택하고 컬러 톤을 조정<br>합니다.

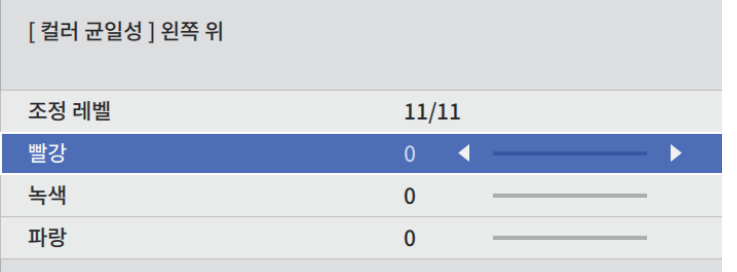

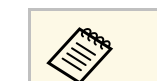

a 【Enter】 키를 누를 때마다 조정 화면이 변경됩니다.

j 【Esc】 버튼을 눌러서 영역 선택 화면으로 돌아갑니다.

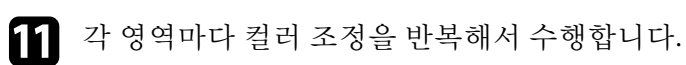

- 
- **12** 다른 레벨을 조정하려면 5단계로 돌아가서 모든 단계를 반복하십 시오.
- [3] 작업이 완료되면 【Menu】 버튼을 눌러서 종료합니다.

## 프로젝터 보안 기능 **<sup>67</sup>**

<span id="page-66-0"></span>다음과 같은 보안 기능을 설정하면 도난을 예방하고 무단 사용을 방지할 수 있습니다.

- 【Lens】 버튼을 잠가서 줌, 초점, 렌즈 이동 동작을 비활성화하는 렌 즈 잠금 보안.
- 프로젝터의 버튼을 이용해서 프로젝터 조작을 차단하는 버튼 잠금 보 안.
- 물리적으로 프로젝터를 원래 위치에 고정시키는 보안 케이블 설치.

### ▶ 관련 링크

- "[프로젝터의 렌즈 설정 및 버튼 잠그기](#page-66-1)" p.67
- "[보안 케이블 설치하기](#page-67-0)" p.68

## <span id="page-66-1"></span>프로젝터의 렌즈 설정 및 버튼 잠그기

프로젝터에 있는 버튼을 잠그면 제삼자의 기기 사용을 막을 수 있습니다. 줌, 초점 및 렌즈 이동 설정이 조정되지 않도록 잠글 수도 있습니다.

#### a 【Menu】 버튼을 누르고 [관리] 메뉴를 선택한 다음 【Enter】 키 를 누릅니다.

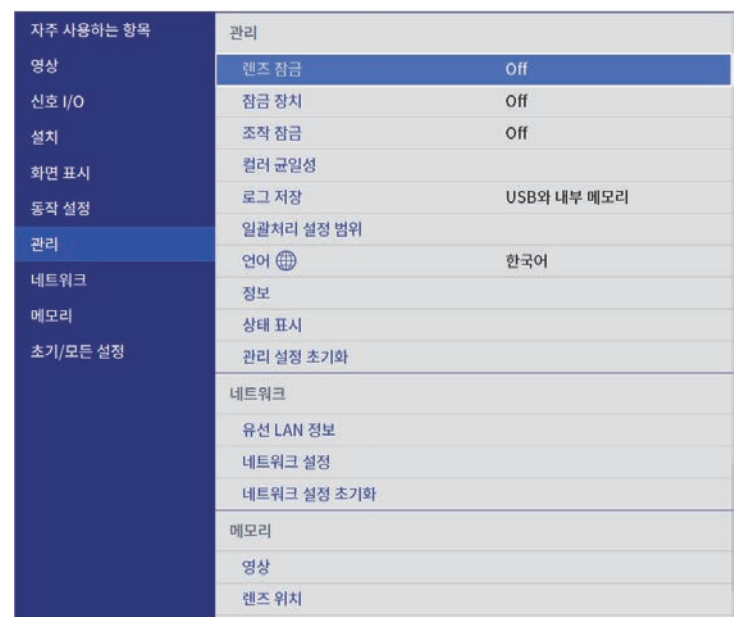

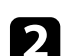

b 다음 잠금 유형 중 한 가지를 선택하고 【Enter】 키를 누릅니다.

- 제어판 및 리모컨에서 【Lens】 버튼을 잠가 줌, 초점, 렌즈 이동 설정이 변경되지 않도록 하려면 [렌즈 잠금]을 선택합니다.
- 프로젝터의 전원 버튼을 잠그려면 [잠금 장치]를 선택합니다. 프로젝터를 켜려면 전원 버튼을 3초 이상 눌러야 합니다.

a 프로젝터의 [동작 설정] 메뉴에서 [직접 전원 공급] 설정이 [On]으로 설정되어 있을 경우 전원 코드가 연결되어 있으 면 [잠금 장치]는 프로젝터가 켜지는 것을 막을 수 없습니 다.

• 프로젝터의 버튼을 모두 잠그려면 [조작 잠금] > [모두잠금]을 선택합니다.

## 프로젝터 보안 기능 **<sup>68</sup>**

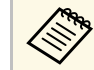

**《 <sub>제 프로젝터</sub>의 버튼이 잠겨 있어도 리모컨을 사용하여 프로**<br>《 》 제티르 제어한 수 있습니다 젝터를 제어할 수 있습니다.

- 전원 버튼 이외의 프로젝터 버튼을 모두 잠그려면 [조작 잠금] > [전원 제외]를 선택합니다.
- 3 확인 프롬프트가 나타나면 [예]를 선택하고 【Enter】를 누릅니다. [조작 잠금] 설정이 적용됩니다.

4 [잠금 장치] 설정을 적용하려면 프로젝터를 다시 시작하십시오.

### $\blacktriangleright$  관련 링크

- "[프로젝터 버튼 잠금 해제하기](#page-67-1)" p.68
- "[프로젝터 기능 설정](#page-80-0) 동작 설정 메뉴" p.81
- "[프로젝터 관리자 설정](#page-81-0) 관리 메뉴" p.82

### <span id="page-67-1"></span>프로젝터 버튼 잠금 해제하기

프로젝터의 버튼이 잠긴 경우 다음 조치 중 하나를 취하면 잠금을 풀 수 있습니다.

- 프로젝터의 [관리] 메뉴에서 [렌즈 잠금]을 [Off]로 설정합니다.
- 프로젝터의 [관리] 메뉴에서 [잠금 장치]를 [Off]로 설정합니다.
- 프로젝터의 [관리] 메뉴에서 [조작 잠금]을 [Off]로 설정합니다.

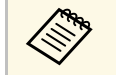

a 제어판의 【Enter】 버튼을 <sup>7</sup>초 동안 눌러 [조작 잠금]을 해제할 수도 있습니다. 메시지가 표시되고 잠금이 해제됩니다.

### ▶ 관련 링크

• "[프로젝터 관리자 설정](#page-81-0) - 관리 메뉴" p.82

### <span id="page-67-0"></span>보안 케이블 설치하기

도난 예방을 위해 프로젝터에 보안 케이블을 설치할 수 있습니다.

프로젝터에 있는 보안 슬롯을 이용해서 Kensington Microsaver Security System을 부착하는 방법.

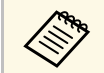

Kicrosaver Security System에 대한 자세한 내용은 Kensington 웹사<br>AIF 로 바므차시시 9 이트를 방문하십시오.

<https://www.kensington.com/>

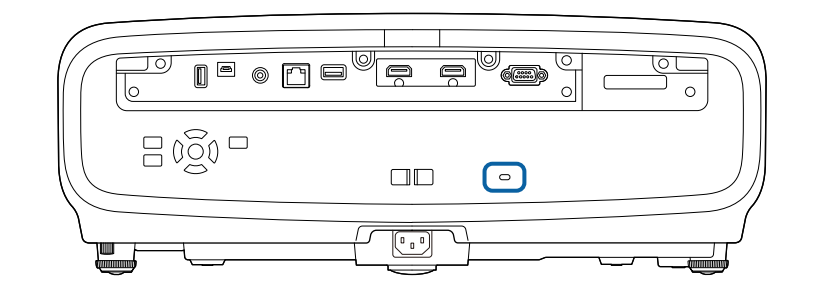

# 프로젝터 모니터링하기 및 제어하기

네트워크를 통해 프로젝터를 모니터링하고 제어하려면 아래 절에 나와 있는 지시사항을 따르십시오.

- ▶ 관련 링크
- ["PJLink](#page-69-0) 지원" p.70

## **PJLink** 지원 **<sup>70</sup>**

<span id="page-69-0"></span>PJLink 는 JBMIA (Japan Business Machine and Information System Industries Association)가 프로젝터 제어 프로토콜을 표준화하기 위한 노력의 일환 으로 네트워크 호환 프로젝터를 제어하기 위한 표준 프로토콜로 정한 것 입니다 .

이 프로젝터는 JBMIA가 정한 PJLink Class2 표준을 준수합니다 .

PJLink 검색 기능에 사용되는 포트 번호는 4352 (UDP)입니다 .

PJLink를 사용할 수 있으려면 네트워크 설정을 해야 합니다 .

PJLink Class2가 정의한 다음 명령을 제외한 모든 명령을 준수하고, PJLink 표준 적용성 검증에 의해 동의가 확인되었습니다 .

<http://pjlink.jbmia.or.jp/english/>

• 호환되지 않는 명령

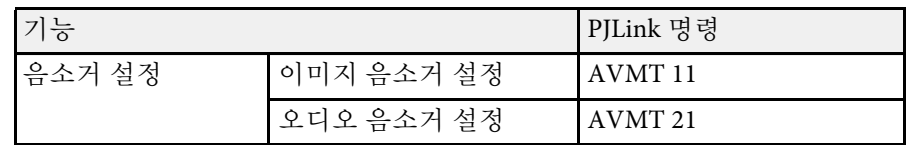

• 입력 포트 및 해당 입력 소스 번호

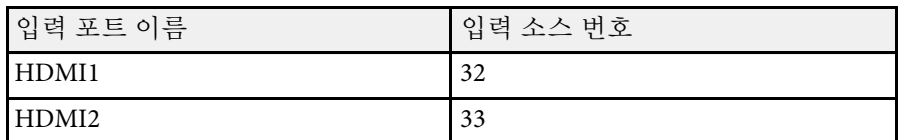

- "제조사 이름 정보 질의 "를 위해 표시되는 제조사 이름 **EPSON**
- "제품 이름 정보 질의"를 위해 표시되는 모델명
	- EPSON LS12000B
	- EPSON LS11000W

# 메뉴 설정 조정하기

프로젝터 메뉴 시스템에 액세스하거나 프로젝터 설정 내용을 변경하려면 이 절에 나와 있는 지시사항을 따르십시오.

### ▶ 관련 링크

- "[프로젝터의 메뉴 사용법](#page-71-0)" p.72
- "[화상 키보드 사용법](#page-73-0)" p.74
- "[화질 설정](#page-74-0) 영상 메뉴" p.75
- "[입력 신호 설정](#page-76-0) 신호 I/O 메뉴" p.77
- "[프로젝터 설치 설정](#page-78-0) 설치 메뉴" p.79
- "[프로젝터 디스플레이 설정](#page-79-0) 화면 표시 메뉴" p.80
- "[프로젝터 기능 설정](#page-80-0) 동작 설정 메뉴" p.81
- "[프로젝터 관리자 설정](#page-81-0) 관리 메뉴" p.82
- "[프로젝터 네트워크 설정](#page-83-0) 네트워크 메뉴" p.84
- "[화질 메모리 설정](#page-85-0) 메모리 메뉴" p.86
- "[프로젝터 초기 설정 및 옵션 초기화](#page-86-0) 초기/모든 설정 메뉴" p.87
- "[메뉴 설정 내용을 프로젝터 간에 복사하기](#page-87-0)(배치 설정)" p.88

## 프로젝터의 메뉴 사용법 **<sup>72</sup>**

<span id="page-71-0"></span>프로젝터의 각종 메뉴를 사용해서 프로젝터의 작동 방법을 제어할 수 있 도록 설정 내용을 조정할 수 있습니다. 프로젝터 메뉴는 화면에 나와 있 습니다.

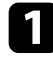

a 제어판이나 리모컨의 【Menu】 버튼을 누릅니다. 메뉴 화면이 나타납니다.

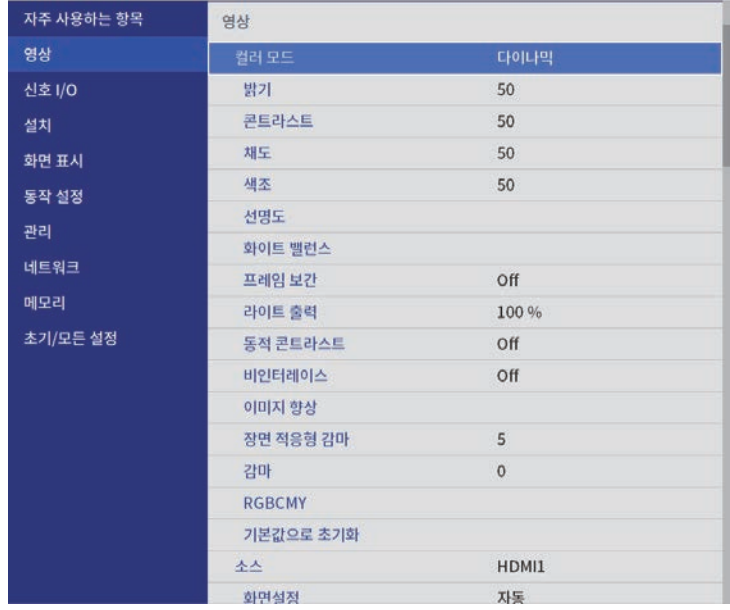

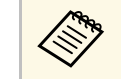

<mark>⋌</sup>ోణ 기본적으로 프로젝터의 메뉴 화면은 검정으로 표시됩니다.</mark><br>◇ 특별한 언급이 없는 한 이 설명서에 나와 있는 모든 지침은 흰색 화면을 이용해서 설명되어 있습니다. 프로젝터의 [화면 표시] 메뉴에서 [메뉴 컬러]를 이용해서 컬러 테마를 변경할 수 있습니다.

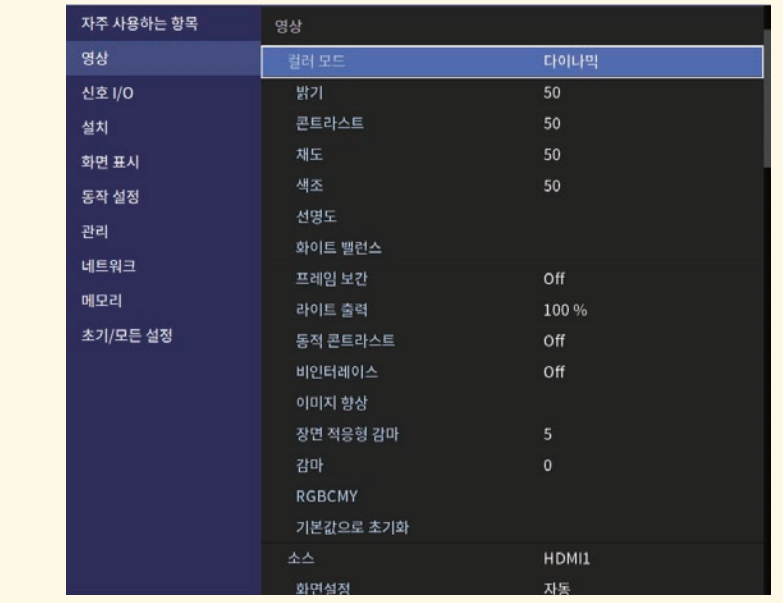

2 위 또는 아래 화살표를 누르면 왼쪽에 나열된 메뉴 사이에서 이동<br>할 수 있습니다. 각 메뉴에 대한 설정 내용이 오른쪽에 표시됩니다. c 표시된 메뉴에서 설정을 변경하려면 【Enter】를 누르십시오. d 위 또는 아래 화살표를 누르면 설정 사이에서 이동할 수 있습니다. 5 메뉴 설정을 모두 기본값으로 되돌리려면 [초기/모든 설정]을 누르 십시오. f 설정이 끝나면 【Esc】를 누릅니다. g 메뉴에서 나가려면 【Menu】 또는 【Esc】를 누르면 됩니다.
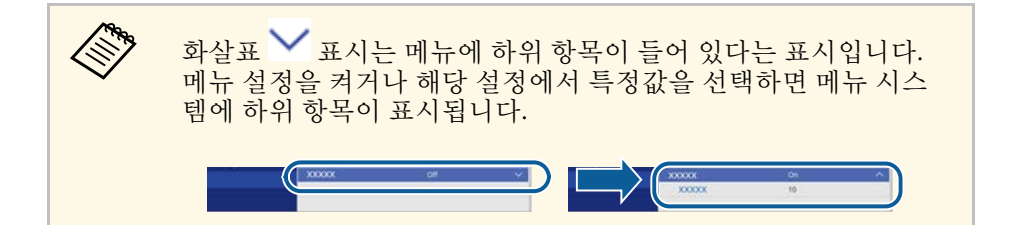

# 화상 키보드 사용법 **<sup>74</sup>**

화상 키보드를 이용해서 숫자나 글자를 입력할 수 있습니다.

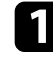

4 제어판이나 리모컨에 있는 화살표 버튼을 이용해서 입력하려는 숫 자나 글자를 강조표시한 다음 【Enter】 버튼을 누릅니다.

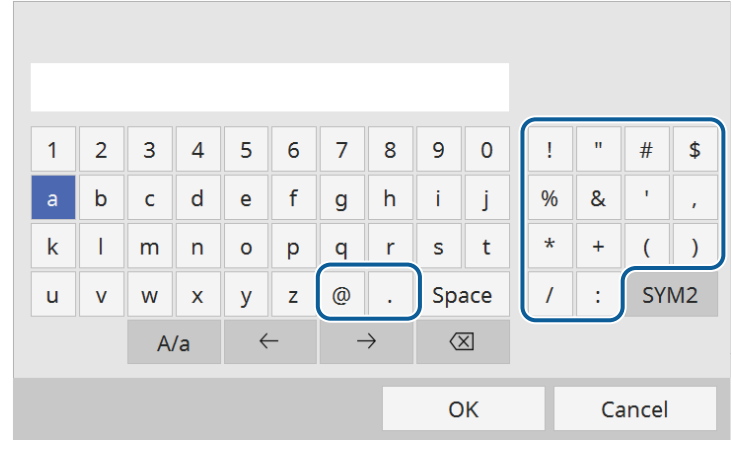

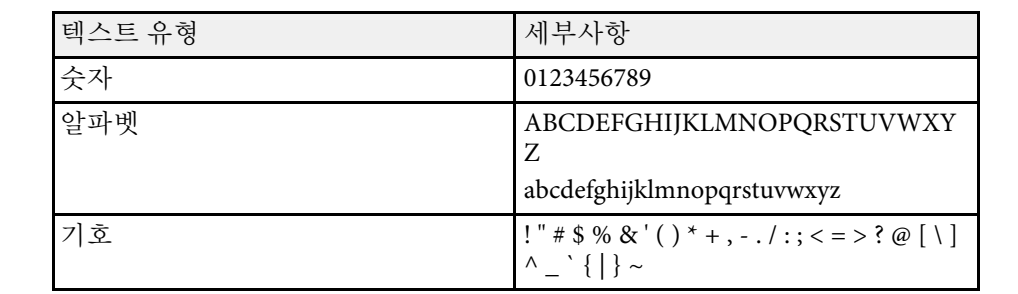

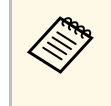

K‱ [A/a] 키를 선택할 때마다 글자가 대문자와 소문자 간에 바뀝<br>◇ 니다. [SYM1/2] 키를 선택할 때마다 테두리가 쳐진 기호가 바 뀝니다.

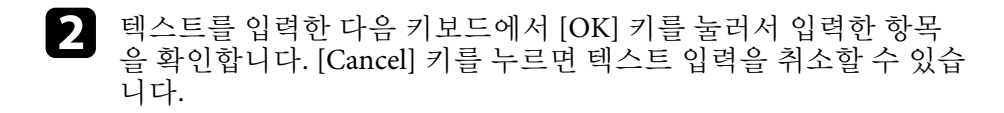

### $\blacktriangleright$  관련 링크

• "[화상 키보드를 이용해서 입력할 수 있는 텍스트](#page-73-0)" p.74

### <span id="page-73-0"></span>화상 키보드를 이용해서 입력할 수 있는 텍스트

화상 키보드를 이용해서 다음과 같은 텍스트를 입력할 수 있습니다.

# 화질 설정 **-** 영상 메뉴 **<sup>75</sup>**

#### [영상] 메뉴에 있는 설정으로 화질을 조정할 수 있습니다. 사용 가능한 설 정은 선택한 컬러 모드와 입력 소스에 따라 달라집니다.

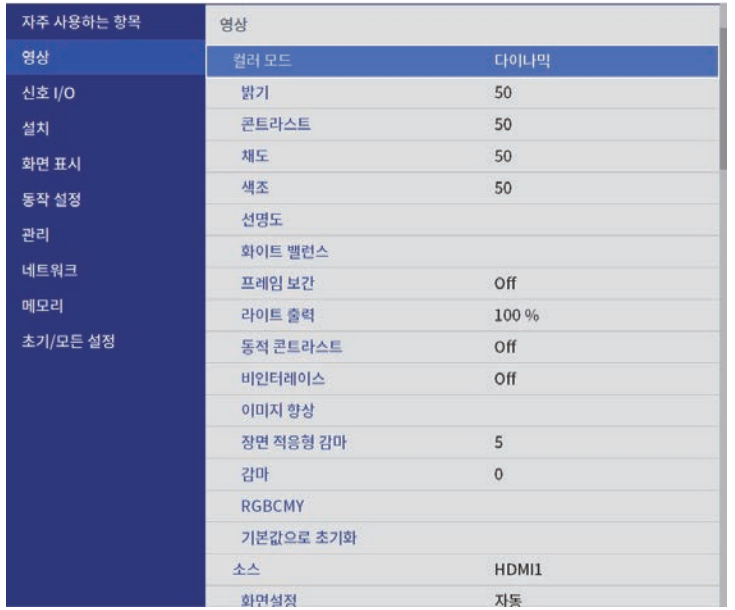

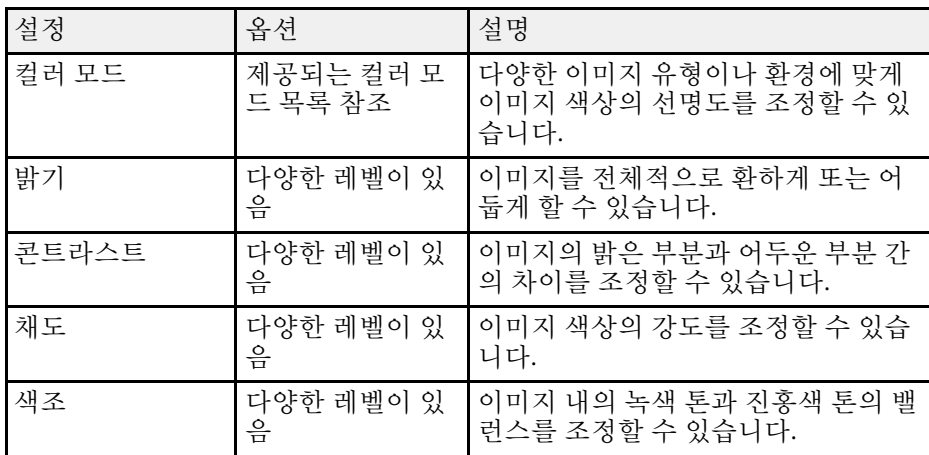

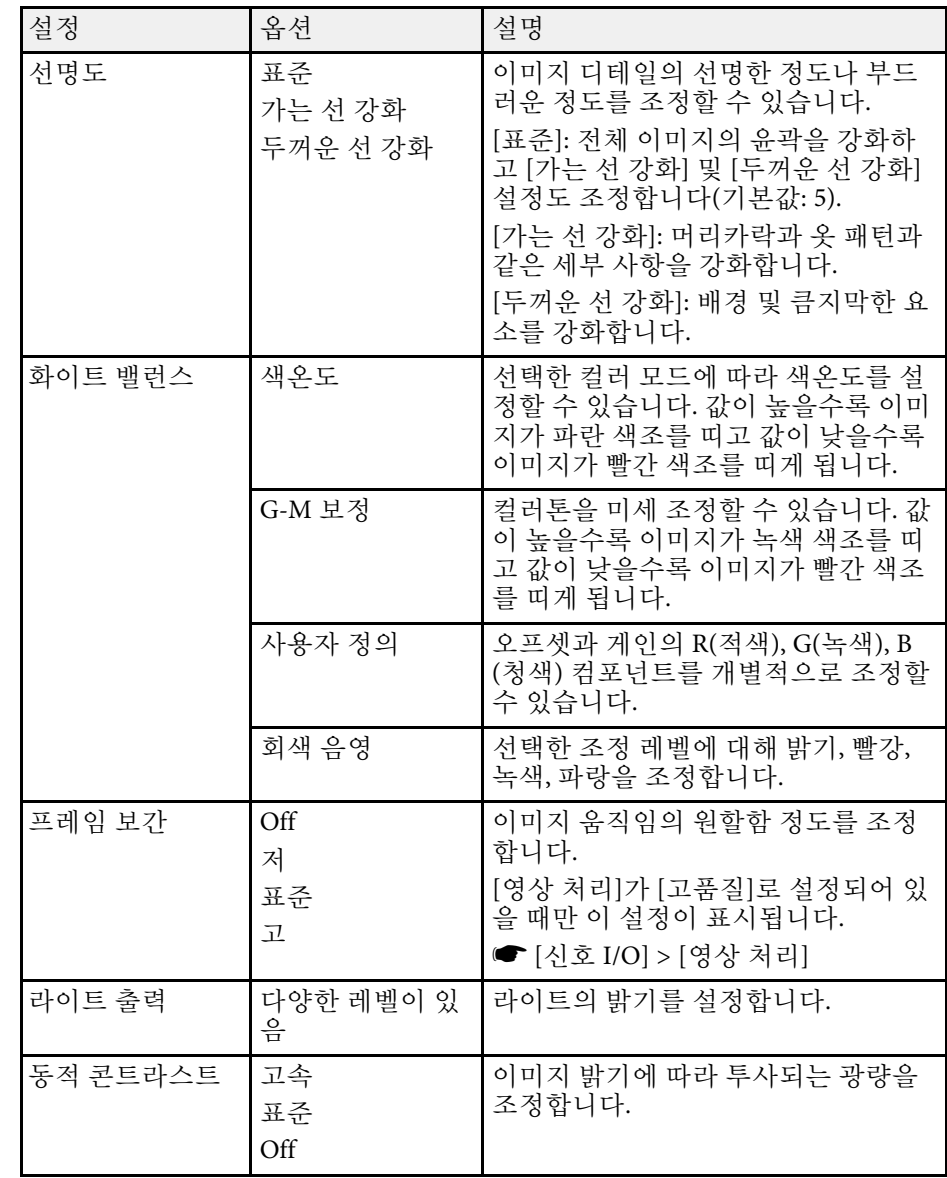

# 화질 설정 **-** 영상 메뉴 **<sup>76</sup>**

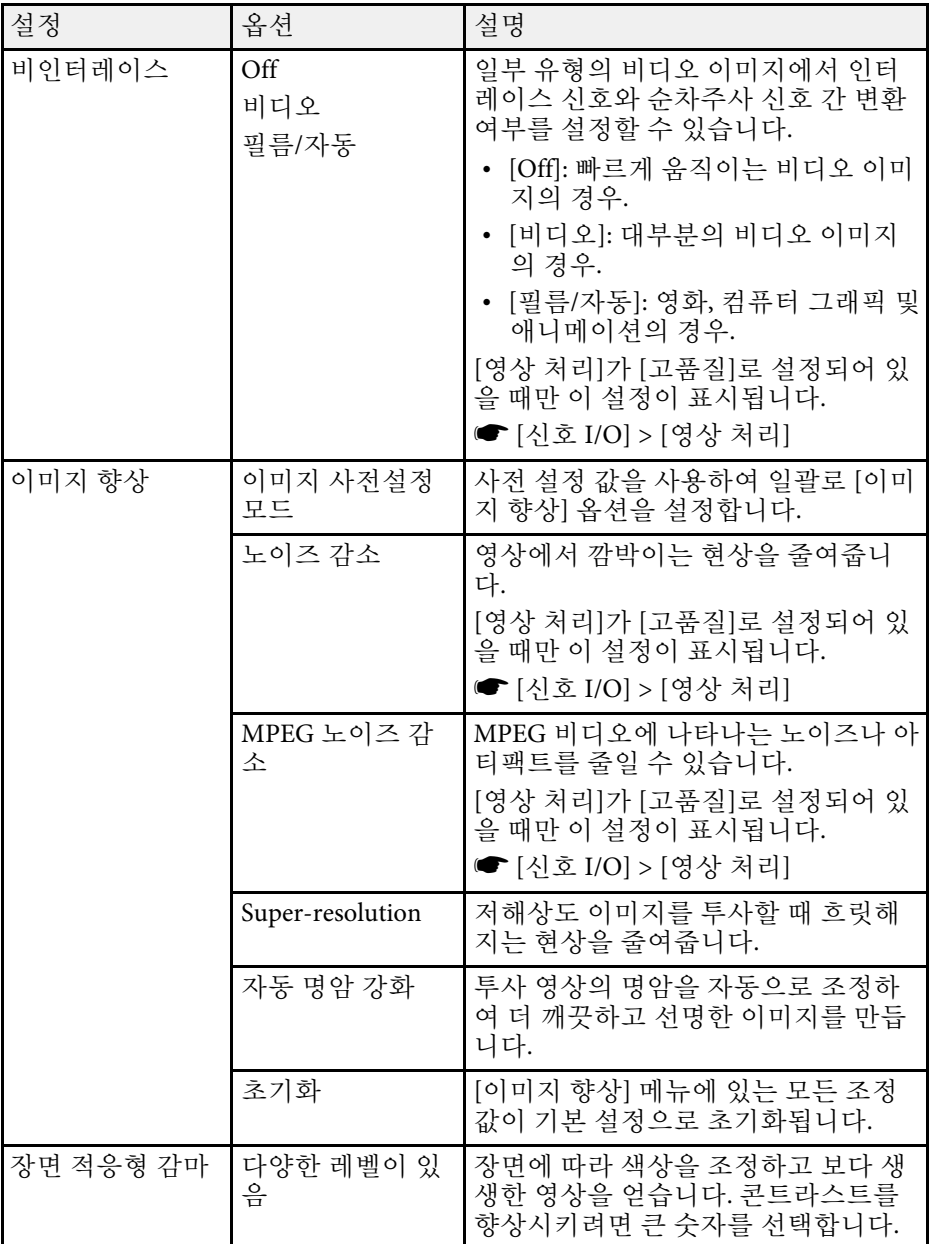

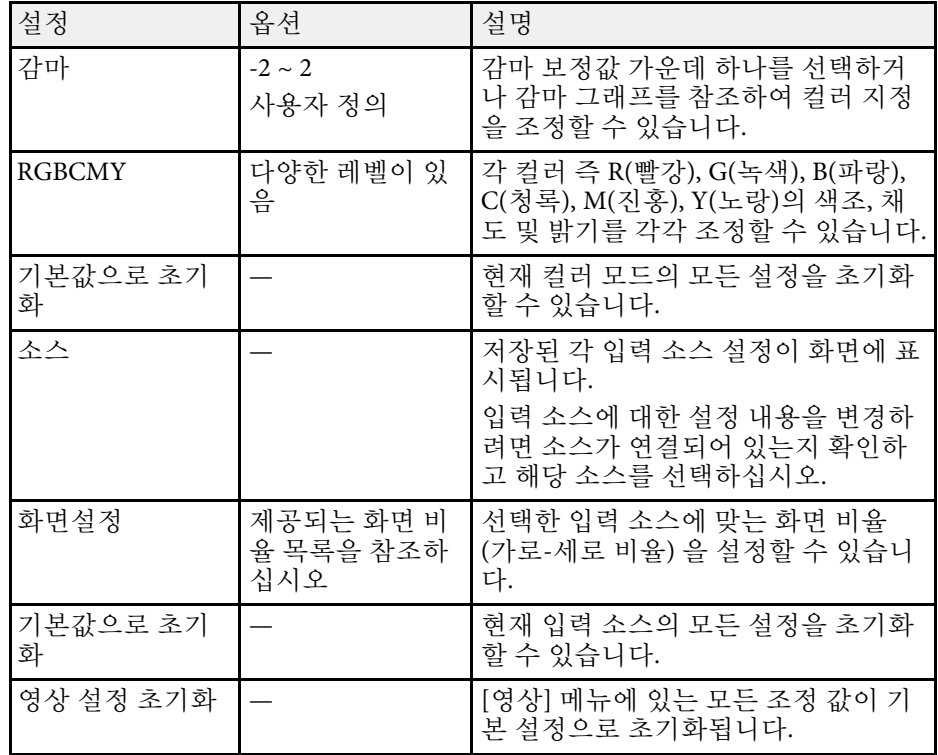

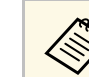

<<mark>◇ | 밝기] 설정은 라이트 밝기에 영향을 미치지 않습니다. 라이트 밝</mark><br>◇ 기를 변경하려면 [라이트 출력] 설정을 선택하십시오.

### ▶ 관련 링크

- "[제공되는 컬러 모드](#page-46-0)" p.47
- "[제공되는 이미지 화면 비율](#page-44-0)" p.45
- "[이미지 품질 조정하기](#page-48-0)" p.49
- "[이미지 컬러 조정하기](#page-53-0)" p.54

대개의 경우 프로젝터는 입력 신호 설정 내용을 자동으로 감지해서 최적 화합니다. 설정 내용을 사용자 정의할 필요가 있을 경우 [신호 I/O] 메뉴 를 이용하면 됩니다. 사용 가능한 설정은 선택한 입력 소스에 따라 달라 집니다.

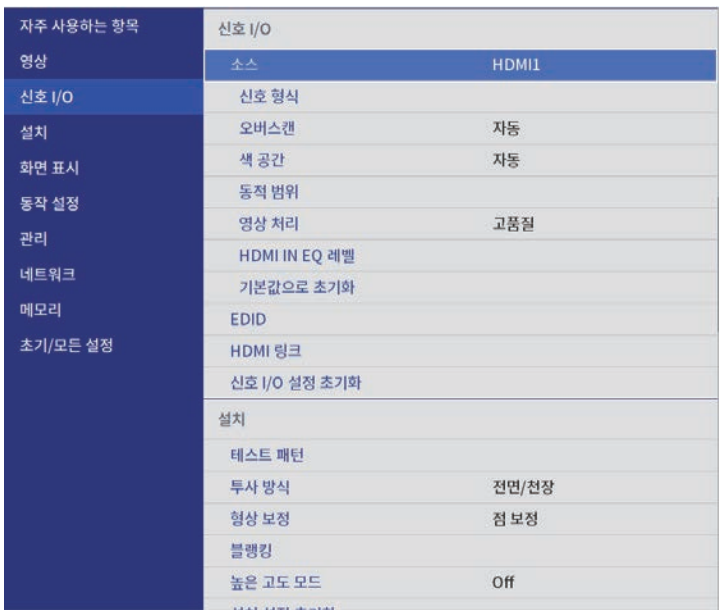

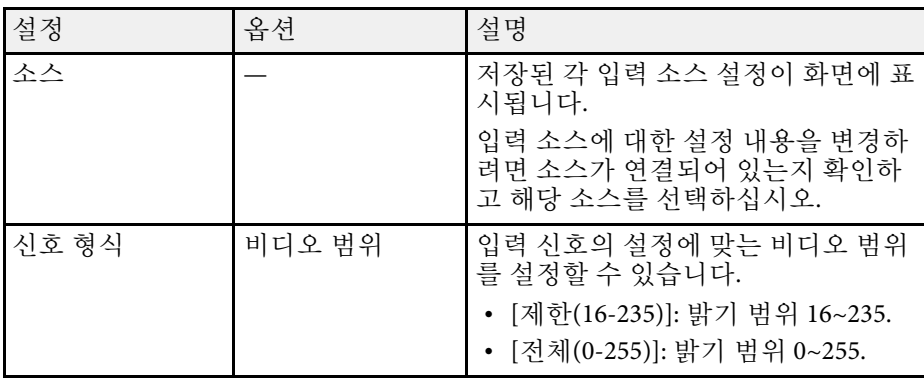

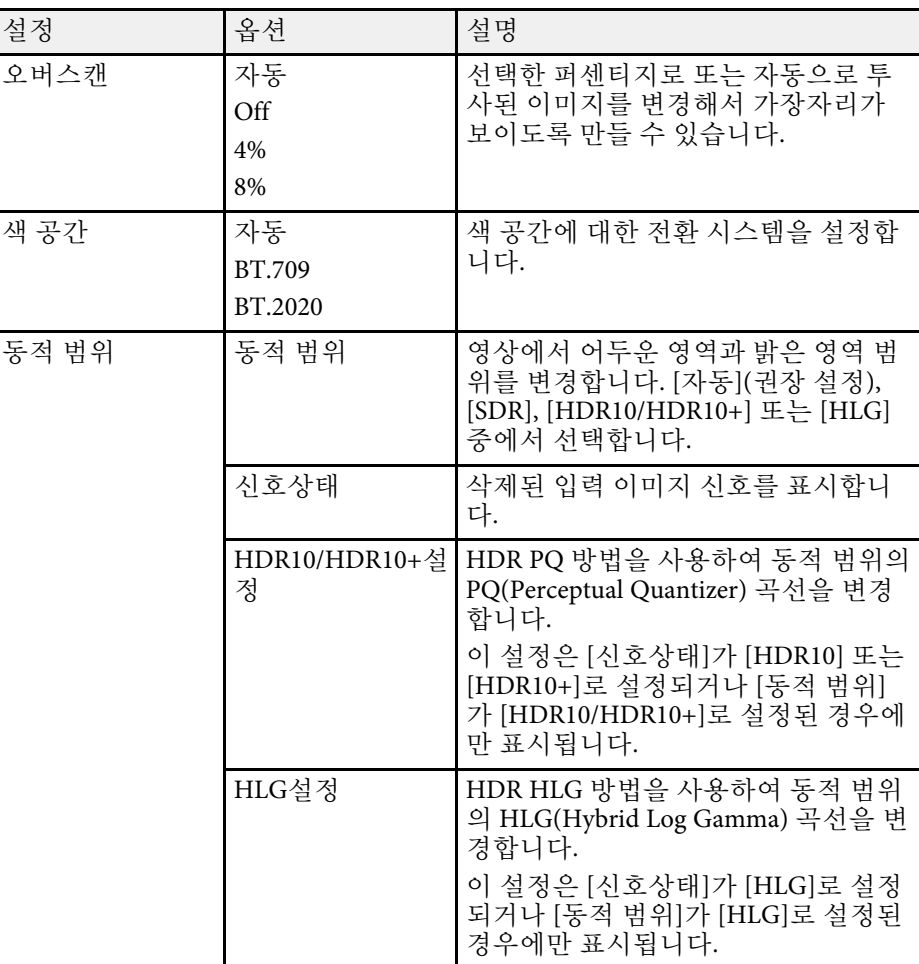

# 입력 신호 설정 **-** 신호 **I/O** 메뉴 **<sup>78</sup>**

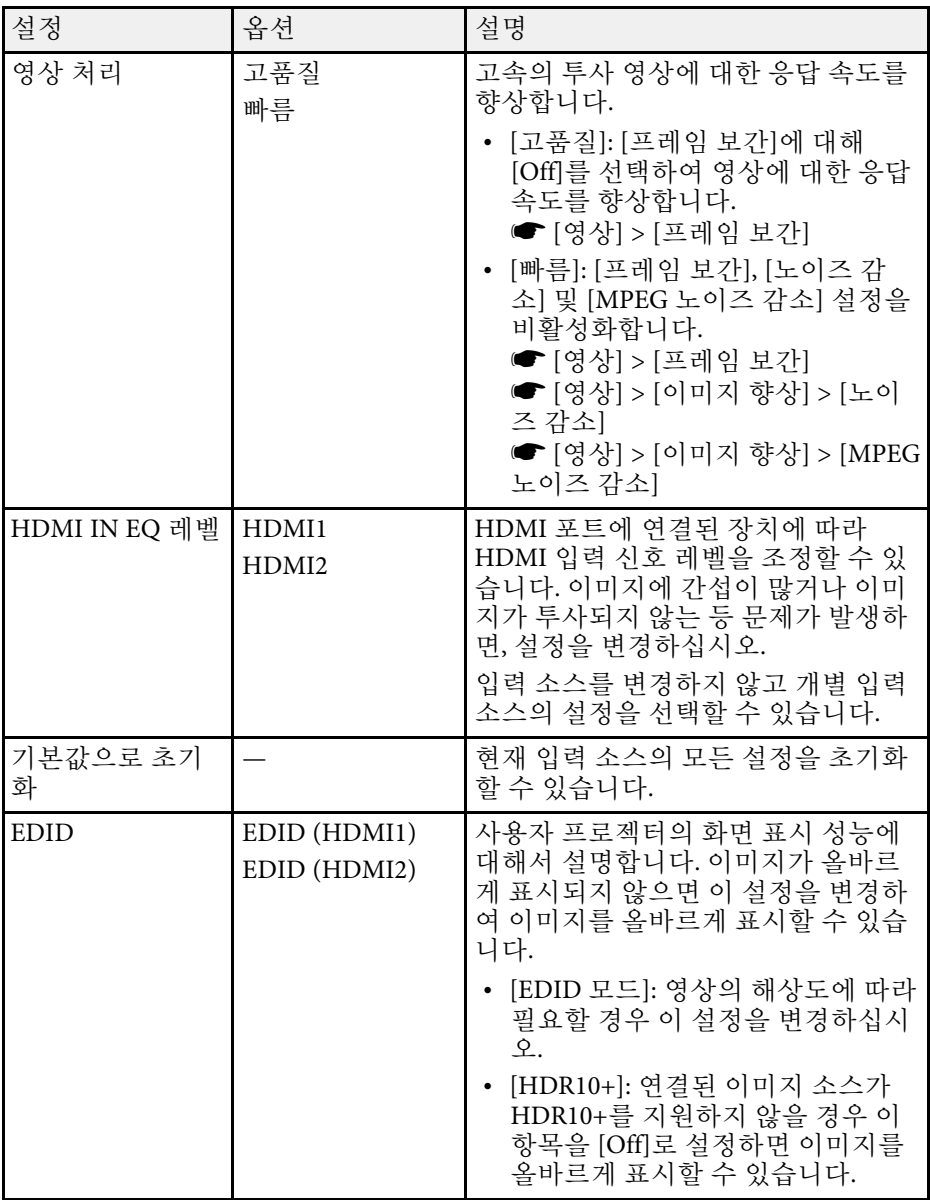

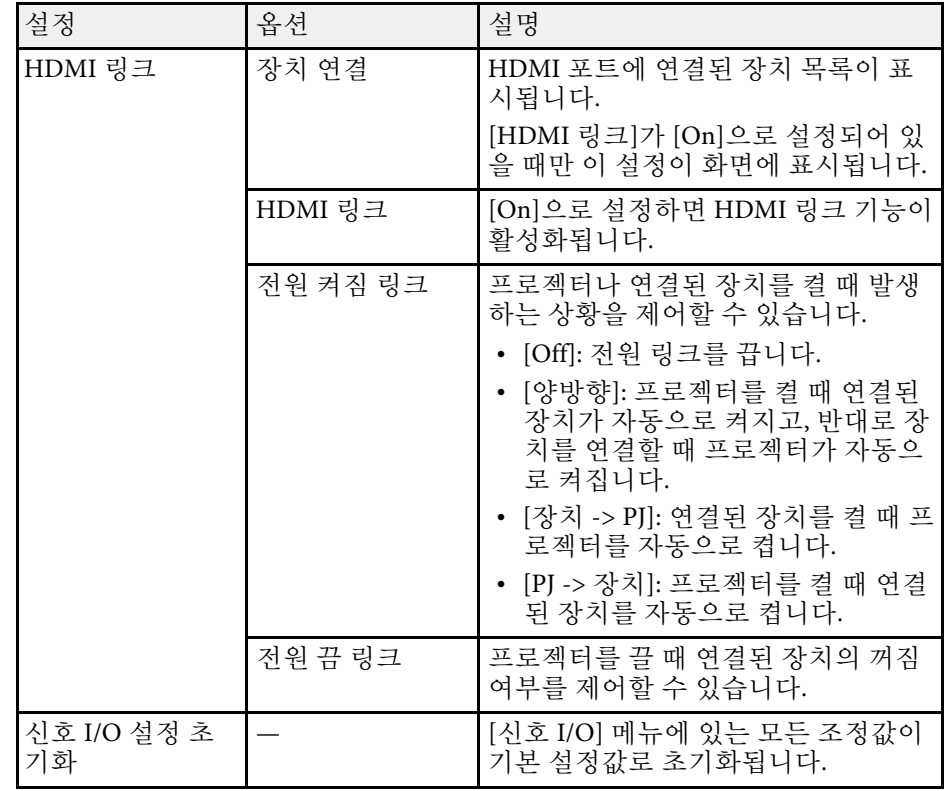

▶ 관련 링크

• "HDMI [링크 기능](#page-59-0)" p.60

# 프로젝터 설치 설정 **-** 설치 메뉴 **<sup>79</sup>**

<span id="page-78-0"></span>[설치] 메뉴에 있는 설정은 사용자의 설치 환경에 맞게 프로젝터를 설정 하도록 도와줍니다.

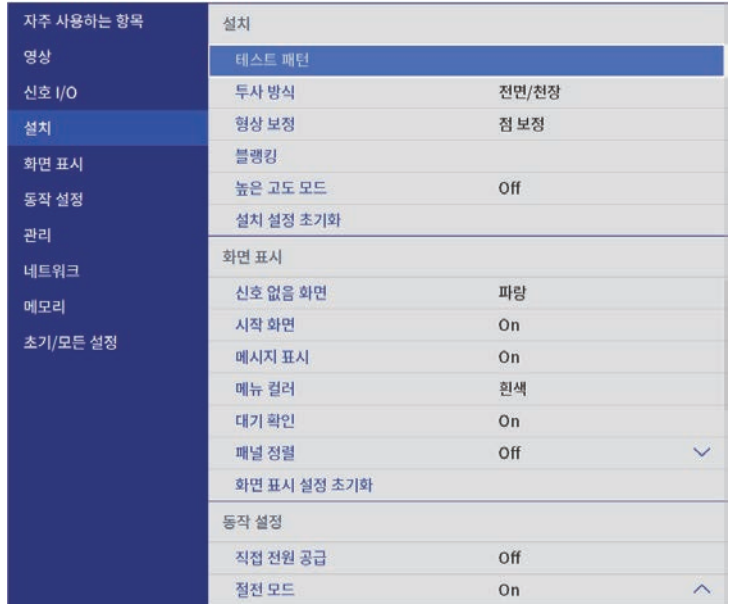

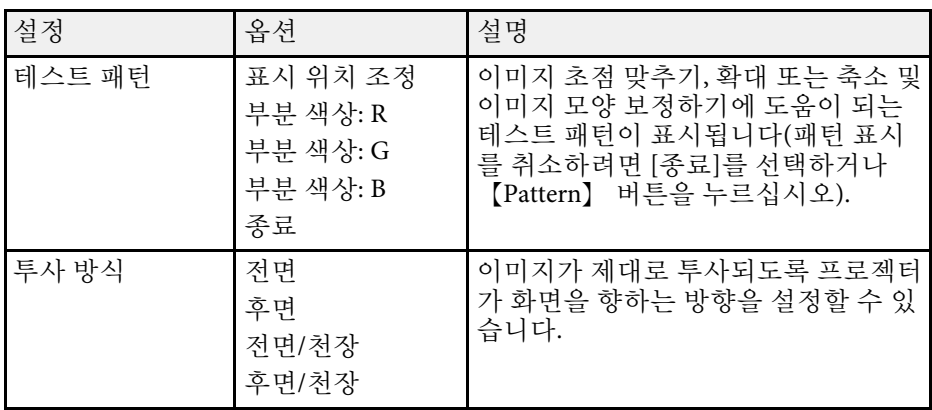

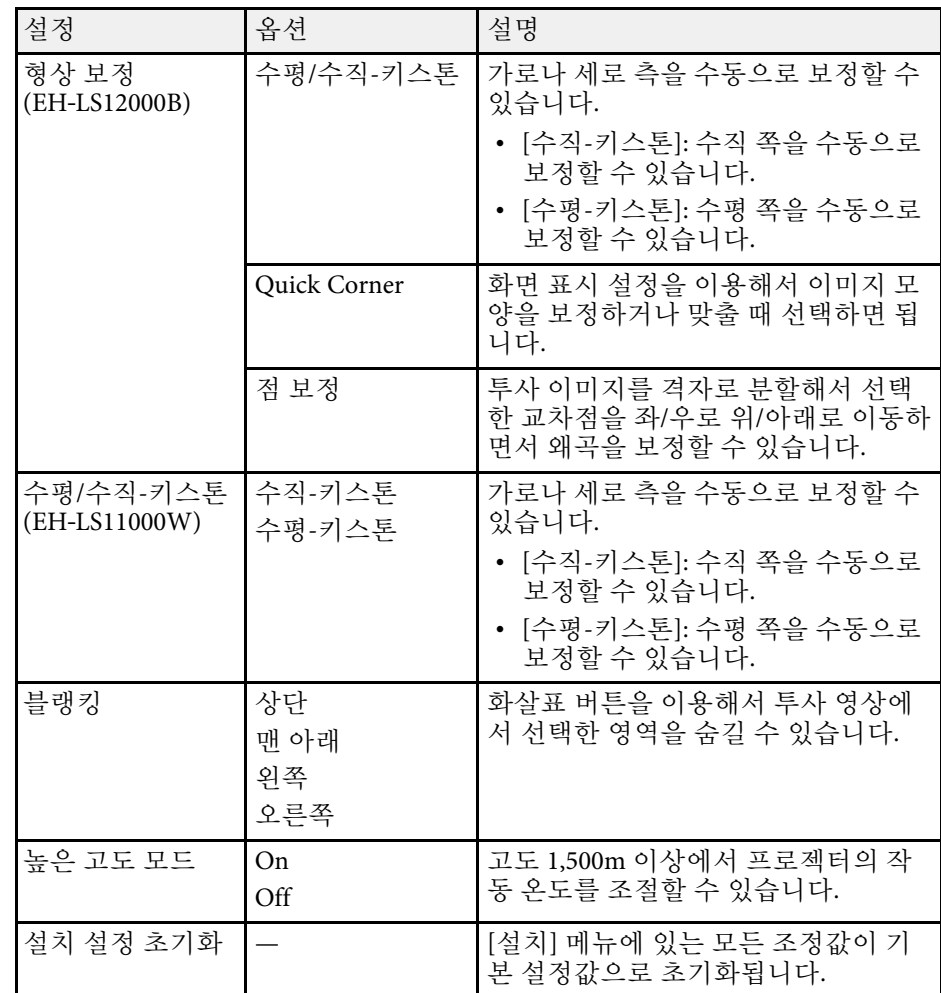

#### ▶ 관련 링크

• "[투사 모드](#page-33-0)" p.34

• "[이미지 모양](#page-36-0)" p.37

• "[프로젝터 설정 및 설치 옵션](#page-15-0)" p.16

[화면 표시] 메뉴에 있는 설정으로 다양한 화면 표시 기능을 사용자 지정 할 수 있습니다.

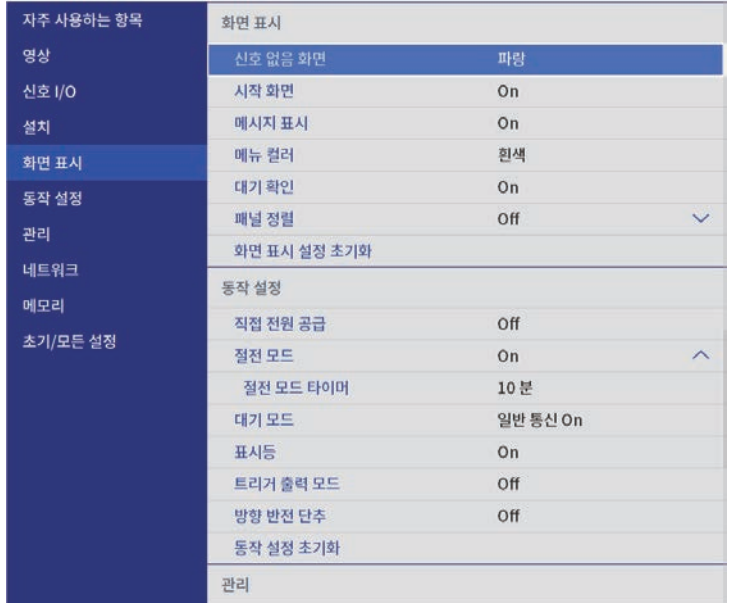

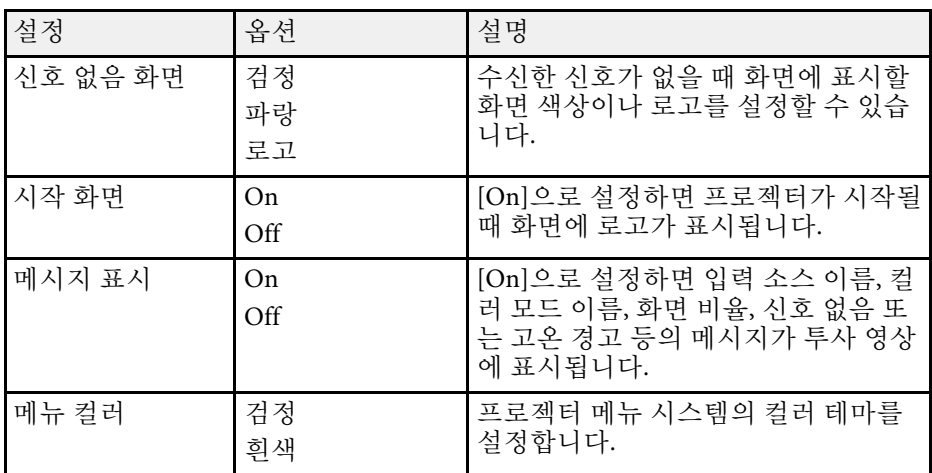

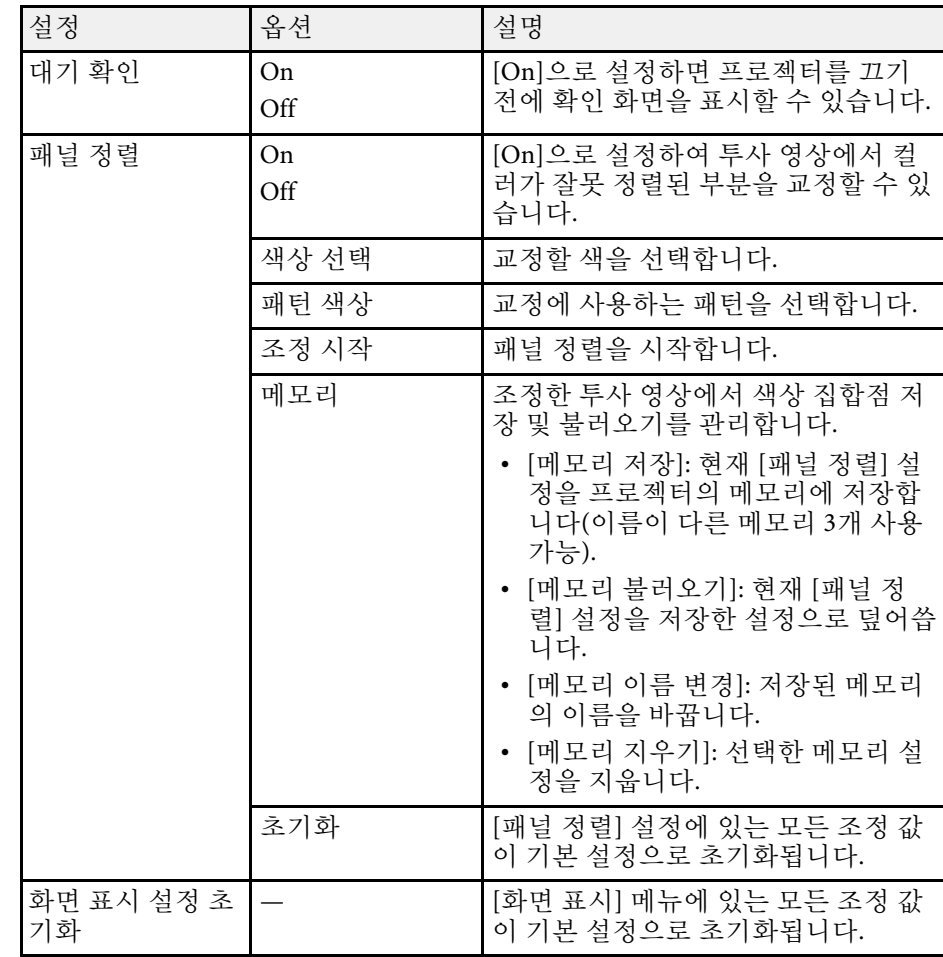

### ▶ 관련 링크

• "[이미지를 일시적으로 끄기](#page-61-0)" p.62

• "[컬러 집합점 조정하기](#page-99-0)(패널 정렬)" p.100

<span id="page-80-0"></span>[동작 설정] 메뉴에 있는 설정으로 프로젝터의 다양한 기능을 사용자 지 정할 수 있습니다.

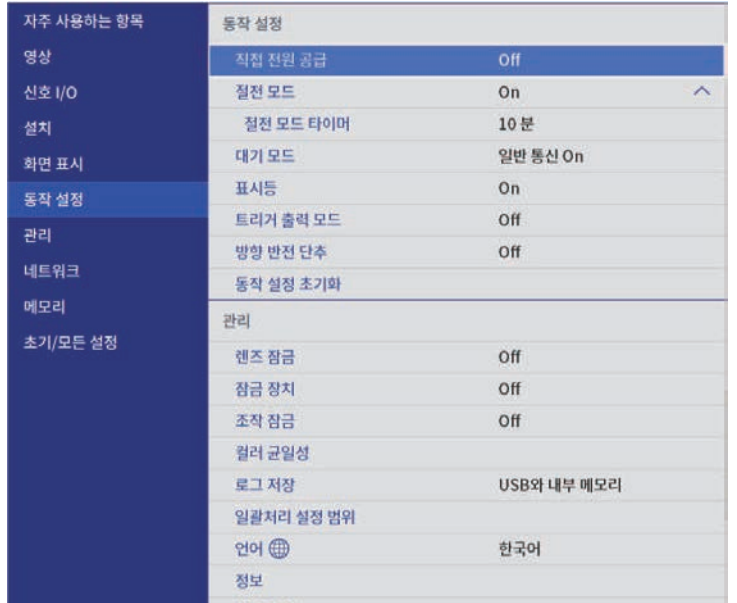

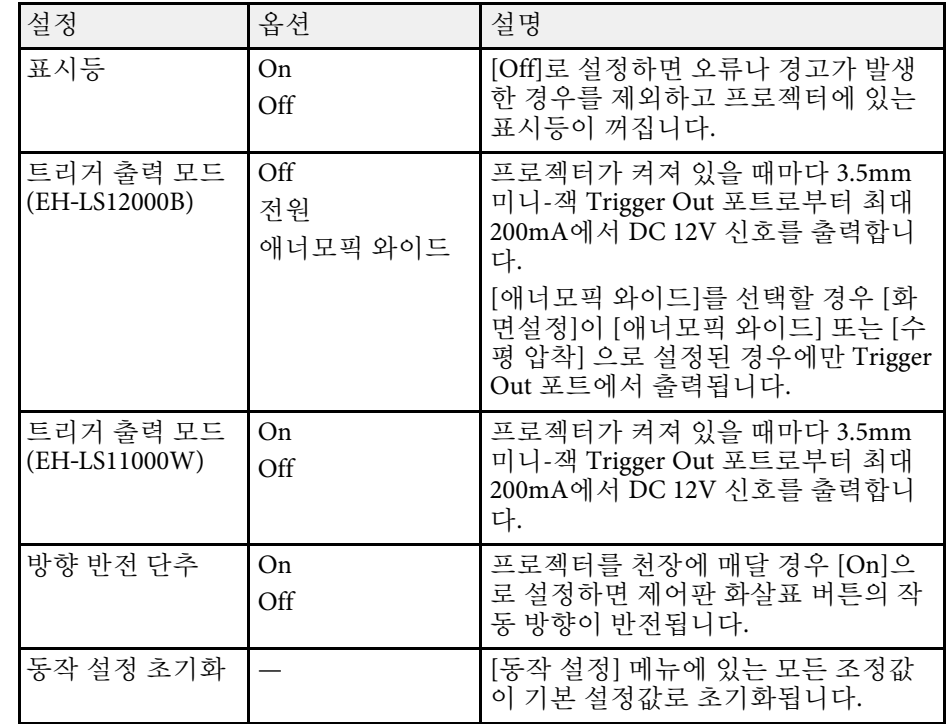

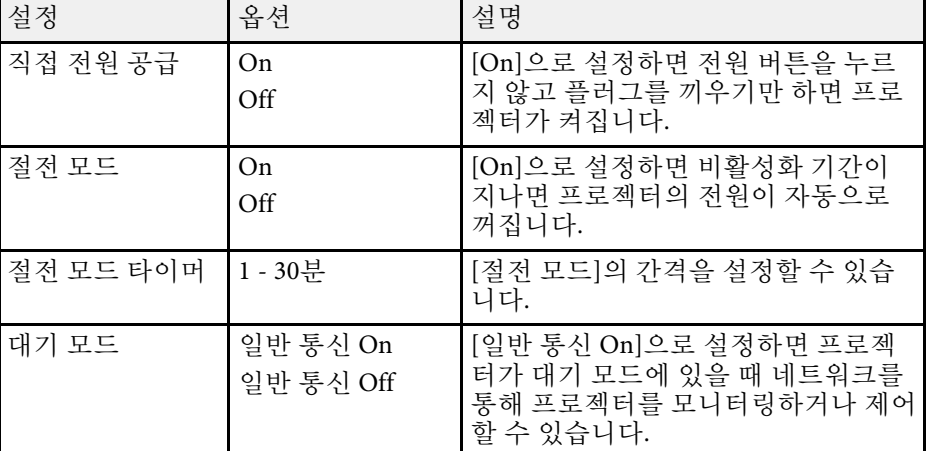

#### ▶ 관련 링크

• "[프로젝터 켜기](#page-30-0)" p.31

# 프로젝터 관리자 설정 **-** 관리 메뉴 **<sup>82</sup>**

[관리] 메뉴에 있는 설정으로 다양한 관리자 기능을 사용자 지정할 수 있 습니다.

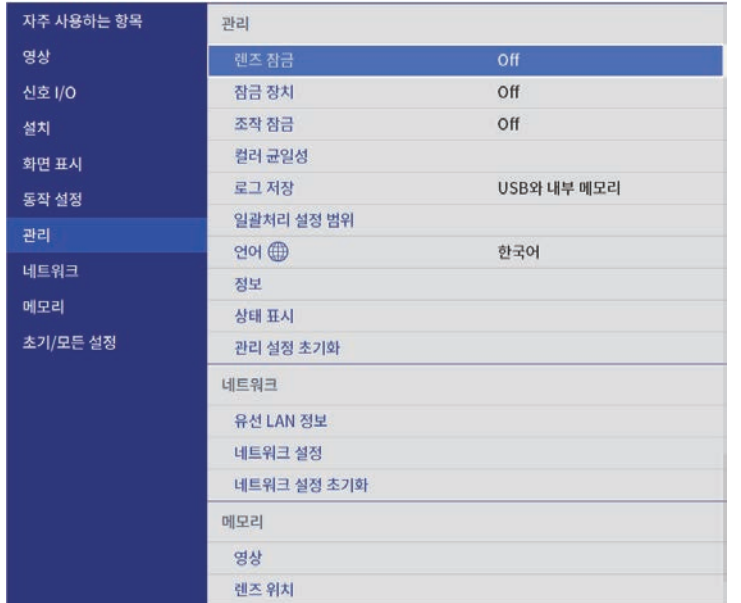

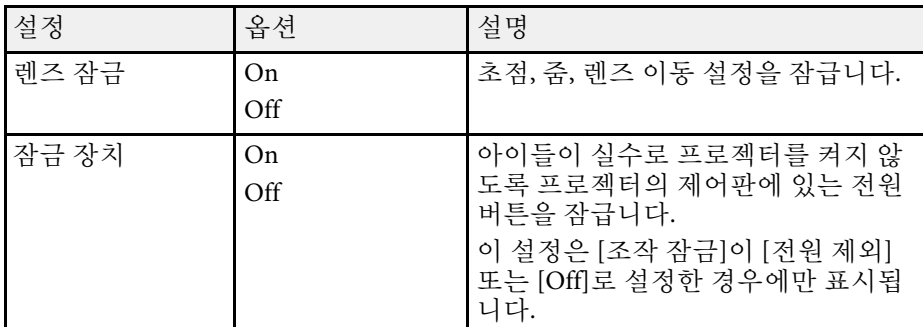

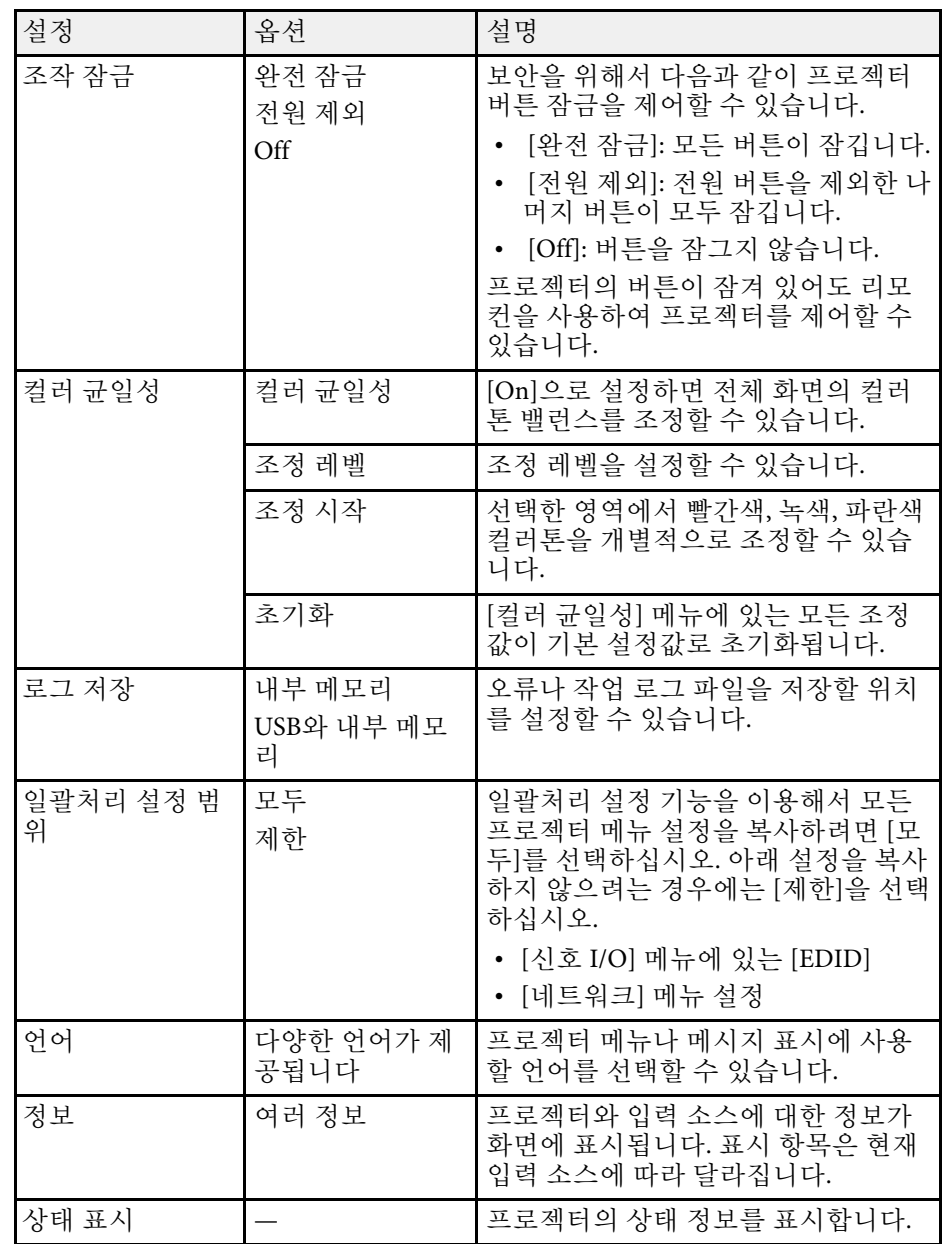

## 프로젝터 관리자 설정 **-** 관리 메뉴 **<sup>83</sup>**

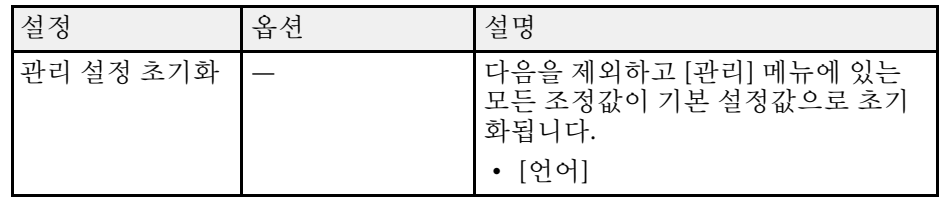

### $\blacktriangleright$  관련 링크

- "[메뉴 설정 내용을 프로젝터 간에 복사하기](#page-87-0) (배치 설정)" p.88
- "[프로젝터의 렌즈 설정 및 버튼 잠그기](#page-66-0)" p.67
- "컬러톤 조정([컬러 균일성](#page-64-0))" p.65

#### <span id="page-83-0"></span>[네트워크] 메뉴에 있는 설정을 이용해서 네트워크 정보를 볼 수 있으며 프로젝터를 네트워크를 통해 제어할 수 있도록 설정할 수 있습니다.

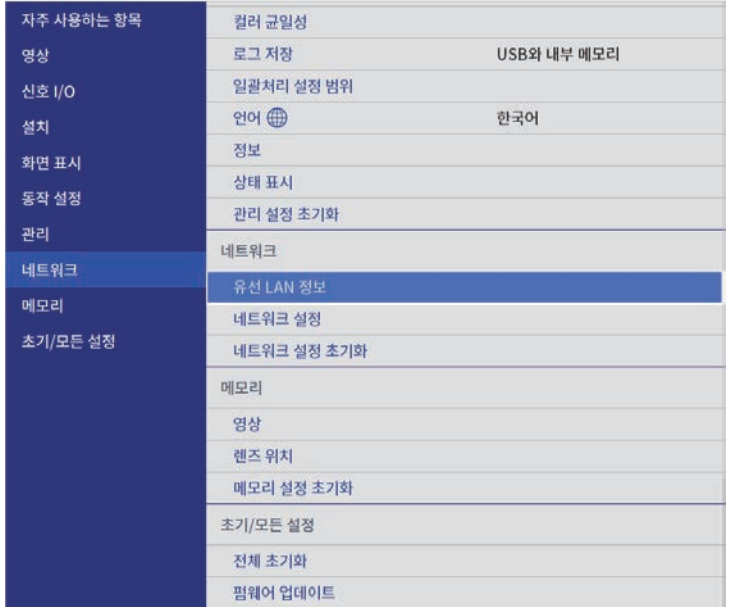

### 네트워크 메뉴 **-** 네트워크 설정 메뉴

[네트워크 설정] 메뉴에 있는 설정으로 기본 네트워크 설정을 선택할 수 있습니다.

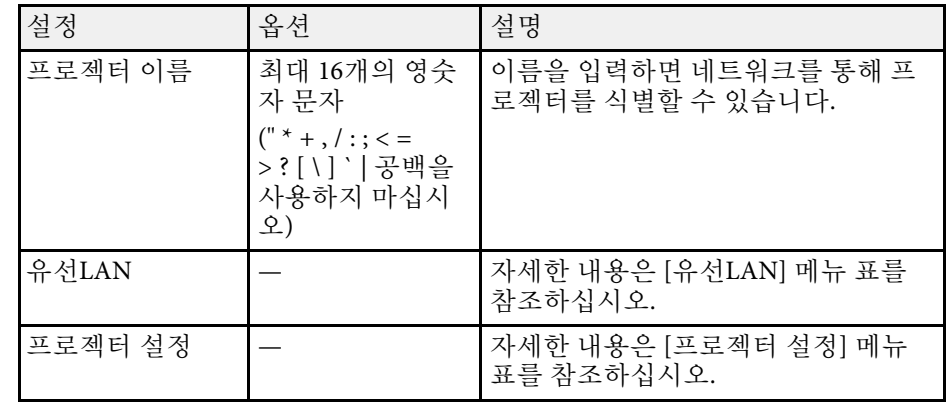

### ▶ 관련 링크

- "[네트워크 메뉴](#page-83-1) 유선 LAN 메뉴" p.84
- "네트워크 메뉴 [프로젝터 설정 메뉴](#page-84-0)" p.85

### 네트워크 메뉴 **-** 유선 **LAN** 메뉴

[유선LAN] 메뉴에 있는 설정으로 유선 LAN 설정을 선택할 수 있습니다.

<span id="page-83-1"></span>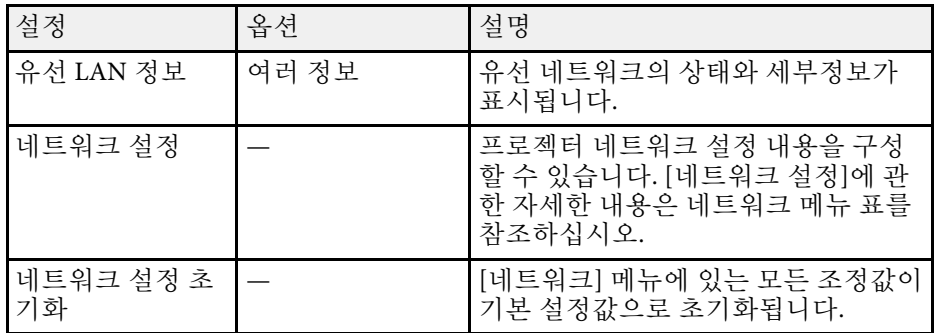

### ▶ 관련 링크

• "네트워크 메뉴 - [네트워크 설정 메뉴](#page-83-0)" p.84

# 프로젝터 네트워크 설정 **-** 네트워크 메뉴 **<sup>85</sup>**

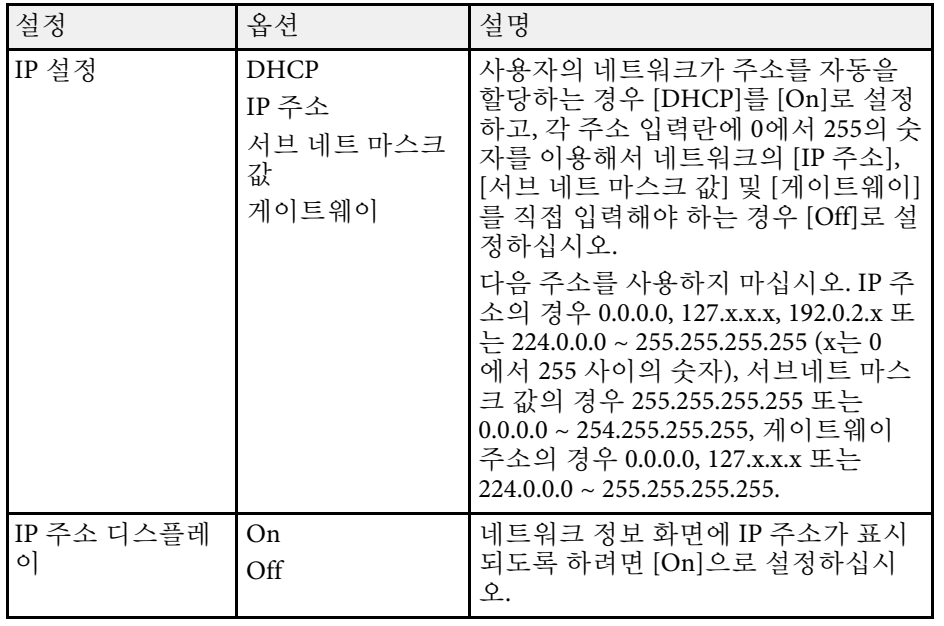

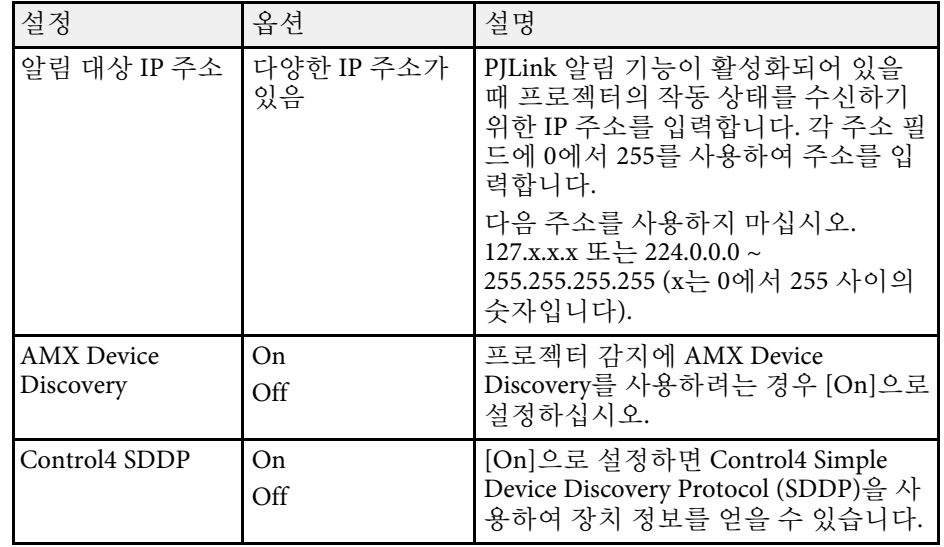

### <span id="page-84-0"></span>네트워크 메뉴 **-** 프로젝터 설정 메뉴

[프로젝터 설정] 메뉴에 있는 설정으로 네트워크를 통해 프로젝터를 제 어할 설정 내용을 선택할 수 있습니다.

![](_page_84_Picture_388.jpeg)

# 화질 메모리 설정 **-** 메모리 메뉴 **<sup>86</sup>**

#### [메모리] 메뉴에 있는 설정으로 프로젝터 메모리에 있는 프로젝터 설정 을 저장하고 불러올 수 있습니다.

![](_page_85_Picture_151.jpeg)

![](_page_85_Picture_152.jpeg)

![](_page_85_Picture_153.jpeg)

#### ▶ 관련 링크

• "[메모리에 설정 저장하기 및 저장한 설정 사용하기](#page-62-0)" p.63

[초기/모든 설정] 메뉴에 있는 설정으로 특정 프로젝터 설정값을 해당 기 본값으로 초기화할 수 있고, 프로젝터를 펌웨어 업데이트 모드에 놓아 펌 웨어를 업데이트할 수 있습니다.

![](_page_86_Picture_138.jpeg)

![](_page_86_Picture_139.jpeg)

모든 옵션 초기화

[전체 초기화]를 선택하면 아래 화면이 나타납니다.

![](_page_86_Picture_140.jpeg)

특정 메뉴의 값을 초기화하지 않으려면 메뉴 이름 옆에 있는 체크란을 선 택 취소하십시오. 설정값을 초기화할 준비가 되었으면 [실행]을 선택하 십시오.

다음 설정은 초기화할 수 없습니다.

- [언어]
- ▶ 관련 링크
- "[펌웨어 업데이트하기](#page-101-0)" p.102

<span id="page-87-0"></span>한 프로젝터에 대한 프로젝터 메뉴 설정을 선택한 다음, 아래 방법으로 설정을 다른 프로젝터에 복사할 수 있습니다. 물론 해당 프로젝터가 동일 모델일 경우에만 가능합니다.

- USB 플래시 드라이브 사용
- 컴퓨터와 프로젝터를 USB 케이블로 연결

![](_page_87_Picture_4.jpeg)

K • 키스톤 왜곡 현상 보정과 같은 이미지 설정 내용을 조정하기 전<br>◇ 예 익곽 처리 설정을 수행하십시오. 이미지 조정 값도 다른 프로 에 일괄 처리 설정을 수행하십시오. 이미지 조정 값도 다른 프로 젝터에 복사되므로 배치 설정을 수행하기 전에 조정한 내용이 덮어쓰기되고 조정한 투사 화면이 변경될 수 있습니다.

- 프로젝터에서 다른 프로젝터로 메뉴 설정 내용을 복사할 때 사 용자의 로고도 복사됩니다. 사용자 로고와 같이 여러 대의 프로 젝터 간에 공유하기를 원하지 않는 정보는 등록하지 마십시오.
- 다음과 같은 설정 내용을 복사하지 않으려는 경우에는 [일괄처 리 설정 범위]가 [제한]으로 설정되어 있어야 합니다.
	- [신호 I/O] 메뉴에 있는 [EDID]
	- [네트워크] 메뉴 설정
	- s [관리] > [일괄처리 설정 범위]

### $\mathbf{\Lambda}$  주의

Epson은 정전, 통신 오류 또는 고장을 일으킬 수 있는 기타 이상으로 인한 배 치 설정 실패와 이와 관련된 수리 비용에 대해서 책임지지 않습니다.

### $\blacktriangleright$  관련 링크

- "설정을 USB [플래시 드라이브에서 이전하기](#page-87-1)" p.88
- "[설정을 컴퓨터에서 이전하기](#page-88-0)" p.89

### <span id="page-87-1"></span>설정을 **USB** 플래시 드라이브에서 이전하기

USB 플래시 드라이브를 이용해서 동일한 모델의 프로젝터에서 또 다른 프로젝터로 메뉴 설정 내용을 복사할 수 있습니다.

![](_page_87_Picture_18.jpeg)

a USB 플래시 드라이브는 FAT 형식을 사용해야 하며 어떠한 보안 기 능도 통합해서는 안됩니다. 배치 설정에 사용하기 전에 드라이브 에 있는 모든 파일을 삭제하십시오. 그러지 않을 경우 설정 내용이 제대로 저장되지 않을 수 있습니다.

- 프로젝터에서 전원 코드를 뽑고 프로젝터의 표시등이 모두 꺼졌는 지 확인합니다.
- 2 빈 USB 플래시 드라이브를 프로젝터의 USB-A 포트에 직접 연결합 니다.
- c 리모컨이나 제어판의 【Esc】 버튼을 누른 채로 프로젝터에 전원 코드를 연결합니다.
- d 프로젝터의 표시등의 모두 켜지면 【Esc】 버튼에서 손을 뗍니다. 표시등이 깜박이기 시작하고 배치 설정 파일이 USB 플래시 드라이 브에 기록됩니다. 기록이 끝나면 프로젝터의 전원이 꺼집니다.

### $\Lambda$  주의

파일이 기록되는 중에 프로젝터에서 전원 코드를 뽑거나 USB 플래시 드라이브를 꺼내지 마십시오. 전원 코드나 USB 플래시 드라이브의 연 결이 끊길 경우 프로젝터가 제대로 작동을 시작하지 못할 수 있습니다.

### 5 USB 플래시 드라이브를 제거합니다.

![](_page_87_Picture_27.jpeg)

a 일괄 처리 설정 파일의 파일 이름은 PJCONFDATA.bin입니 다. 이름을 변경하려면 영숫자 문자로만 구성된 텍스트를 PJCONFDATA 뒤에 추가하십시오. 파일 이름의 PJCONFDATA 부분을 변경할 경우 프로젝터가 파일을 제대 로 인식하지 못할 수 있습니다.

![](_page_87_Picture_29.jpeg)

f 설정 내용을 복사하려는 프로젝터에서 전원 코드를 뽑고 프로젝터 의 표시등이 모두 꺼졌는지 확인합니다.

# 메뉴 설정 내용을 프로젝터 간에 복사하기**(**배치 설정**) <sup>89</sup>**

- 
- 배치 설정 파일이 저장되어 있는 USB 플래시 드라이를 프로젝터의 USB-A 포트에 연결합니다.
- 
- 8 리모컨이나 제어판의 【Menu】 버튼을 누른 채로 프로젝터에 전 원 코드를 연결합니다.
- C 프로젝터의 표시등의 모두 켜지면 【Menu】 버튼에서 손을 뗍니 다.

표시등이 깜박이기 시작하면 설정 내용이 기록되는 중이라는 표시 입니다. 기록이 끝나면 프로젝터의 전원이 꺼집니다.

## $\mathbf{\Lambda}$  주의

파일이 기록되는 중에 프로젝터에서 전원 코드를 뽑거나 USB 플래시 드라이브를 꺼내지 마십시오. 전원 코드나 USB 플래시 드라이브의 연 결이 끊길 경우 프로젝터가 제대로 작동을 시작하지 못할 수 있습니다.

 $\Box$  USB 플래시 드라이브를 제거합니다.

## <span id="page-88-0"></span>설정을 컴퓨터에서 이전하기

USB 케이블로 컴퓨터와 프로젝터를 연결해서 동일한 모델의 프로젝터에 서 또 다른 프로젝터로 메뉴 설정 내용을 복사할 수 있습니다.

![](_page_88_Picture_12.jpeg)

K<mark>G® •</mark> 다음 버전의 운영 체제에서 이 배치 설정 방법을 사용할 수 있습니<br>◇ ↑ 다. 다.

- Windows 8.1 이상
- macOS 10.13.x 이상 버전

![](_page_88_Picture_16.jpeg)

a 프로젝터에서 전원 코드를 뽑고 프로젝터의 표시등이 모두 꺼졌는 지 확인합니다.

2 USB 케이블을 컴퓨터의 USB 포트와 프로젝터의 Service 포트에 연 결합니다.

3 리모컨이나 제어판의 【Esc】 버튼을 누른 채로 프로젝터에 전원 코드를 연결합니다.

![](_page_88_Picture_21.jpeg)

- **4** 프로젝터의 표시등의 모두 켜지면 【Esc】 버튼에서 손을 뗍니다. 컴퓨터가 프로젝터를 이동식 디스크로 인식합니다.
- 5 이동식 디스크 아이콘이나 폴더를 열고 배치 설정 파일을 컴퓨터에 저장합니다.

![](_page_88_Picture_24.jpeg)

a 일괄 처리 설정 파일의 파일 이름은 PJCONFDATA.bin입니 다. 이름을 변경하려면 영숫자 문자로만 구성된 텍스트를 PJCONFDATA 뒤에 추가하십시오. 파일 이름의 PJCONFDATA 부분을 변경할 경우 프로젝터가 파일을 제대 로 인식하지 못할 수 있습니다.

![](_page_88_Picture_26.jpeg)

- f USB 장치 (Windows) 를 꺼내거나 이동식 디스크 아이콘을 휴지통 으로 끌어다 놓습니다 (Mac).
- 7 USB 케이블을 뽑습니다. 프로젝터의 전원이 꺼집니다.

h 설정 내용을 복사하려는 프로젝터에서 전원 코드를 뽑고 프로젝터 의 표시등이 모두 꺼졌는지 확인합니다.

![](_page_88_Picture_31.jpeg)

i USB 케이블을 컴퓨터의 USB 포트와 프로젝터의 Service 포트에 연 결합니다.

![](_page_88_Picture_33.jpeg)

j 리모컨이나 제어판의 【Menu】 버튼을 누른 채로 프로젝터에 전 원 코드를 연결합니다.

![](_page_88_Picture_35.jpeg)

컴퓨터가 프로젝터를 이동식 디스크로 인식합니다.

l 컴퓨터에 저장해둔 배치 설정 파일 (PJCONFDATA.bin) 을 이동식 디스크의 최상위 폴더에 복사합니다.

## 메뉴 설정 내용을 프로젝터 간에 복사하기**(**배치 설정**) <sup>90</sup>**

![](_page_89_Picture_1.jpeg)

K <del>Mg</del> 배치 설정 파일 이외의 어떤 파일이나 폴더도 이동식 디스크<br>- 세 번 시치기 마시시오. 에 복사하지 마십시오.

![](_page_89_Picture_3.jpeg)

13 USB 장치 (Windows) 를 꺼내거나 이동식 디스크 아이콘을 휴지통 으로 끌어다 놓습니다 (Mac).

 $\boxed{4}$  USB 케이블을 뽑습니다.

표시등이 깜박이기 시작하면 설정 내용이 기록되는 중이라는 표시 입니다. 기록이 끝나면 프로젝터의 전원이 꺼집니다.

### $\mathbf{\Lambda}$  주의

파일이 기록되는 중에 프로젝터에서 전원 코드를 뽑지 마십시오. 전원 코드가 뽑힐 경우 프로젝터가 제대로 작동을 시작하지 못할 수 있습니 다.

### ▶ 관련 링크

• "[일괄 처리 설정 오류 알림](#page-89-0)" p.90

### <span id="page-89-0"></span>일괄 처리 설정 오류 알림

일괄 처리 설정 작업이 진행되는 동안 오류가 발생할 경우 프로젝터의 표 시등이 오류를 알려줍니다. 프로젝터 표시등의 상태를 확인하고 여기 표 에 나와 있는 지시사항을 따르십시오.

![](_page_89_Picture_268.jpeg)

![](_page_89_Picture_269.jpeg)

# 프로젝터 유지보수하기

프로젝터 유지보수는 이 절에 나와 있는 지시사항을 따르십시오.

#### ▶ 관련 링크

- "[프로젝터 유지보수](#page-91-0)" p.92
- "[렌즈 세척하기](#page-92-0)" p.93
- "[프로젝터 케이스 청소하기](#page-93-0)" p.94
- "[에어필터 및 환기구 유지보수](#page-94-0)" p.95
- "[컬러 집합점 조정하기](#page-99-0)(패널 정렬)" p.100
- "[펌웨어 업데이트하기](#page-101-0)" p.102

<span id="page-91-0"></span>프로젝터의 렌즈를 정기적으로 청소하고 환기구가 막혀서 과열되는 것 을 막으려면 에어필터와 환기구를 청소하십시오 .

교체해야 할 부품은 에어필터, 리모컨 배터리 뿐입니다. 기타 부품을 교 체해야 할 경우 Epson이나 Epson 공식 서비스 기술자에게 문의하십시오 .

## $\triangle$  경고

프로젝터의 부품을 청소하기 전에 프로젝터의 전원을 끄고 전원 코드를 뽑으 십시오 . 본 설명서에서 특별히 지정한 경우를 제외하고는 절대로 프로젝터 커 버를 열지 마십시오 . 프로젝터 내의 위험한 전압으로 인해 중상을 입을 수 있 습니다 .

## 렌즈 세척하기 **<sup>93</sup>**

<span id="page-92-0"></span>프로젝터의 렌즈를 주기적으로 세척하거나 렌즈 표면에 먼지나 얼룩이 보일 때마다 세척하십시오 .

- 먼지나 얼룩을 제거하려면 깨끗하고 마른 렌즈 세척용 종이로 렌즈를 부드럽게 닦으십시오 .
- 렌즈가 더러울 경우 블로워로 먼지를 제거한 후 렌즈를 닦으십시오.

### $\triangle$  경고

- 렌즈를 청소하기 전에 프로젝터의 전원을 끄고 전원 코드를 뽑으십시 오.
- 인화성 가스가 함유된 렌즈 클리너를 사용하지 마십시오. 프로젝터에 의해 생성된 고열로 인해 화재가 발생할 수 있습니다 .

### 알림

- 프로젝트를 끈 직후에 렌즈를 닦지는 마십시오 . 그럴 경우 렌즈가 손상 될 수 있습니다.
- 레즈를 닦을 때 거친 재질의 세척 용품을 사용하지 말아야 하며 레즈에 충격을 가하지 마십시오 . 그럴 경우 렌즈가 손상될 수 있습니다 .

![](_page_92_Picture_10.jpeg)

**< <sub>�������** 렌즈를 닦기 전에 측면으로 부드럽게 움직여 렌즈 셔터를 엽니<br>《 》 다. 청소 후에는 셔터를 닫습니다.</sub>

## 프로젝터 케이스 청소하기 **<sup>94</sup>**

<span id="page-93-0"></span>프로젝터 케이스를 청소하기 전에 프로젝터의 전원을 끄고 전원 코드를 뽑으십시오.

- 먼지나 오염을 제거할 때 보풀이 일지 않는 부드럽고 마른 천을 사용 하십시오 .
- 잘 지워지지 않는 오염을 제거할 때는 물과 중성 세제에 적신 부드러 운 천을 사용하십시오 . 어떠한 액체도 프로젝터에 직접 뿌리지 마십시 오 .

#### 알림

프로젝터 케이스를 청소할 때 왁스 , 알코올 , 페인트 시너 또는 기타 화학 물 질을 사용하지 마십시오 . 그럴 경우 케이스가 손상될 수 있습니다 . 캔에 담 긴 공기를 사용하지 마십시오 . 가스가 인화성 잔여물로 남을 수 있습니다 .

<span id="page-94-0"></span>정기적인 에어필터 유지보수는 프로젝터를 유지보수하는 데 중요한 작 업입니다. 프로젝터 내부 온도가 높은 수준에 도달했음을 알려주는 메시 지가 나타나면 에어필터를 청소하십시오. 이 부품들을 적어도 5,000시간 마다 청소할 것을 권장합니다. 프로젝터를 특별히 예상보다 오염이 심한 환경에서 사용하는 경우 이보다 자주 청소하십시오. (공중의 미립자가 0.04~0.2 mg/m3 미만인 환경에서 프로젝터가 사용된다고 가정합니다.)

### 알림

정기적으로 유지보수 작업을 하지 않을 경우 프로젝터 내부 온도가 높은 수준 에 도달했을 때 Epson 프로젝터에 메시지가 나타납니다. 프로젝터 필터를 유 지보수하라는 경고 메시지가 나타날 때까지 기다리지 마십시오. 고온에 장기 간 노출될 경우 프로젝터의 수명이 단축될 수 있습니다.

### ▶ 관련 링크

- "[에어필터 및 흡기구 청소하기](#page-94-1)" p.95
- "[에어필터 교체하기](#page-96-0)" p.97

### <span id="page-94-1"></span>에어필터 및 흡기구 청소하기

다음 경우에는 프로젝터의 에어필터를 세척해야 합니다.

- 필터나 환기구가 오염되었습니다.
- 필터나 환기구를 청소하라는 메시지 표시가 나타납니다.
	- 프로젝터의 전원을 끄고 전원 코드를 뽑습니다.

2 진공 청소기 또는 브러시를 사용하여 먼지를 조심스럽게 제거합니<br>다.

![](_page_94_Picture_13.jpeg)

c 나사를 풀고 에어필터 커버를 제거합니다.

![](_page_94_Picture_16.jpeg)

![](_page_95_Picture_1.jpeg)

 $\boxed{4}$  스토퍼를 엽니다.

![](_page_95_Picture_3.jpeg)

e 에어필터를 잡아당겨 프로젝터에서 꺼냅니다.

![](_page_95_Picture_5.jpeg)

f 에어필터의 양쪽을 4 - 5회 두드려 남아 있는 먼지를 모두 털어냅니 다.

![](_page_95_Picture_7.jpeg)

알림

에어필터를 두드릴 때 과도한 힘을 사용하지 마십시오. 에어필터가 금 이 가서 사용하지 못하게 될 수 있습니다.

![](_page_95_Picture_10.jpeg)

**4**<br>2 에어필터의 전면 (탭이 있는 쪽) 을 진공청소기로 청소하여 남은 먼<br>지를 모두 제거합니다.

![](_page_95_Picture_12.jpeg)

### 알림

- 에어필터를 물로 헹구거나 세제나 용제로 세척하지 마십시오.
- 캔에 담긴 공기를 사용하지 마십시오. 가스가 인화성 잔여물로 남거 나 프로젝터의 렌즈나 기타 민감한 부위로 먼지나 찌꺼기가 밀려 들 어갈 수 있습니다.
- 3 그림과 같이 에어필터를 프로젝터에 끼웁니다.

![](_page_96_Picture_5.jpeg)

<span id="page-96-0"></span>![](_page_96_Picture_6.jpeg)

9 딸깍 소리가 나며 제자리에 들어갈 때까지 스토퍼를 닫습니다.

![](_page_96_Picture_8.jpeg)

![](_page_96_Picture_10.jpeg)

![](_page_96_Picture_11.jpeg)

## 에어필터 교체하기

다음 경우에는 에어필터를 교체해야 합니다.

- 에어필터를 세척한 후 필터를 세척하거나 교체하라는 메시지 표시가 나타날 경우.
- 에어필터가 찢어지거나 손상된 경우.

프로젝터를 테이블 위에 설치하거나 천장에 장착한 경우 에어필터를 교 체할 수 있습니다.

a 프로젝터의 전원을 끄고 전원 코드를 뽑습니다.

![](_page_97_Picture_1.jpeg)

 $\Omega$  나사를 풀고 에어필터 커버를 제거합니다.

![](_page_97_Picture_3.jpeg)

![](_page_97_Picture_4.jpeg)

 $3$  스토퍼를 엽니다.

![](_page_97_Picture_6.jpeg)

 $\overline{A}$  에어필터를 잡아당겨 프로젝터에서 꺼냅니다.

• 필터: 폴리프로필렌

 $\overline{\phantom{a}}$  그림과 같이 새 에어필터를 프로젝터에 끼웁니다.

![](_page_97_Picture_8.jpeg)

<mark>⋌</mark>❤ • 다 쓴 에어필터는 해당 지역 법규에 따라 폐기하십시오.<br>◇ │ • 필터 프레임: 폴리프로필렌

 $\mathcal{N}\mathcal{N}$ 

⊚

 $\mathbb{Z}$ 

![](_page_97_Picture_10.jpeg)

![](_page_98_Picture_1.jpeg)

f 딸깍 소리가 나며 제자리에 들어갈 때까지 스토퍼를 닫습니다.

![](_page_98_Picture_3.jpeg)

![](_page_98_Picture_4.jpeg)

 $\Box$  에어필터 커버를 닫고 나사를 조입니다.

![](_page_98_Picture_6.jpeg)

<span id="page-99-0"></span>패널 정렬 기능을 사용하여 컬러 집합점(빨강/파랑 컬러 정렬)을 투사 영 상에서 수동으로 조정할 수 있습니다. ±3픽셀 범위 내로 0.125픽셀씩 수 평 또는 수직 픽셀을 조절할 수 있습니다.

![](_page_99_Picture_207.jpeg)

![](_page_99_Picture_208.jpeg)

a 【Menu】 버튼을 누르고 [화면 표시] 메뉴를 선택한 다음 【Enter】 키를 누릅니다.

![](_page_99_Picture_209.jpeg)

b [패널 정렬]을 선택하고 【Enter】 키를 누릅니다.

c [패널 정렬]을 선택하고 [On]으로 설정합니다.

![](_page_99_Picture_210.jpeg)

![](_page_99_Picture_10.jpeg)

4 [색상 선택]을 선택하고 다음 중 하나를 선택합니다.

- [R], 빨강 컬러 집합점을 조정합니다.
- [B], 청색 컬러 집합점을 조정합니다.
- 5 [패턴 색상]을 선택하고 조정할 때 표시되는 격자 색상을 선택합니 다. 사용 가능한 컬러는 [색상 선택] 설정에 따라 달라집니다.
	- [R/G/B], 격자 색상을 흰색으로 표시합니다.
	- [R/G], 격자 색상을 노랑으로 표시합니다.
	- [G/B], 격자 색상을 청록으로 표시합니다.

![](_page_99_Picture_18.jpeg)

## 컬러 집합점 조정하기 **(**패널 정렬

- 
- g 다음 옵션 중 하나를 선택하십시오 .
	- [전체 패널 이동]을 선택하여 동시에 전체 패널을 조정하고 다음 단계로 이동합니다 .
	- [4개의 모서리를 조정하십시오 ]를 선택하여 한 번에 패널 하나 의 모서리를 조정하고 10단계로 이동합니다 .
- 8 리모컨의 화살표 버튼을 사용하여 [색상 선택]에서 선택한 색상 정 렬을 조정한 후 【Enter】를 누릅니다 .

![](_page_100_Picture_6.jpeg)

a 조정은 전체 화면에서 격자선에 영향을 줍니다 .

- $\Omega$  다음 옵션 중 하나를 선택하십시오.
	- [4개의 모서리를 조정하십시오 ]를 선택하여 조정을 세부 조정합 니다 .
	- [종료]를 선택하여 조정을 마칩니다.

![](_page_100_Picture_11.jpeg)

- j 리모컨의 화살표 버튼을 사용하여 주황색 상자로 강조 표시된 화면 모서리의 색상 정렬을 조정한 후 【Enter】를 누릅니다 .
- k 화면 각 모서리의 조정을 마쳤으면 【Enter】를 누릅니다 .
- $\boxed{2}$  다음 옵션 중 하나를 선택하십시오.
	- 프로젝터에서 추가 패널 정렬이 필요할 경우 [교차 선택 및 조 정 ]을 선택합니다 . 리모컨의 화살표 버튼을 사용하여 화면에서 잘못 정렬된 상자의 모서리를 강조 표시하고 , 【Enter】를 누르 고 , 필요한 조정을 한 후 【Enter】를 다시 누릅니다 . 다른 교체 에도 이 단계가 필요하므로 반복합니다 .
	- [종료]를 선택하여 조정을 마칩니다.

![](_page_100_Picture_17.jpeg)

**3** 조정한 투사 영상에서 색상 집합점을 저장하려는 경우 [메모리] > [메모리 저장 ]을 선택합니다 .

## 펌웨어 업데이트하기 **<sup>102</sup>**

<span id="page-101-0"></span>프로젝터의 [초기/모든 설정] 메뉴에서 [펌웨어 업데이트]를 선택하면 프 로젝터가 펌웨어 업데이트 모드로 전환되고 USB-A 포트나 Service 포트 를 사용하여 펌웨어 업데이트를 수행할 준비가 됩니다.

### $\blacktriangleright$  관련 링크

- "USB [저장 장치를 사용하여 펌웨어 업데이트](#page-101-1)" p.102
- "컴퓨터 및 USB [케이블을 통해 펌웨어 업데이트](#page-102-0)" p.103

### <span id="page-101-1"></span>**USB** 저장 장치를 사용하여 펌웨어 업데이트

USB 저장 장치를 사용하여 프로젝터 펌웨어를 업데이트할 수 있습니다.

![](_page_101_Picture_7.jpeg)

<mark>⋌</mark>❤ ਥ 1위에를 업데이트할 책임은 고객에게 있습니다. 전원 고장이나<br>◇ 통신 문제와 같은 문제로 인해 펌웨어 업데이트에 실패할 경우 필 요한 수리 절차를 위한 요금이 부과됩니다.

a Epson 웹사이트에서 프로젝터 펌웨어 파일을 다운로드합니다.

![](_page_101_Picture_10.jpeg)

2 다운로드한 펌웨어 파일을 USB 저장 장치의 루트 폴더(최상위 계 층 폴더)에 복사합니다.

![](_page_101_Picture_12.jpeg)

a • USB 저장 장치는 FAT 형식으로 포맷되어야 합니다.

- 다른 파일을 USB 저장 장치에 복사하지 마십시오.
- 펌웨어 파일 이름을 변경하지 마십시오. 파일 이름이 변경 되면 펌웨어 업데이트가 시작되지 않습니다.
- 복사한 펌웨어 파일이 프로젝터 모델에 올바른 파일인지 확인하십시오. 펌웨어 파일이 올바르지 않을 경우 펌웨어 업데이트가 시작되지 않습니다.

c USB 저장 장치를 프로젝터의 USB-A 포트에 연결합니다.

![](_page_101_Picture_18.jpeg)

a USB 저장 장치를 프로젝터에 직접 연결합니다. USB 허브를 사용하여 USB 저장 장치를 연결한 경우 펌웨어 업데이트가 올바르게 적용되지 않을 수 있습니다.

d 【Menu】 버튼을 누르고 [초기/모든 설정] 메뉴를 선택한 후 【Enter】 키를 누릅니다.

![](_page_101_Picture_334.jpeg)

5 [펌웨어 업데이트]를 선택하고 【Enter】 키를 누릅니다.

f [예]를 선택하여 펌웨어 업데이트를 시작합니다.

△ ਥ ੀ에가 업데이트되는 중에 프로젝터에서 전원 코드를<br>◇ 뿌지 마십시오. 저워 코드가 뿌히 경우 프로젝터가 제대 뽑지 마십시오. 전원 코드가 뽑힐 경우 프로젝터가 제대로

> 작동을 시작하지 못할 수 있습니다. • 펌웨어가 업데이트되는 중에 프로젝터에서 USB 저장 장 치를 분리하지 마십시오. USB 저장 장치가 분리될 경우 업 데이트가 올바르게 적용되지 않을 수 있습니다.

프로젝터의 모든 표시등이 깜박이기 시작하면서 펌웨어 업데이트 가 시작됩니다. 업데이트가 정상적으로 완료되면 프로젝터가 대기 상태로 전환됩니다(전원 표시등만 파란색으로 켜짐) 프로젝터의

## 펌웨어 업데이트하기 **<sup>103</sup>**

[동작 설정] 메뉴에서 [직접 전원 공급] 설정이 [On]으로 설정되어 있으면 프로젝터의 전원이 다시 켜집니다.

업데이트가 완료되면 프로젝터의 [관리] 메뉴에 있는 [정보] 메뉴에서 [버전 정보]가 올바른 펌웨어 버전으로 업데이트되었는지 확인하십시오.

<u><</u>◆ 모든 표시등이 빠르게 깜박이면 펌웨어 업데이트에 실패한 것일<br>◇ 수 있습니다. 프로젝터에서 전원 코드를 뽑았다가 프로젝터에 다 시 연결합니다. 전원 코드를 다시 연결해도 표시등이 계속 깜박일 경우 전기 콘센트에서 전원 플러그를 뽑은 후 Epson에 문의하십시 오.

## <span id="page-102-0"></span>컴퓨터 및 **USB** 케이블을 통해 펌웨어 업데이트

컴퓨터 및 USB 케이블을 사용하여 프로젝터 펌웨어를 업데이트할 수 있 습니다.

![](_page_102_Picture_7.jpeg)

- macOS 10.14. $x(64 \text{H} \equiv)$
- macOS 10.15.x(64비트)

![](_page_102_Picture_10.jpeg)

![](_page_102_Picture_11.jpeg)

- a 펌웨어 파일 이름을 변경하지 마십시오. 파일 이름이 변경 되면 펌웨어 업데이트가 시작되지 않습니다.
	- 복사한 펌웨어 파일이 프로젝터 모델에 올바른 파일인지 확인하십시오. 펌웨어 파일이 올바르지 않을 경우 펌웨어 업데이트가 시작되지 않습니다.
- b USB 케이블을 컴퓨터의 USB 포트와 프로젝터의 Service 포트에 연 결합니다.
- 3 【Menu】 버튼을 누르고 [초기/모든 설정] 메뉴를 선택한 후 【Enter】 키를 누릅니다.

![](_page_102_Picture_285.jpeg)

![](_page_102_Picture_17.jpeg)

e [예]를 선택하여 펌웨어 업데이트를 시작합니다.

## 펌웨어 업데이트하기 **<sup>104</sup>**

![](_page_103_Picture_1.jpeg)

<mark>⋌</mark>❤ ਥ 1위에가 업데이트되는 중에 프로젝터에서 전원 코드를 뽑<br>◇ 지 마십시오. 전원 코드가 뽑힐 경우 프로젝터가 제대로 작동 을 시작하지 못할 수 있습니다 .

프로젝터의 모든 표시등이 켜지고 프로젝터가 펌웨어 업데이트 모 드로 전환됩니다 . 컴퓨터가 프로젝터를 이동식 디스크로 인식합니 다 .

![](_page_103_Picture_4.jpeg)

f 컴퓨터에서 펌웨어 파일을 이동식 디스크의 루트 폴더 (최상위 계 층 폴더 )에 복사합니다 .

![](_page_103_Picture_6.jpeg)

• 이동식 디스크에 다른 파일이나 폴더는 복사하지 마십시 오. 그럴 경우 파일이나 폴더가 손실될 수 있습니다.

• 펌웨어 파일을 이동식 디스크에 복사하기 전에 USB 케이 블 또는 전원 코드가 뽑히면 프로젝터가 자동으로 꺼집니 다. 그럴 경우 해당 절차를 다시 수행하십시오.

![](_page_103_Picture_9.jpeg)

7 해당 단계를 수행하여 USB 장치를 컴퓨터에서, 그리고 USB 케이블 을 프로젝터에서 안전하게 분리할 수 있습니다 .

프로젝터의 모든 표시등이 깜박이기 시작하면서 펌웨어 업데이트 가 시작됩니다 . 업데이트가 정상적으로 완료되면 프로젝터가 대기 상태로 전환됩니다 (전원 표시등만 파란색으로 켜짐 ) 프로젝터의 [동작 설정 ] 메뉴에서 [직접 전원 공급 ] 설정이 [On]으로 설정되어 있으면 프로젝터의 전원이 다시 켜집니다 .

업데이트가 완료되면 프로젝터의 [관리 ] 메뉴에 있는 [정보 ] 메뉴에서 [버전 정보 ]가 올바른 펌웨어 버전으로 업데이트되었는지 확인하십시오 .

![](_page_103_Picture_13.jpeg)

• 모든 표시등이 빠르게 깜박이면 펌웨어 업데이트에 실패한 것 일 수 있습니다 . 프로젝터에서 전원 코드를 뽑았다가 프로젝터 에 다시 연결합니다 . 전원 코드를 다시 연결해도 표시등이 계속 깜박일 경우 전기 콘센트에서 전원 플러그를 뽑은 후 Epson에 문의하십시오 . • 업데이트 모드에서 20분 동안 아무 작업도 수행되지 않을 경우

프로젝터가 자동으로 꺼집니다 . 그럴 경우 해당 절차를 다시 수 행하십시오 .

# 문제점 해결 방법

프로젝터 사용에 문제가 있을 경우 이 절에 나와 있는 해결책을 참조하십시오.

#### ▶ 관련 링크

- "[투사의 문제점](#page-105-0)" p.106
- "[프로젝터 표시등 상태](#page-106-0)" p.107
- "[상태 디스플레이 보기](#page-108-0)" p.109
- "[프로젝터 전원 켜기 또는 전원 끄기와 관련된 문제점의 해결 방법](#page-110-0)" p.111
- "[이미지 문제점 해결 방법](#page-111-0)" p.112
- "[사운드 문제점 해결 방법](#page-115-0)" p.116
- "[리모컨 조작 시의 문제점 해결 방법](#page-116-0)" p.117
- "HDMI [링크 문제 해결](#page-117-0)" p.118

# 투사의 문제점 **<sup>106</sup>**

<span id="page-105-0"></span>프로젝터가 정상적으로 작동하지 않을 경우 기기의 전원을 끄고 플러그 를 뽑은 다음 플러그를 도로 끼우고 기기를 다시 켜십시오 .

이 방법으로 문제가 해결되지 않을 경우 다음을 확인하십시오 .

- 프로젝터 표시등이 문제점을 알려줄 수 있습니다 .
- 이 설명서에 나와 있는 해결책은 수많은 문제점을 해결하는 데 도움을 줄 수 있습니다.

이같은 해결책이 도움이 되지 않을 경우 Epson 기술 지원 센터에 문의하 십시오.

## 프로젝터 표시등 상태 **<sup>107</sup>**

<span id="page-106-0"></span>프로젝터에 있는 표시등은 프로젝터의 상태를 보여주고 이상이 발생했 을 때 알려주는 기능을 합니다. 표시등의 상태와 색상을 점검한 다음 문 제를 해결하려면 이 표를 참조하십시오.

<mark>⋌</mark>❤ • 표시등에 아래 표에 나와 있지 않은 패턴이 표시될 경우 프로젝<br>◇ 티를 끄고 전원을 분리한 다음 Epson에 문의하십시오. • 프로젝터의 [동작 설정] 메뉴에서 [표시등] 설정이 [Off]로 설정

되어 있으면 정상적인 투사 상태에서 모든 표시등이 꺼져 있게 됩니다.

![](_page_106_Picture_5.jpeg)

- $\bigcirc$  상태 표시등
- $\Omega$  레이저 표시등
- C Temp(온도) 표시등
- ▲ 켜짐/대기(전원) 표시등

### 프로젝터 상태

![](_page_106_Picture_308.jpeg)

![](_page_107_Picture_416.jpeg)

![](_page_107_Picture_417.jpeg)

### ▶ 관련 링크

- "[프로젝터 기능 설정](#page-80-0) 동작 설정 메뉴" p.81
- "[프로젝터 설치 설정](#page-78-0) 설치 메뉴" p.79
- "[에어필터 및 흡기구 청소하기](#page-94-1)" p.95
- "[에어필터 교체하기](#page-96-0)" p.97
# 상태 디스플레이 보기 **<sup>109</sup>**

상태 디스플레이에서 프로젝터의 상태를 모니터링하거나 오류 정보를 볼 수 있습니다.

<span id="page-108-0"></span>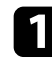

1 프로젝터의 전원을 켭니다.

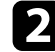

2 제어판이나 리모컨의 【Menu】 버튼을 누릅니다.

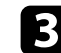

c [관리] 메뉴를 선택하고 【Enter】 키를 누릅니다.

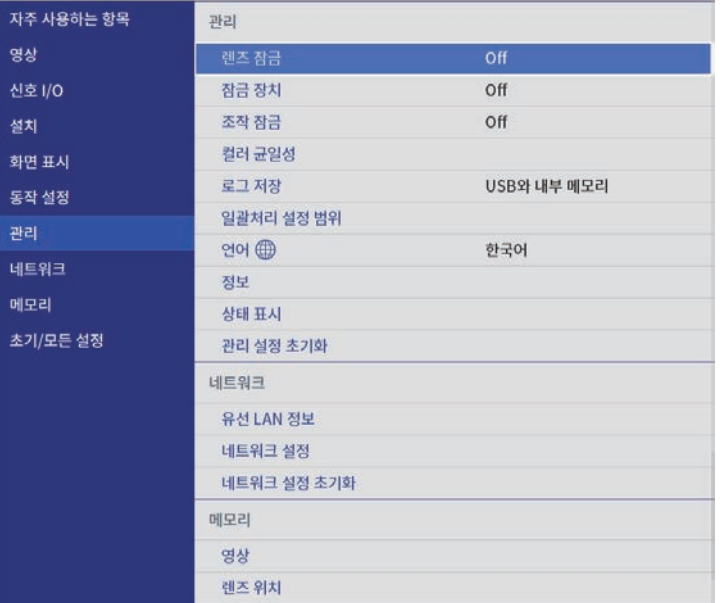

4 [상태 표시]를 선택하고 【Enter】 키를 누릅니다.

5 왼쪽 방향이나 오른쪽 방향 화살표 버튼을 눌러 다른 정보 범주를 확인합니다.

### ▶ 관련 링크

• "[프로젝터 상태 표시 메시지](#page-108-0)" p.109

### 프로젝터 상태 표시 메시지

상태 표시 범주를 통해 프로젝터 및 해당 동작에 대한 정보를 확인할 수 있습니다. 자세한 내용은 "Supplemental Guide for Display Status Menu"를 참조하십시오.

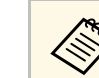

a 상태 메시지는 영어로만 표시됩니다.

[System] 카테고리: 시스템 상태가 표시됩니다.

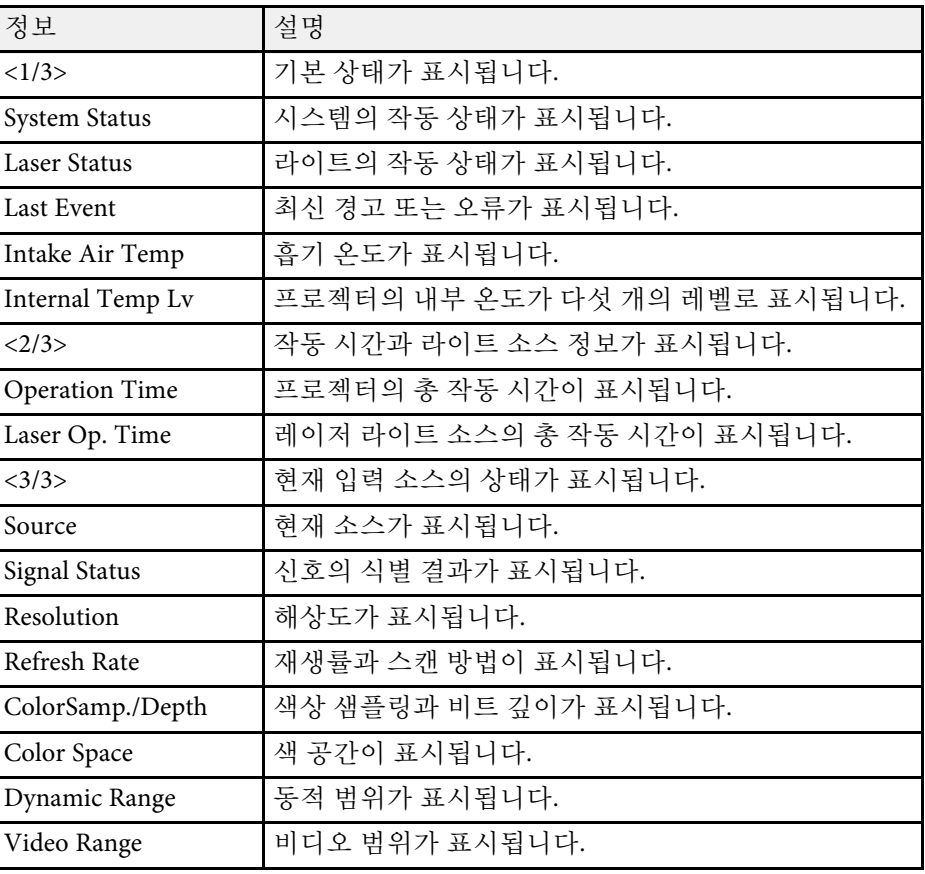

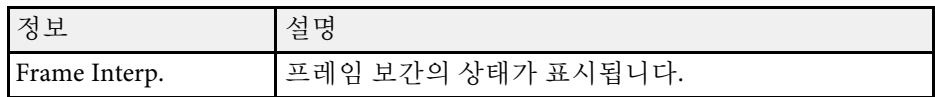

[Version] 카테고리: 제품 번호 및 펌웨어 버전이 표시됩니다.

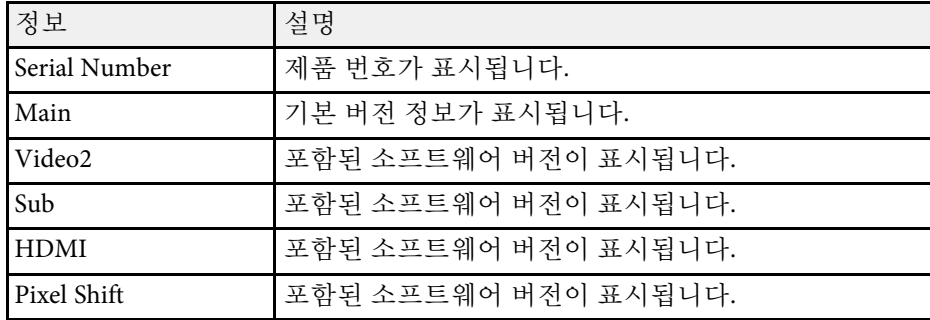

[Network Wired] 카테고리: 유선 네트워크 상태가 표시됩니다.

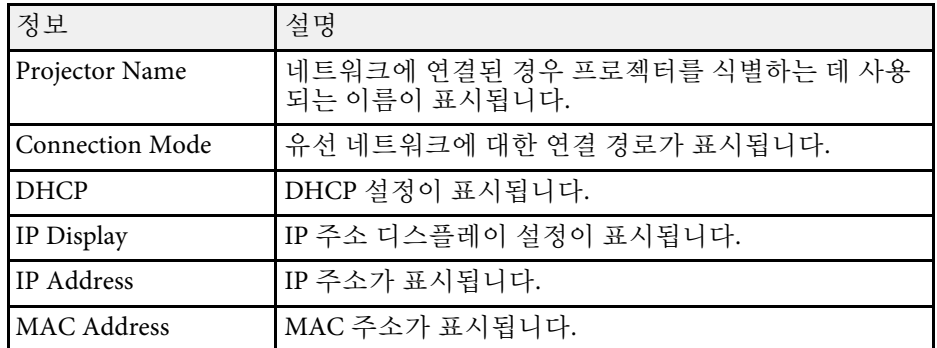

[Input Signal] 카테고리: 현재 입력 소스의 신호 상태가 표시됩니다.

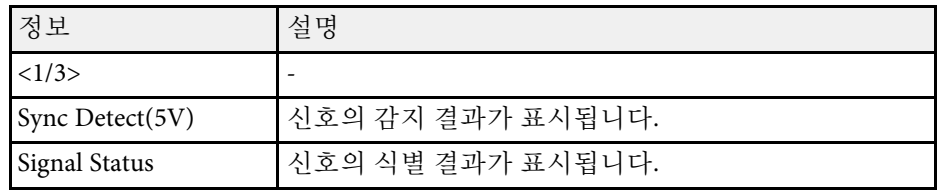

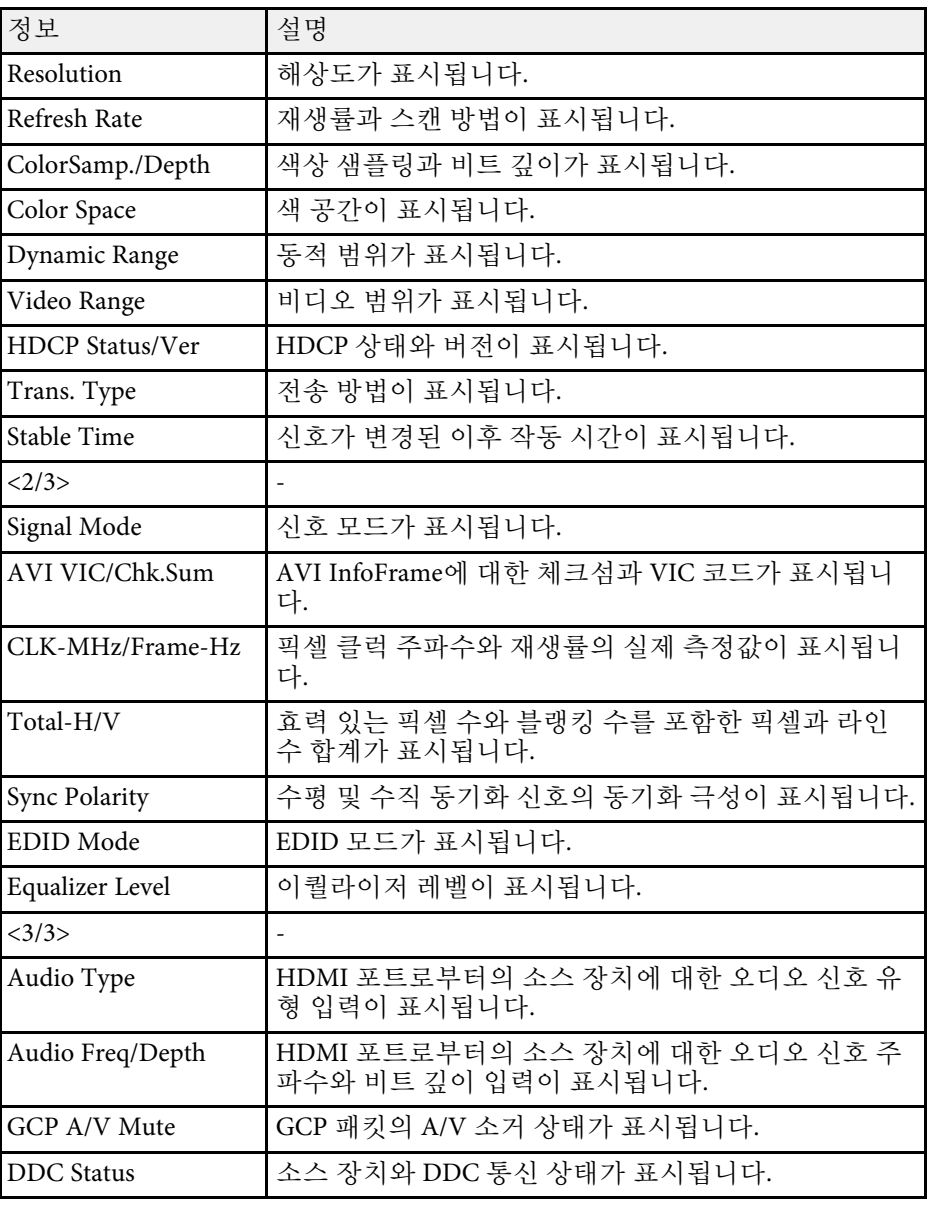

#### ▶ 관련 링크

• "[문서 최신 버전 얻기](#page-6-0)" p.7

# 프로젝터 전원 켜기 또는 전원 끄기와 관련된 문제점의 해결 방법 **<sup>111</sup>**

전원 버튼을 눌러도 프로젝터가 켜지지 않거나 예기치 않게 꺼질 경우 다 음 섹션의 해결 방법을 확인하십시오.

#### $\blacktriangleright$  관련 링크

- "[프로젝터 전원 문제점 해결 방법](#page-110-0)" p.111
- "[프로젝터 종료와 관련된 문제점 해결 방법](#page-110-1)" p.111

### <span id="page-110-0"></span>프로젝터 전원 문제점 해결 방법

전원 버튼을 누를 때 프로젝터가 켜지지 않을 경우 문제가 해결될 때까지 다음 단계를 시도하십시오.

- a 전원 코드가 프로젝터나 전기 콘센트에 단단히 연결되어 있는지 확 인하십시오.
- b 리모컨을 사용하고 있을 경우, 리모컨의 배터리를 점검하십시오.
- c 보안을 위해서 프로젝터의 버튼이 잠겨 있을 수 있습니다. 프로젝 터의 [관리] 메뉴에 있는 [잠금 장치] 또는 [조작 잠금]의 버튼을 잠 금 해제하거나 리모컨을 이용해서 프로젝터를 켜십시오.
- 4 전원 코드에 결함이 있을 수 있습니다. 코드를 뽑고 Epson에 문의하 십시오.

#### ▶ 관련 링크

• "[프로젝터 관리자 설정](#page-81-0) - 관리 메뉴" p.82

### <span id="page-110-1"></span>프로젝터 종료와 관련된 문제점 해결 방법

프로젝터의 라이트가 갑자기 꺼질 경우 문제가 해결될 때까지 다음 단계 를 시도하십시오.

a 일정 시간 작동하지 않아 프로젝터가 절전 모드로 전환했을 수 있 습니다. 다음과 같이 절전 모드를 해제하십시오. 절전 모드를 끄려 면 프로젝터의 [동작 설정] 메뉴에서 [절전 모드]를 [Off]로 설정하 십시오.

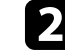

b 프로젝터의 라이트가 꺼질 경우 상태 표시등이 깜박이고 온도 표시 등에 불이 들어오면 프로젝터가 과열되어 꺼진 것입니다.

#### ▶ 관련 링크

• "[프로젝터 기능 설정](#page-80-0) - 동작 설정 메뉴" p.81

투사된 이미지에 문제가 있을 경우 다음 섹션들에 나와 있는 해결책을 참 조하십시오.

### $\blacktriangleright$  관련 링크

- "[이미지가 표시되지 않는 문제점 해결 방법](#page-111-0)" p.112
- "[직사각형이 아닌 이미지 조정하기](#page-112-0)" p.113
- "[흐릿하거나 일그러진 이미지 조정하기](#page-112-1)" p.113
- "[부분적 이미지 문제점 해결 방법](#page-112-2)" p.113
- "[노이즈 또는 정전기가 포함된 이미지 조정하기](#page-113-0)" p.114
- "[밝기 또는 컬러가 올바르지 않은 이미지 조정하기](#page-113-1)" p.114
- "[상하반전 이미지 조정하기](#page-114-0)" p.115
- "[영상 및 사운드 동기화하기](#page-114-1)" p.115

### <span id="page-111-0"></span>이미지가 표시되지 않는 문제점 해결 방법

이미지가 표시되지 않을 경우 문제가 해결될 때까지 다음 단계를 시도하 십시오.

a 프로젝터 상태를 확인하십시오.

- 리모컨의 【Blank】 버튼을 눌러 이미지가 일시적으로 꺼졌는 지 확인하십시오.
- 상태 표시등을 확인하여 프로젝터가 정상 작동 상태인지 확인하 십시오.
- 프로젝터의 전원 버튼을 눌러서 대기 모드나 절전 모드를 해제 하십시오. 연결된 컴퓨터가 절전 모드에 있는지 여부와 빈 화면 보호기가 표시되고 있는지 여부도 점검하십시오.

절전 모드를 끄려면 프로젝터의 [동작 설정] 메뉴에서 [절전 모 드]를 [Off]로 설정하십시오.

- $\Omega$  케이블 연결을 확인하십시오.
	- 필요한 모든 케이블이 단단히 연결되어 있고 프로젝터의 전원이 켜져 있는지 확인하십시오.
	- 비디오 소스를 프로젝터에 직접 연결하십시오.
	- HDMI 케이블을 짧은 케이블로 교체하십시오.
- 프로젝터의 [신호 I/O] 메뉴에서 올바른 [신호 형식]이나 [EDID] 를 선택했는지 확인하십시오.
- c 비디오 소스의 상태를 확인하십시오.
	- 연결된 비디오 소스를 켜고 필요할 경우 재생 버튼을 눌러서 비 디오를 시작하십시오.
	- 스트리밍 미디어 플레이어에서 투사할 경우 프로젝터의 전원 공 급 USB 케이블로 전원이 공급되는지 확인하십시오.
	- 연결된 장치가 HDMI CEC 표준을 충족하는지 확인하십시오. 자 세한 내용은 장치와 함께 제공되는 설명서를 참조하십시오.
	- 랩톱 컴퓨터로부터 투사하는 경우라면 외부 모니터에 이미지가 표시되도록 설정하십시오.
- $\boxed{4}$  다음 항목을 확인하십시오.
	- 필요할 경우 프로젝터와 연결되어 있는 비디오 소스를 껐다가 도로 켜십시오.
	- 연결된 장치에 대한 CEC 기능을 다시 설정하고 장치를 다시 시 작하십시오.
	- 컴퓨터의 디스플레이 해상도는 프로젝터의 해상도나 주파수 한 계값을 초과해서는 안됩니다. 필요할 경우 다른 컴퓨터 디스플 레이 해상도를 선택하십시오. (자세한 내용은 컴퓨터 설명서를 참조하십시오.)
	- 다른 솔루션으로 문제를 해결하지 못할 경우 [초기/모든 설정] 메뉴에서 [전체 초기화]를 사용하여 프로젝터 설정을 모두 초기 화하십시오.

### ▶ 관련 링크

- "[프로젝터 기능 설정](#page-80-0) 동작 설정 메뉴" p.81
- "[프로젝터 초기 설정 및 옵션 초기화](#page-86-0) 초기/모든 설정 메뉴" p.87

# 이미지 문제점 해결 방법 **<sup>113</sup>**

### <span id="page-112-0"></span>직사각형이 아닌 이미지 조정하기

이미지가 고르게 직사각형으로 투사되지 않을 경우 문제가 해결될 때까 지 다음 단계를 시도하십시오.

- 
- a 프로젝터를 화면 중앙 정면에 놓고 가능하면 프로젝터가 똑바로 향 하도록 하십시오.
- $\Omega$  프로젝터의 [설치] 메뉴에 있는 [형상 보정] 설정 (EH-LS12000B)이 나 [수평/수직-키스톤] 설정 (EH‑LS11000W)을 이용해서 영상 모양 을 조정하십시오.
	- [수평/수직-키스톤] 설정을 조정해서 이미지 모양을 보정하십시 오.
		- s [설치] > [형상 보정] > [수평/수직-키스톤]
		- [설치] > [수평/수직-키스톤]
	- [Quick Corner] 설정을 조정해서 이미지 모양을 보정하십시오 (EH‑LS12000B).
		- s [설치] > [형상 보정] > [Quick Corner]
	- [점 보정] 설정을 조정해서 부분적으로 나타나는 약간의 왜곡을 보정하십시오 (EH-LS12000B).
		- [설치] > [형상 보정] > [점 보정]

#### <span id="page-112-2"></span>▶ 관련 링크

• "[프로젝터 설치 설정](#page-78-0) - 설치 메뉴" p.79

### <span id="page-112-1"></span>흐릿하거나 일그러진 이미지 조정하기

투사된 이미지가 흐릿하거나 일그러진 경우 문제가 해결될 때까지 다음 단계를 시도하십시오.

a 제어판 또는 리모컨의 【Lens】 버튼을 사용하여 영상 초점을 조정 하십시오.

- 2 프로젝터를 화면 가까이 놓으십시오.
- c 프로젝터 렌즈를 닦으십시오.

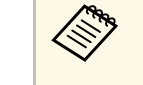

**⋌变。** 프로젝터를 추운 장소에서 실내로 들여온 다음 렌즈에 물방<br>◇ 울이 맺히는 것을 방지하려면 프로젝터를 사용하기 전에 기 기를 실내 온도로 덥히십시오.

- 4. 화질을 높이려면 [영상] 메뉴에 있는 [선명도] 설정을 조정하십시<br>오.
- 5 컴퓨터로부터 투사하는 경우 해상도를 낮추거나 프로젝터의 기본 해상도에 해당되는 해상도를 사용하십시오.

#### ▶ 관련 링크

- "[화질 설정](#page-74-0) 영상 메뉴" p.75
- "Lens [버튼을 사용하여 이미지 초점 맞추기](#page-42-0)" p.43

## 부분적 이미지 문제점 해결 방법

부분적 이미지가 표시될 경우 문제가 해결될 때까지 다음 단계를 시도하 십시오.

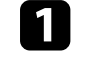

a 제어판 또는 리모컨의 【Lens】 버튼을 사용하여 투사 영상의 크기 를 조정하십시오.

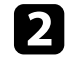

2 리모컨의 【Aspect】 버튼을 눌러서 다른 화면 비율을 선택하십시<br>오.

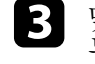

c 맞는 투사 모드를 선택했는지 확인하십시오. 프로젝터의 [설치] <sup>메</sup> 뉴에서 [투사 방식] 설정을 사용하여 이를 선택할 수 있습니다.

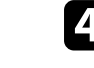

4 컴퓨터에서 투사할 경우 컴퓨터 디스플레이 설정을 확인해서 이중 디스플레이를 비활성화하고 프로젝터의 한계값 이내에서 해상도 를 설정하십시오. (자세한 내용은 컴퓨터 설명서를 참조하십시오.)

# 이미지 문제점 해결 방법 **<sup>114</sup>**

### ▶ 관련 링크

- "[이미지 화면 비율 변경하기](#page-44-0)" p.45
- "[프로젝터 설치 설정](#page-78-0) 설치 메뉴" p.79
- "[줌 기능을 이용해서 이미지 크기 조정하기](#page-41-0)" p.42

# <span id="page-113-0"></span>노이즈 또는 정전기가 포함된 이미지 조정하기

투사된 이미지에 전자적 간섭(노이즈) 또는 정전기가 포함된 경우 문제 가 해결될 때까지 다음 단계를 시도하십시오.

<span id="page-113-1"></span>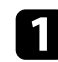

a 비디오 소스를 프로젝터에 연결하는 케이블을 점검하십시오. 케이 블은 다음과 같이 연결되어 있어야 합니다.

- 간섭을 막을 수 있도록 전원 코드와 별도로 연결되어 있어야 함
- 양쪽 끝에 단단히 연결되어 있어야 함
- 연장 케이블에 연결되어 있지 않아야 함

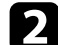

b 프로젝터의 [영상] 메뉴에서 [노이즈 감소], [MPEG 노이즈 감소] <sup>및</sup> [비인터레이스] 설정을 조정하십시오.

- [영상] > [이미지 향상] > [노이즈 감소]
- [영상] > [이미지 향상] > [MPEG 노이즈 감소]
- [영상] > [이미지 향상] > [비인터레이스]

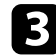

c 프로젝터 컨트롤을 이용해서 이미지 모양을 조정할 경우 화질을 높 이려면 [영상] 메뉴에 있는 [선명도] 설정값을 줄여보십시오.

d 프로젝터의 [신호 I/O] 메뉴에서 올바른 [신호 형식] 또는 [EDID] 설정을 선택했는지 확인하십시오.

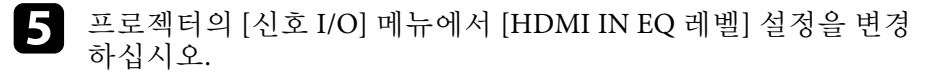

f 연장 케이블을 연결한 경우 신호에서 간섭이 발생하는지 여부를 알 려면 이 케이블 없이 투사해 보십시오.

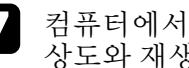

g 컴퓨터에서 투사하는 경우 프로젝터와 호환되는 컴퓨터 비디오 해 상도와 재생률을 선택하십시오.

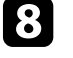

h eARC/ARC를 지원하지 않는 A/V 시스템을 HDMI2 (eARC/ARC) <sup>포</sup> 트에 연결한 경우 영상이 왜곡될 수 있습니다.

### ▶ 관련 링크

- "[화질 설정](#page-74-0) 영상 메뉴" p.75
- "[입력 신호 설정](#page-76-0) 신호 I/O 메뉴" p.77

### 밝기 또는 컬러가 올바르지 않은 이미지 조정하기

투사된 이미지가 지나치게 어둡거나 밝은 경우 또는 컬러가 올바르지 않 은 경우, 문제가 해결될 때까지 다음 단계를 시도하십시오.

- a 리모컨에 있는 【Color Mode】 버튼을 눌러서 이미지와 환경에 맞 춰서 다른 컬러 모드를 시도해 보십시오.
- 
- 2 비디오 소스 설정을 확인하십시오.
- c 현재 입력 소스용 [영상] 메뉴에 제공되는 [밝기], [콘트라스트], [<sup>색</sup> 조], [채도], [RGBCMY] 등의 설정을 조정하십시오.

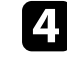

프로젝터의 [신호 I/O] 메뉴에서 올바른 [동적 범위] 설정을 선택했 는지 확인하십시오.

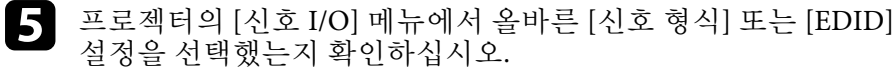

f 모든 케이블이 프로젝터와 비디오 장치에 단단히 연결되어 있는지 확인하십시오. 길이가 긴 케이블을 연결한 경우 이보다 짧은 케이 블로 연결해 보십시오.

g 프로젝터를 화면 가까이 놓으십시오.

# 이미지 문제점 해결 방법 **<sup>115</sup>**

### ▶ 관련 링크

- "[화질 설정](#page-74-0) 영상 메뉴" p.75
- "[입력 신호 설정](#page-76-0) 신호 I/O 메뉴" p.77

### <span id="page-114-0"></span>상하반전 이미지 조정하기

상하반전 이미지가 투사될 경우 올바른 투사 모드를 선택하십시오 .

● [설치] > [투사 방식]

### $\blacktriangleright$  관련 링크

• "[프로젝터 설치 설정](#page-78-0) - 설치 메뉴" p.79

## <span id="page-114-1"></span>영상 및 사운드 동기화하기

투사 영상 및 출력 사운드가 동기화되지 않을 경우 문제가 해결될 때까지 다음 단계를 시도하십시오 .

- 1 프로젝터의 [신호 I/O] 메뉴에서 [영상 처리]가 [고품질]로 설정된 경우 프로젝터의 [영상] 메뉴에서 [프레임 보간]을 [Off]로 설정하 십시오.
- 2 프로젝터의 [신호 I/O] 메뉴에서 [영상 처리]를 [빠름]으로 설정하 십시오.
- 3 프로젝터에 연결된 비디오 장치의 사운드 출력 설정을 선택하십시<br>오. 자세한 내용은 비디오 장치와 함께 제공된 문서를 참조하십시 오.

# 사운드 문제점 해결 방법 **<sup>116</sup>**

사운드가 없거나 음량이 너무 낮을 경우 문제가 해결될 때까지 다음 단계 를 시도하십시오 .

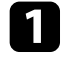

1 프로젝터와 비디오/오디오 소스 간의 케이블 연결 상태를 점검하 십시오.

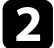

2 비디오/오디오 소스에서 볼륨이 켜져 있는지 여부와 오디오 출력 이 올바른 소스로 설정되어 있는지 여부를 확인하십시오 .

3 eARC/ARC 호환 A/V 시스템을 사용할 경우 다음 항목을 확인하십 시오.

- A/V 시스템이 프로젝터의 eARC/ARC 호환 HDMI 포트에 연결 되었는지 확인하십시오. eARC/ARC 오디오 지원 형식은 "Supplemental A/V Support Specification"을 참조하십시오 .
- 케이블이 HDMI CEC 표준을 충족하는지 확인하십시오.
- 연결된 A/V 시스템이 HDMI CEC 표준을 충족하는지 확인하십 시오 . 자세한 내용은 장치와 함께 제공되는 설명서를 참조하십 시오.

# 리모컨 조작 시의 문제점 해결 방법 **<sup>117</sup>**

프로젝터가 리모컨 명령에 반응하지 않을 경우 문제가 해결될 때까지 다 음 단계를 시도하십시오 .

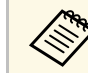

**⋌‱** 리모컨을 분실한 경우에는 Epson에 새 리모컨을 주문하십시오.<br>◇

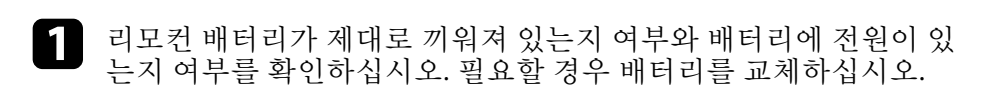

- 2 리모컨에 눌려진 상태로 있는 버튼이 있는지 확인하십시오. 그럴 경우 대기 모드로 들어갈 수 있습니다 . 버튼을 풀어서 리모컨의 절 전 모드를 해제시키십시오 .
- 3 프로젝터에서 이미지를 투사할 경우 리모컨을 프로젝터의 수신 각 도와 범위 이내에서 작동하고 있는지 확인하십시오 .
- 4. 표시등을 확인하여 프로젝터가 정상 작동 상태인지 확인하십시오.
- 5 강한 형광등 조명, 직사광선 또는 적외선 장치 신호가 프로젝터의<br>5 3 3 건 스시킨를 간선한 수 있습니다. 조명을 나출고 포르겐딘를 체 원격 수신기를 간섭할 수 있습니다 . 조명을 낮추고 프로젝터를 햇 볕이나 간섭을 일으키는 장치가 없는 곳으로 옮기십시오 .

### $\blacktriangleright$  관련 링크

- "[리모컨 조작](#page-28-0)" p.29
- "[프로젝터 표시등 상태](#page-106-0)" p.107
- "[리모컨에 배터리 설치하기](#page-27-0)" p.28

# **HDMI** 링크 문제 해결 **<sup>118</sup>**

연결된 장치를 HDMI 링크 기능으로 작동할 수 없을 경우 , 문제가 해결될 때까지 다음 단계를 시도하십시오 .

- 1 케이블이 HDMI CEC 표준을 충족하는지 확인하십시오.
- 2 연결된 장치가 HDMI CEC 표준을 충족하는지 확인하십시오. 자세 한 내용은 장치와 함께 제공되는 설명서를 참조하십시오 .
- B [장치 연결 ] 목록에서 장치를 사용할 수 있는지 확인하십시오 . 장치가 [장치 연결 ] 목록에 나타나지 않을 경우 HDMI CEC 표준을 충족하지 않는 것입니다 . 다른 장치를 연결하십시오 .
	- [신호 I/O] > [HDMI 링크] > [장치 연결]
- 4 HDMI 링크에 필요한 모든 케이블이 단단히 연결되어 있는지 확인 하십시오 .
- 5 연결된 장치가 켜져 있고 대기 상태에 있는지 확인하십시오. 자세 한 내용은 장치와 함께 제공되는 설명서를 참조하십시오 .
- 6 새 장치를 연결하거나 연결을 변경할 경우, 연결된 장치의 CEC 기 능을 다시 설정하고 장치를 다시 시작하십시오 .

### ▶ 관련 링크

- "[입력 신호 설정](#page-76-0) 신호 I/O 메뉴" p.77
- "HDMI [링크 기능을 사용하여 연결된 장치 조작하기](#page-59-0)" p.60

# 부록

제품의 기술 사양이나 중요한 참고사항은 이 절을 참조하십시오.

#### ▶ 관련 링크

- "[옵션 액세서리 및 교체 부품](#page-119-0)" p.120
- "[화면 크기 및 투사 거리](#page-120-0)" p.121
- "[지원되는 모니터 디스플레이 해상도](#page-122-0)" p.123
- "[프로젝터 사양](#page-123-0)" p.124
- "[바깥 둘레 치수](#page-125-0)" p.126
- "[안전 기호 목록과 지침](#page-126-0)" p.127
- "[레이저 안전 정보](#page-128-0)" p.129
- "[용어집](#page-130-0)" p.131
- "[참고사항](#page-131-0)" p.132

# 옵션 액세서리 및 교체 부품 **<sup>120</sup>**

<span id="page-119-0"></span>다음과 같은 옵션 액세서리와 교체 부품이 제공됩니다. 필요할 때 이 제 품을 구입하십시오.

<span id="page-119-3"></span>아래의 옵션 액세서리 및 교체 부품 목록은 2021년 7월 현재 목록입니다. 액세서리 세부사항은 통지 없이 변경될 수 있으며 가용성은 구입한 나라 에 따라 다를 수 있습니다.

### $\blacktriangleright$  관련 링크

- "[마운트](#page-119-1)" p.120
- "[외부 장치](#page-119-2)" p.120
- "[교체 부품](#page-119-3)" p.120

### <span id="page-119-1"></span>마운트

#### 천장 마운트 **ELPMB22**

천장 마운트**(**로우 프로필**) ELPMB30**

천장에 프로젝터를 설치할 때 사용합니다.

#### 안전 와이어 설정 **ELPWR01**

프로젝터가 떨어지지 않게 설치 마운트에 연결할 때 사용합니다.

#### 천장 파이프 **(450 mm) ELPFP13**

천장 파이프 **(700 mm) ELPFP14**

높은 천장에 프로젝터를 설치할 때 사용합니다.

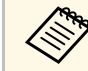

A 천장에 프로젝터를 설치하는 작업은 전문 기술자가 담당해야 합니<br><<>>> 다 도우이 픽 요한 경우 Ebson에 문의하십시오. 다. 도움이 필요할 경우 Epson에 문의하십시오.

### <span id="page-119-2"></span>외부 장치

**Android TV**™ 장치 **ELPAP12**

이 스트리밍 미디어 플레이어를 사용하여 온라인 콘텐츠를 볼 수 있습 니다.

### 교체 부품

#### 에어필터 **ELPAF62**

다 쓴 에어필터의 교체용으로 사용됩니다.

# 화면 크기 및 투사 거리 **<sup>121</sup>**

<span id="page-120-0"></span>투사되는 이미지의 크기를 기준으로 프로젝터와 화면 간 간격을 결정하 려면 여기 나와 있는 표를 참조하십시오.

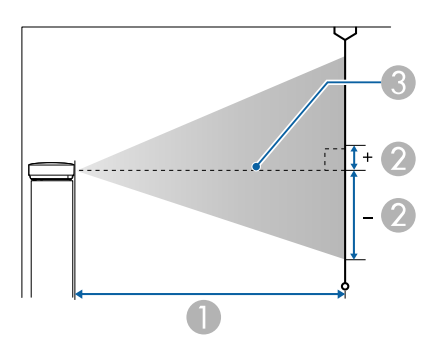

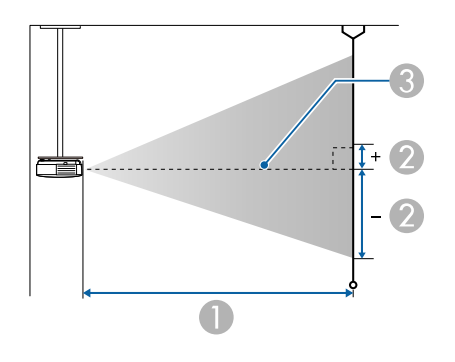

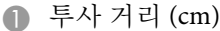

- ❷ 렌즈 중앙에서 화면 맨 아래 부분까지의 거리 (이때 거리는 렌즈 수직 이동 설정에 따라 달라짐) (cm)
- C 렌즈 중앙

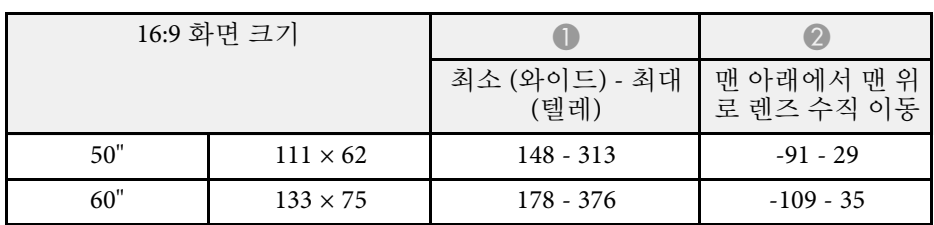

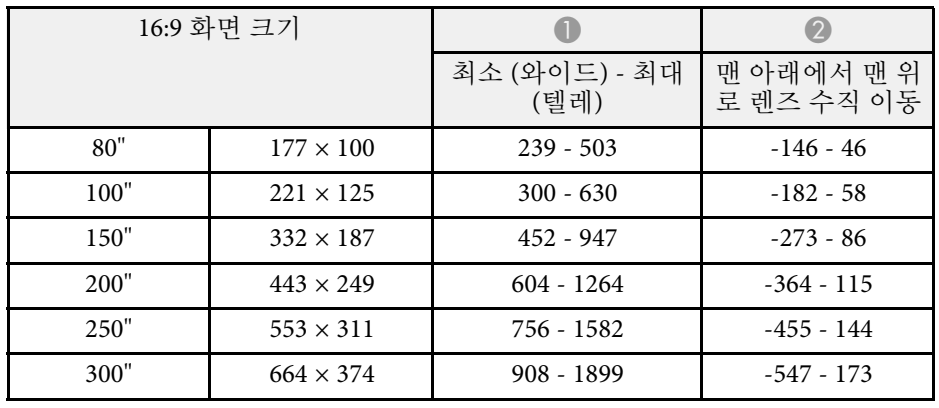

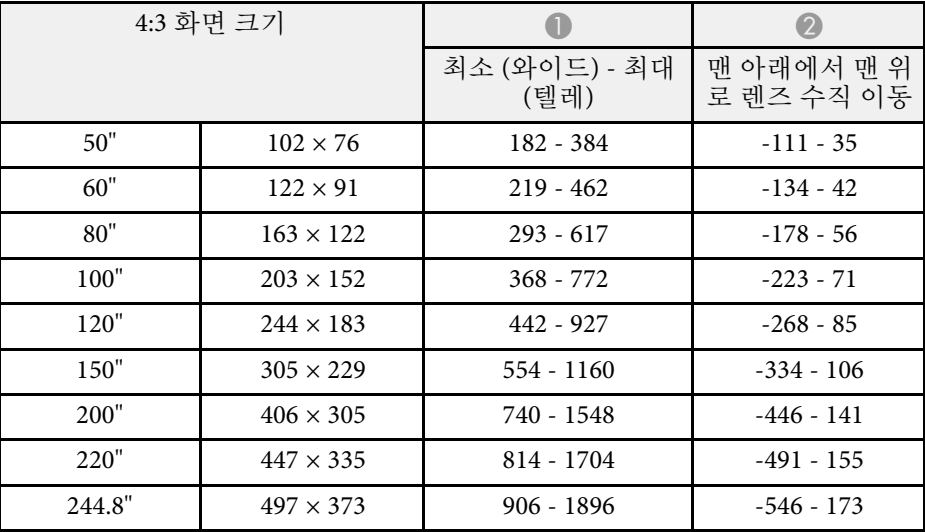

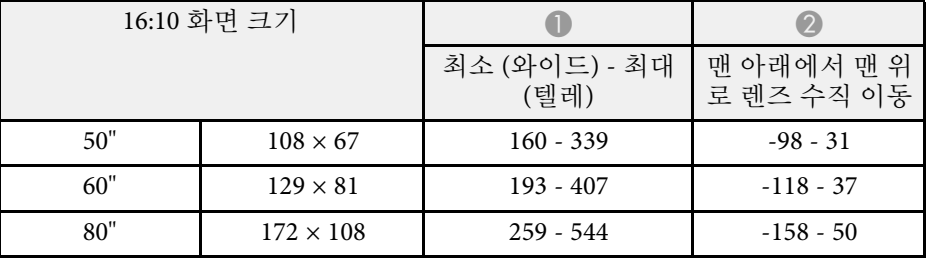

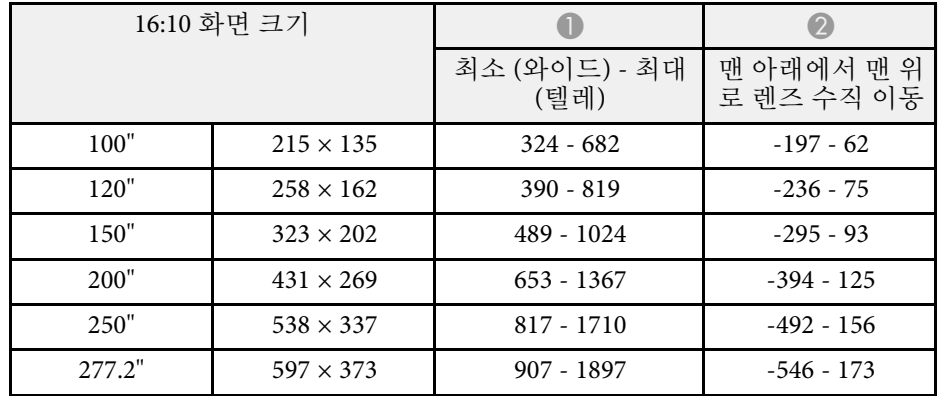

<span id="page-122-0"></span>호환되는 각 동영상 디스플레이 형식에 대한 호환 가능 재생률 및 해상도 에 대한 자세한 내용은 "Supplemental A/V Support Specification"을 참조하 십시오.

### $\blacktriangleright$  관련 링크

• "[문서 최신 버전 얻기](#page-6-0)" p.7

<span id="page-123-0"></span>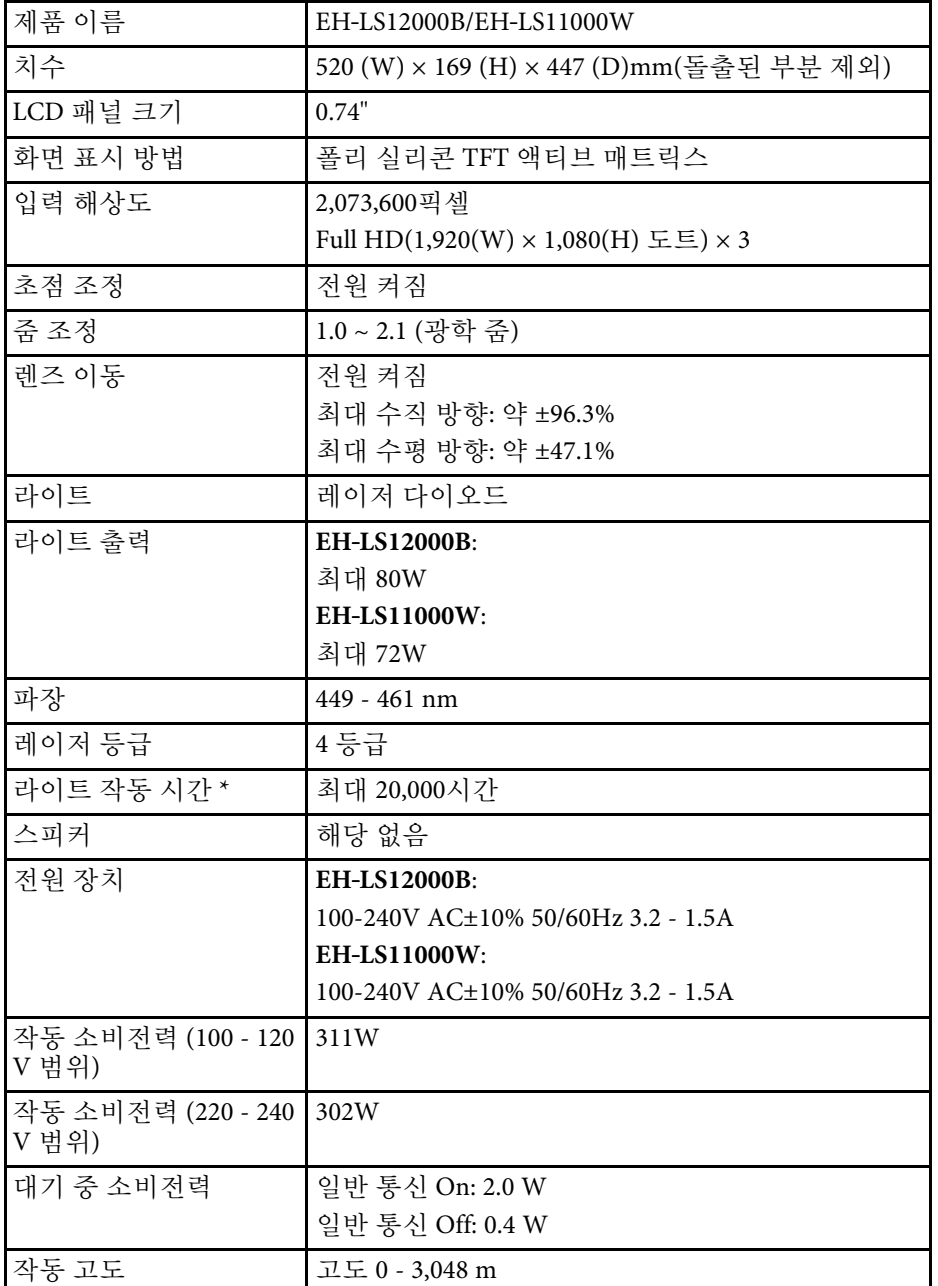

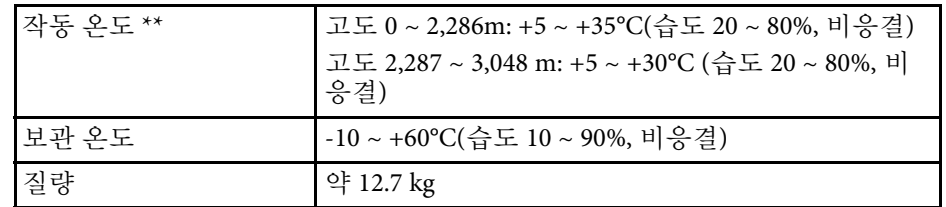

\* 라이트 밝기가 원래의 값의 절반으로 감소할 때까지 걸리는 대략적인 시간. (0.04~0.2 mg/m3의 공중 입자가 포함된 환경에서 프로젝터를 사용 한다는 가정 하에 이 내용은 대략적인 안내 정보일 뿐이며 사용 및 환경 에 따라서 바뀔 수 있습니다.)

\*\* 주변 온도가 너무 높아지면 광원 밝기는 자동으로 어두워집니다. (0 ~ 2,286m 고도에서 약 35°C, 2,287 ~ 3,048m 고도에서 약 30°C이지만 주변 환 경에 따라 다를 수 있습니다.)

### 기울기 각도

프로젝터를 다음 그림에 표시된 각도 이상 기울여서 사용할 경우 장치가 손상되거나 사고가 발생할 수 있습니다.

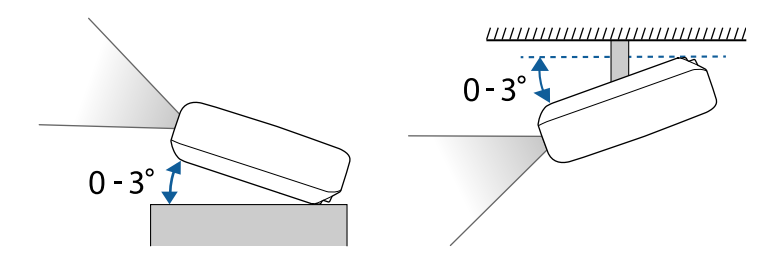

- ▶ 관련 링크
- "[커넥터 사양](#page-123-1)" p.124

# <span id="page-123-1"></span>커넥터 사양

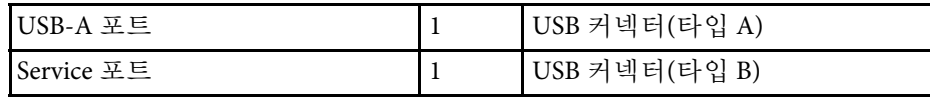

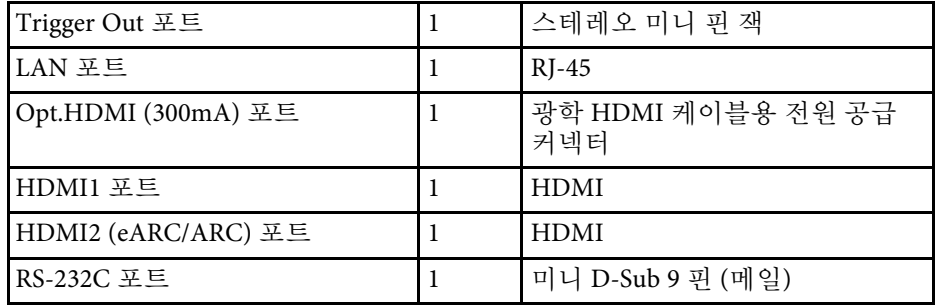

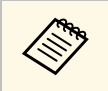

• USB-A 포트와 USB-B 포트는 USB 2.0을 지원합니다 . 그러나 USB 포트를 USB를 지원하는 모든 기기에서 사용할 수 있는 것은 아 닙니다 .

• USB-B 포트는 USB 1.1을 지원하지 않습니다.

<span id="page-125-0"></span>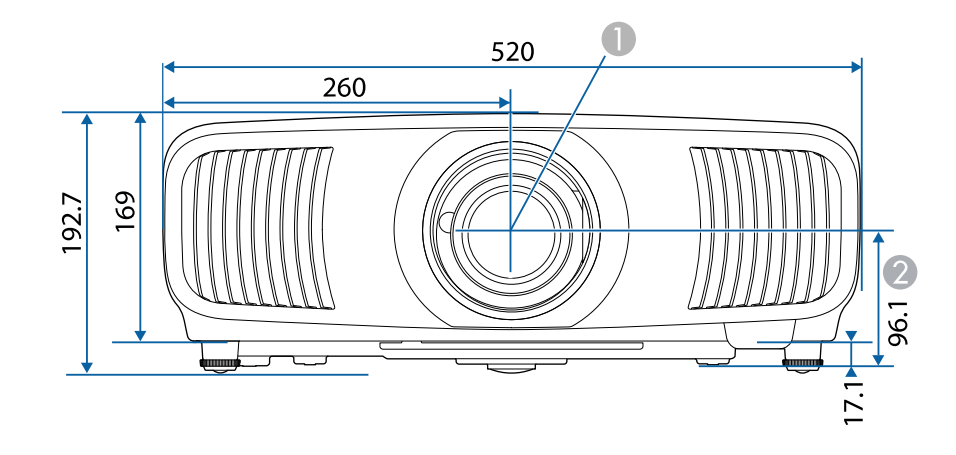

● 렌즈 중앙(렌즈가 중간에 위치하는 경우)

B 렌즈 중앙에서 서스펜션 브래킷 고정점까지의 거리

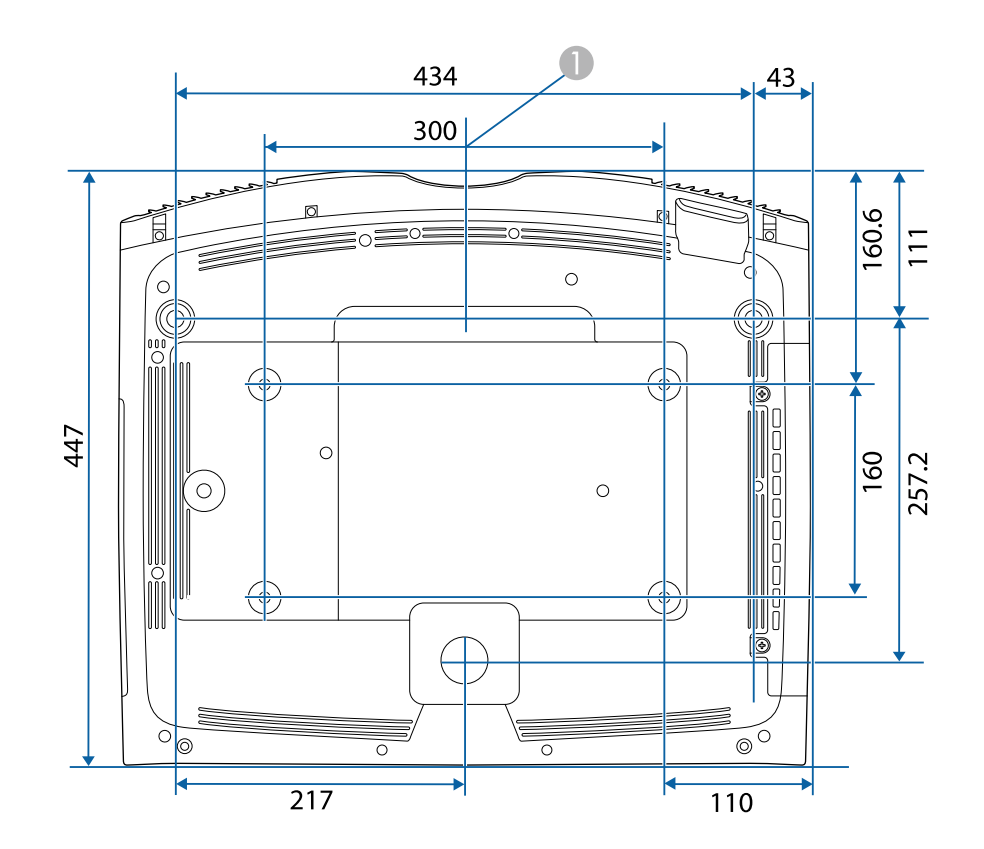

이 도해의 숫자 단위는 mm입니다.

# 안전 기호 목록과 지침 **<sup>127</sup>**

<span id="page-126-0"></span>다음 표에서는 장치에 부착되어 있는 안전 기호의 의미에 대해서 설명합 니다.

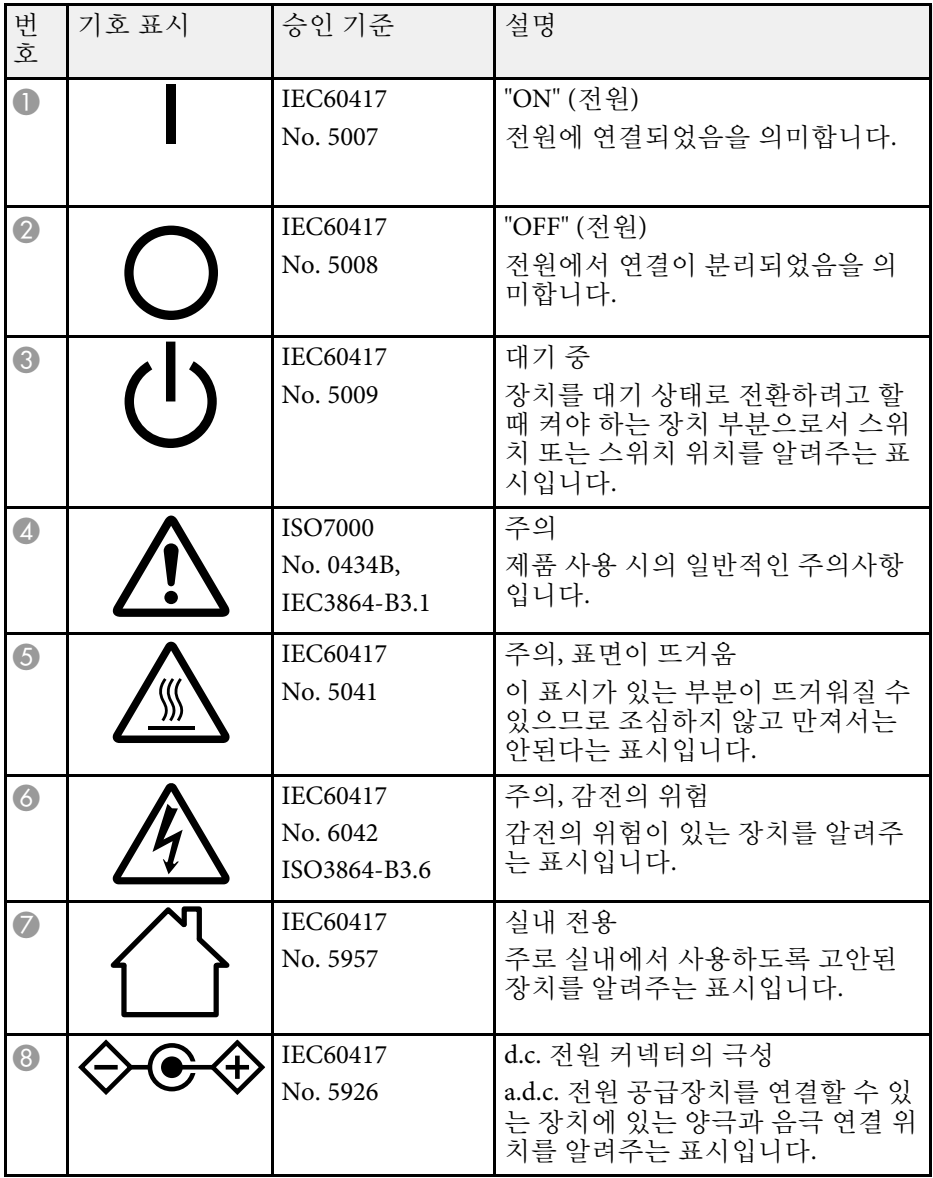

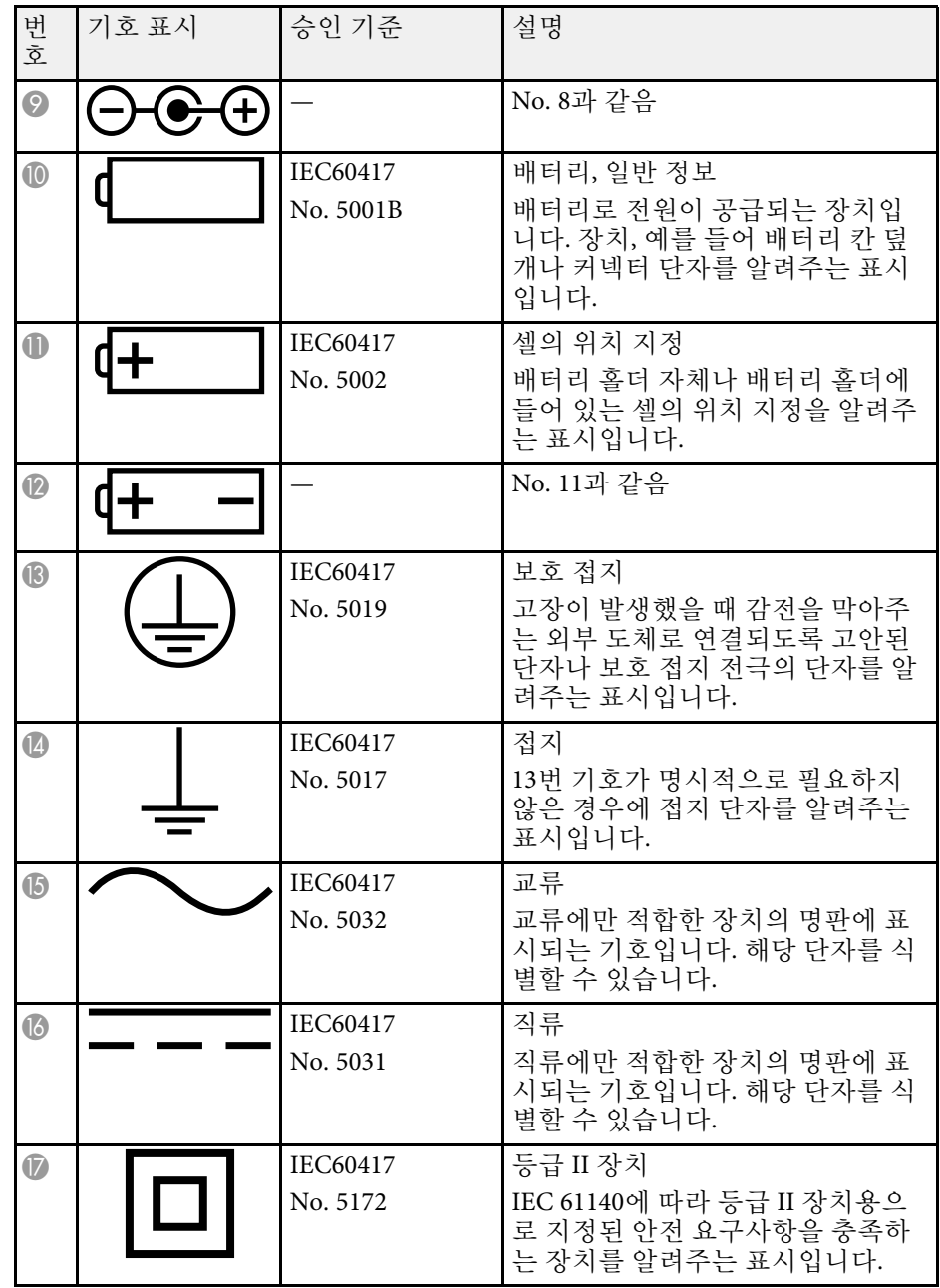

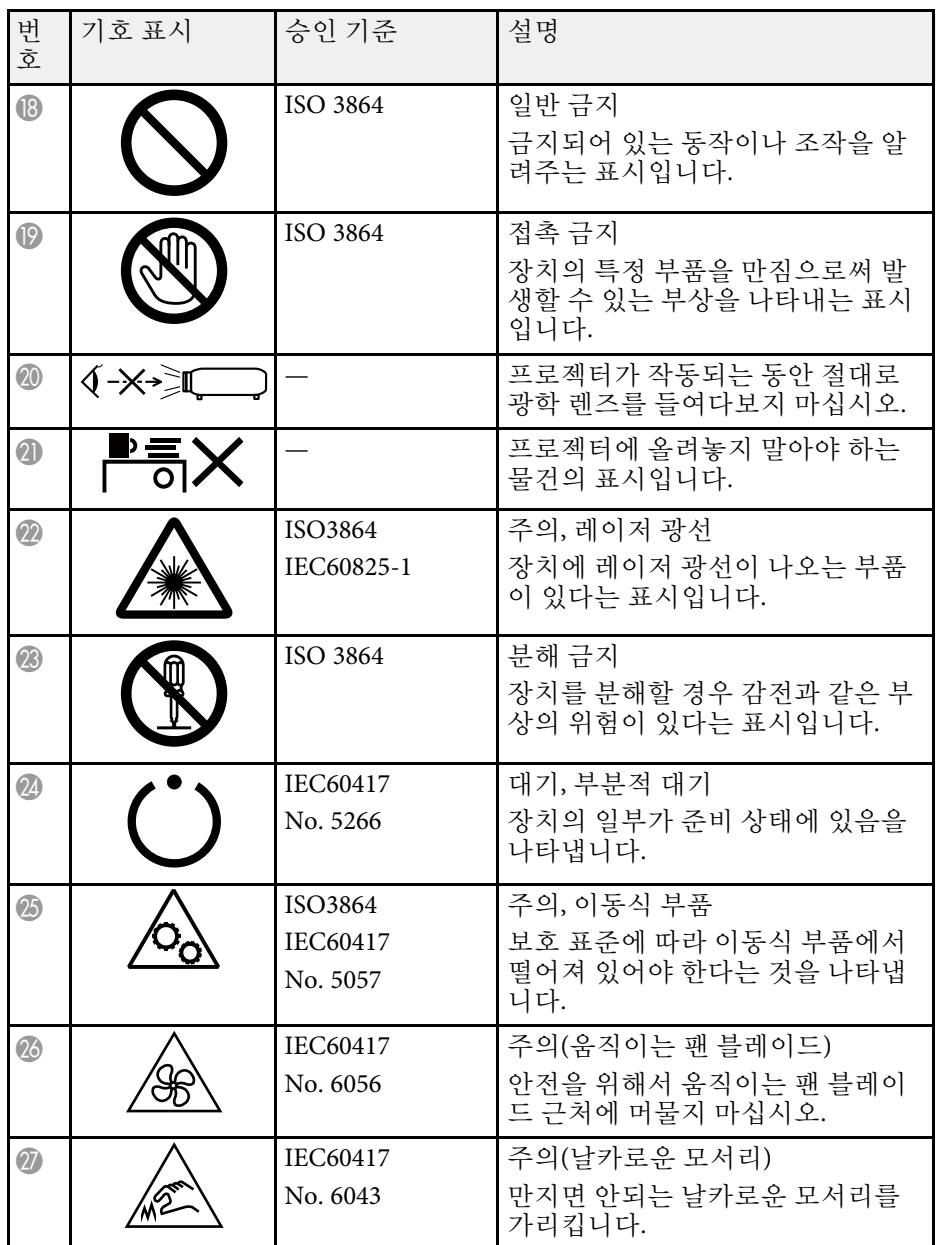

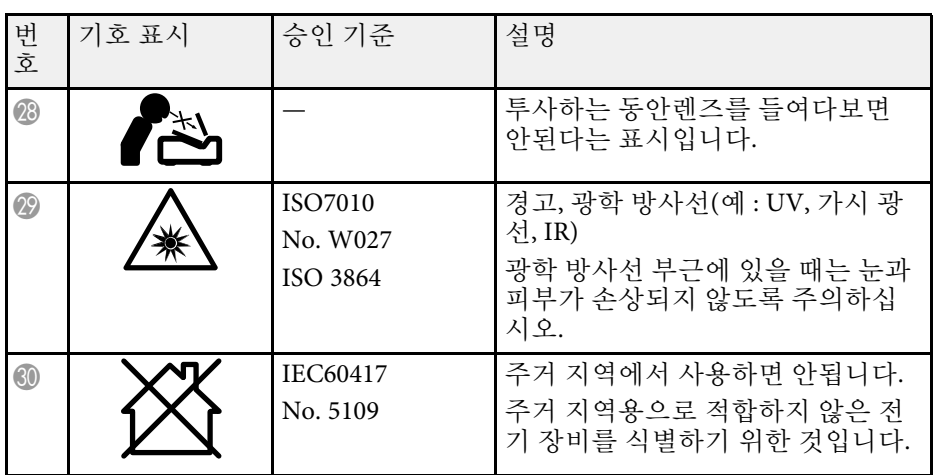

# 레이저 안전 정보 **<sup>129</sup>**

<span id="page-128-0"></span>본 프로젝터는 레이저에 대한 IEC/EN60825-1:2014 국제 표준을 준수하는 클래스 1 레이저 제품입니다 .

내부

프로젝터를 사용할 때 다음 안전 지침을 따르십시오 .

# $\triangle$  경고

- 프로젝터의 케이스를 열지 마십시오. 프로젝터에는 고출력 레이저가 포함 되어 있습니다 .
- 본 제품에서는 광학적으로 위험한 빛이 방출될 수 있습니다 . 작동 중인 라 이트를 보지 마십시오 . 시력이 손상될 수 있습니다 .
- 다른 광원의 경우와 마찬가지로, 광선을 쳐다보지 마십시오. RG2 IEC/EN 62471-5:2015.

## $\mathbf{\Lambda}$  주의

프로젝터 폐기 시 분해하지 마십시오 . 지방자치단체 또는 국가의 법률과 규정 에 따라 폐기하십시오 .

**⋌‱** — 프로젝터는 레이저를 라이트로서 사용합니다. 레이저에는 다음과<br>◇ 같은 특성이 있습니다. 같은 특성이 있습니다 .

- 주변 환경에 따라서 라이트의 밝기가 약해질 수 있습니다. 온도 가 지나치게 높으면 밝기가 많이 약해집니다 .
- 오래 사용하게 되면 라이트의 밝기가 약해집니다. 밝기 설정에 서 사용 시간과 밝기 감소 사이의 관계를 변경할 수 있습니다 .

### ▶ 관련 링크

• "[레이저 경고 라벨](#page-128-1)" p.129

### <span id="page-128-1"></span>레이저 경고 라벨

레이저 경고 라벨이 프로젝터에 부착되어 있습니다 .

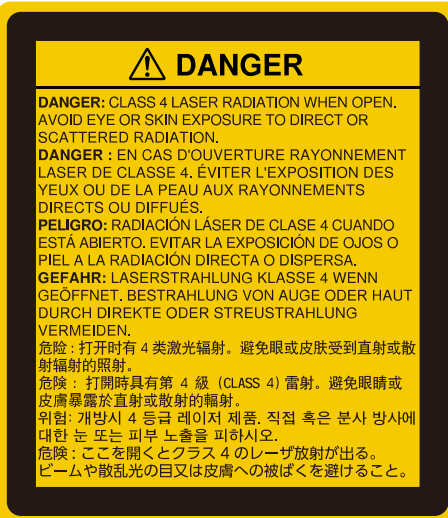

# 레이저 안전 정보 **<sup>130</sup>**

#### 상단

다른 광원의 경우와 마찬가지로, 광선을 쳐다보지 마십시오. RG2 IEC/EN 62471-5:2015.

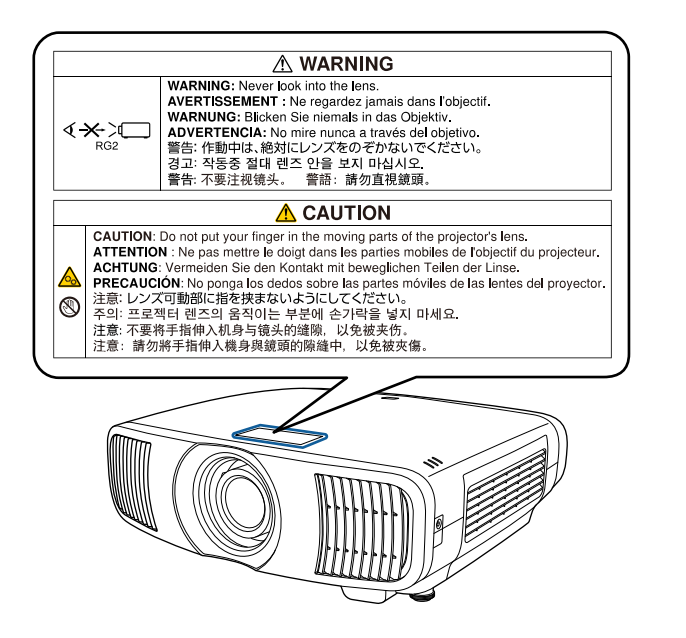

- 레이저가 켜져 있을 때 절대로 프로젝터 렌즈를 들여다보지 마십시오. 눈이 손상될 수 있으며 어린이와 애완 동물의 경우 특히 위험합니다.
- 프로젝터를 리모컨으로 원격으로 켤 때 아무도 렌즈를 들여다보지 못 하게 하십시오.
- 어린이가 프로젝터를 작동하지 못하게 하십시오. 작동 시 어린이는 성 인의 감독을 받아야만 합니다.
- 투사하는 동안 렌즈를 들여다 보지 마십시오. 돋보기 또는 망원경 같 은 광학기기를 통해 렌즈를 바라보지 마십시오. 그럴 경우 시각 장애 를 일으킬 수 있습니다.

<span id="page-130-0"></span>이 절에서는 본 설명서에 나와 있지 않은 어려운 용어에 대해서 간략하게 설명하고 있습니다. 자세한 내용은 시중에서 구입할 수 있는 다른 출판물 을 참조하십시오.

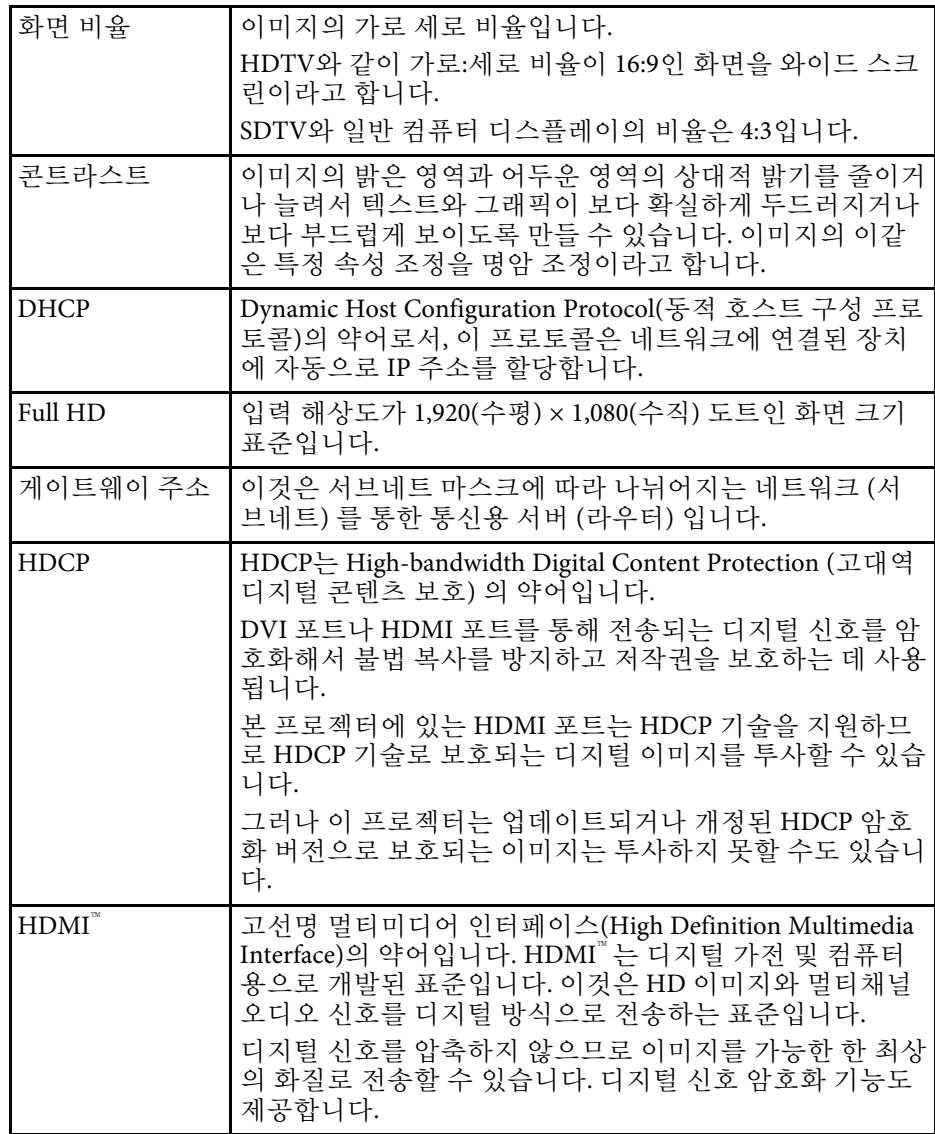

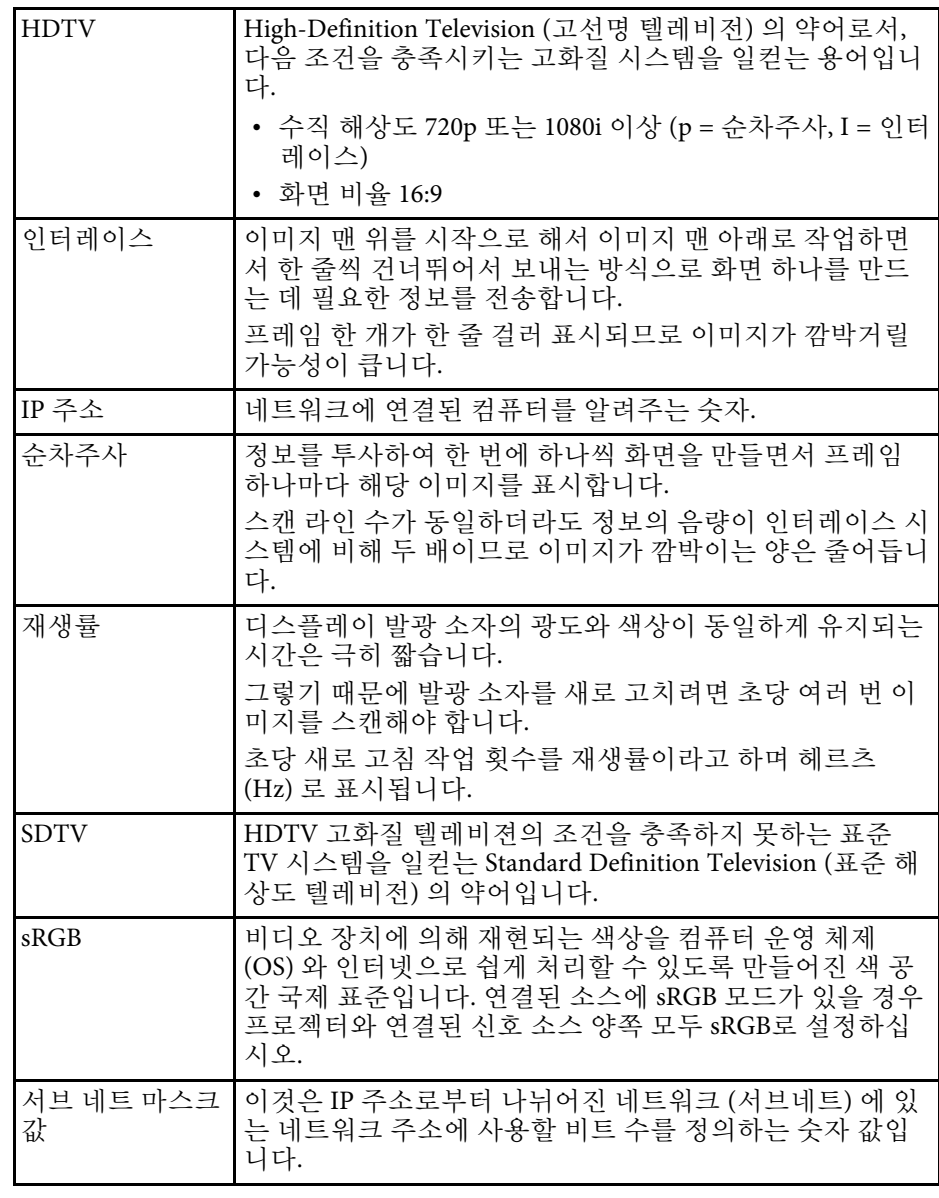

<span id="page-131-0"></span>프로젝터에 관한 중요한 참고사항은 이 절을 참조하십시오.

### $\blacktriangleright$  관련 링크

- ["Indication of the manufacturer and the importer in accordance with](#page-131-1) [requirements of EU directive](#page-131-1)" [p.132](#page-131-1)
- <span id="page-131-2"></span>• ["Indication of the manufacturer and the importer in accordance with](#page-131-2) [requirements of United Kingdom directive"](#page-131-2) [p.132](#page-131-2)
- "[전자파적합성기준의 사용자 안내문](#page-131-3)" p.132
- "[사용 제한 지침](#page-131-4)" p.132
- "[운영 체제 참조사항](#page-132-0)" p.133
- "상표" [p.133](#page-132-1)
- "[저작권 고지 사항](#page-132-0)" p.133
- "[고객 지원 정보](#page-132-2)" p.133
- "[저작권 특성](#page-133-0)" p.134

### <span id="page-131-1"></span>**Indication of the manufacturer and the importer in accordance with requirements of EU directive**

<span id="page-131-3"></span>Manufacturer: SEIKO EPSON CORPORATION

Address: 3-5, Owa 3-chome, Suwa-shi, Nagano-ken 392-8502 Japan Telephone: 81-266-52-3131

http://www.epson.com/

Importer: EPSON EUROPE B.V.

<span id="page-131-4"></span>Address: Atlas Arena, Asia Building, Hoogoorddreef 5,1101 BA Amsterdam Zuidoost The Netherlands

Telephone: 31-20-314-5000

http://www.epson.eu/

## **Indication of the manufacturer and the importer in accordance with requirements of United Kingdom directive**

Manufacturer: SEIKO EPSON CORPORATION Address: 3-5, Owa 3-chome, Suwa-shi, Nagano-ken 392-8502 Japan Telephone: 81-266-52-3131 http://www.epson.com/

Importer: Epson (UK) Ltd. Address: Westside, London Road, Hemel Hempstead, Hertfordshire, HP3 9TD, United Kingdom http://www.epson.co.uk

# 전자파적합성기준의 사용자 안내문

이 기기는 가정용(B 급) 전자파적합기기로서 주로 가정에서 사용하는 것 을 목적으로 하며, 모든 지역에서 사용할 수 있습니다.

# 사용 제한 지침

이 제품을 비행기, 기차, 선박, 자동차 등과 관련된 운송 장치, 재난 방지 장치, 각종 안전 장치 또는 기능성/정밀 장치 등과 같이 고도의 신뢰성과 안전성을 요구하는 용도로 사용할 경우, 안전성과 총체적인 시스템 신뢰 성을 유지할 수 있도록 반드시 사용자의 계획에 유사 시 대기와 중복 검 사를 포함시킨 후에 본 제품을 사용해야 합니다. 이 제품은 우주 항공 장 비, 주요 통신 장비, 원자력 제어 시스템 또는 직접적인 치료와 관련된 의 료 장비와 같이 고도의 신뢰성과 안전성이 요구되는 응용 분야에 사용할 목적으로 제작되지 않았습니다. 충분한 평가를 거쳐서 본 제품의 적합성 여부를 스스로 판단하십시오.

# <span id="page-132-0"></span>운영 체제 참조사항

- Microsoft Windows 8.1 운영 체제
- Microsoft Mindows 10 운영 체제

이 설명서에서 위의 운영 체제들은 "Windows 8.1" 및 "Windows 10"이라고 언급됩니다. 또한 공통된 용어인 "Windows"가 이 모든 운영 체제를 일컫 는 용어로 사용되기도 합니다.

- macOS 10.13.x
- macOS 10.14.x
- macOS 10.15.x
- macOS 11.0.x

이 설명서에서 공통적 용어 "Mac"은 위의 모든 운영 체제를 일컫는 용어 로 사용됩니다.

### <span id="page-132-1"></span>상표

EPSON은 등록상표이며 EXCEED YOUR VISION 및 해당 로고는 Seiko Epson Corporation의 상표 또는 등록상표입니다.

<span id="page-132-2"></span>Mac, OS X 및 macOS는 Apple Inc의 상표입니다.

Microsoft, Windows 및 Windows Server는 미국 및/또는 기타 국가에 있는 Microsoft Corporation의 상표 또는 등록 상표입니다.

HDMI, HDMI 로고 및 High-Definition Multimedia Interface는 HDMI Licensing Administrator, Inc.의 상표 또는 등록상표입니다. HDMI

PJLink는 일본, 미국 및 기타 국가나 지역에서 등록 출원 중인 상표이거나 이미 등록된 상표입니다.

Intel'은 미국 및/또는 기타 국가에서 Intel Corporation의 등록 상표입니다.

Android TV™는 Google LLC의 상표입니다.

여기에 인용된 기타 제품 이름은 식별 목적으로만 사용되었으며 해당 소 유자의 상표일 수 있습니다. Epson은 이 상표에 대해 어떠한 권리도 주장 하지 않습니다.

# 저작권 고지 사항

모든 권리 보유함. 본 발행물은 Seiko Epson Corporation의 사전 서면 허가 없이는 전자적 또는 기계적 방식이나 복사 또는 기록하는 등의 어떤 양식 또는 수단으로든 재제작하거나 검색 시스템에 저장하거나 전송할 수 없 습니다. 여기에 포함된 정보 사용에 대해 특허 및 관련한 법적 책임을 지 지 않습니다. 또한 여기에 포함된 정보 사용으로 인한 손해에 대해 어떠 한 법적 책임도 지지 않습니다.

Seiko Epson Corporation 또는 해당 제휴사는 구매자 또는 타사가 본 제품 을 오용, 남용 또는 본 제품으로 인한 사고, 승인되지 않은 변형, 수리 또 는 개조 또는 (미국 제외) Seiko Epson Corporation의 작동 및 유지 관리 지 침을 엄격히 준수하지 않음으로 인해 발생한 제품 손상, 손실 또는 비용 발생에 대해 구매자 또는 타사에게 변상할 의무가 없습니다.

Seiko Epson Corporation은 Seiko Epson Corporation에서 정식 Epson 제품 또는 Epson 승인 제품으로 지정하지 않은 기타 옵션 또는 소모 제품 사용 으로 인해 발생한 손상 또는 문제에 대해서는 변상할 의무가 없습니다. 이 가이드 내용은 추가 고지 없이 변경 또는 업데이트될 수 있습니다.

### 고객 지원 정보

고객 지원 센터

지역 번호 없이

1566-3515

- 고객 지원과 관련된 자세한 정보는 http://www.epson.co.kr/support 웹 사이트에서 확인하실 수 있습니다.
	- 서비스 정보: 서비스 센터 위치 및 서비스 방법 안내
	- 기술 지원 정보: 문제 발생 상황에 따른 조치 방법 안내(문제 해결 도우미, FAQ, Q&A, 원격지원서비스 등)
	- 엡손가이드(제품 활용 가이드), 최신 드라이버 다운로드 등
- 천장에 설치하여 제품을 사용할 경우
- 설치 위치가 3m 이상인 경우 제품을 천장에서 제거하는 것은 출장 서비스에서 제외됩니다.

• 이 경우, 제품을 천장에서 제거하고 고객 지원 센터에 연락하시면 신 속하게 서비스를 받을 수 있습니다.

# <span id="page-133-0"></span>저작권 특성

이 정보는 통지 없이 변경될 수 있습니다.

© 2021 Seiko Epson Corporation

2021.09 414171801KO